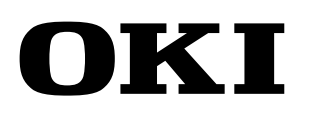

Wide Format Solvent Inkjet Printer

# **IP-7900-26 IP-7700-26**

# **Advanced Operation Guide**

Read this User's Guide carefully before use of this printer and handle it properly. After reading, keep it for later use.

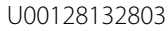

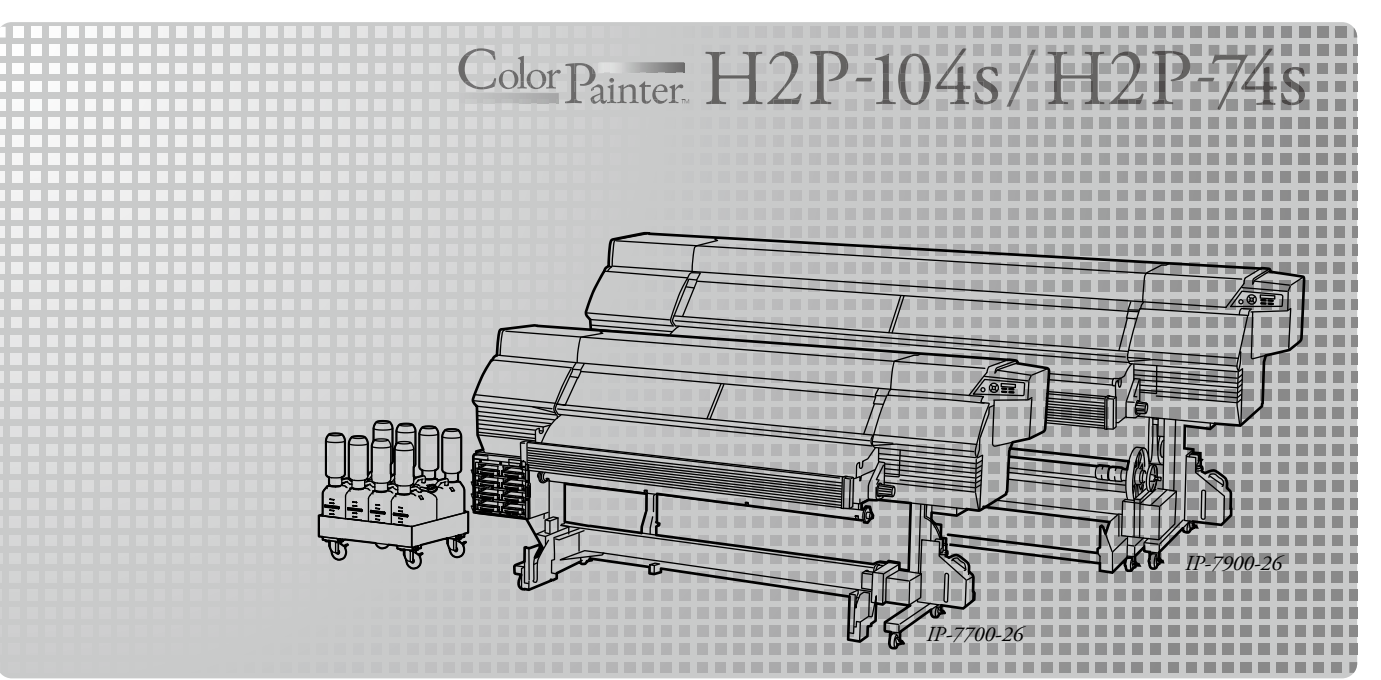

IP-7900-26/IP-7700-26 Wide Format Solvent Inkjet Printer Advanced Operation Guide Documents Number U00128132803, Fourth Edition, January 2016

Copyright© 2016 OKI Data Infotech Corporation. All rights reserved

OKI Data Infotech Corporation. reserves the right to make changes without notice to the specifications and materials contained herein and shall not be responsible for any damages (including consequential) caused by reliance on the materials presented, including but not limited to typographical, arithmetic, or listing errors.

Please address any questions, comments, and suggestions to the regional office on : See http://www.okidata-infotech.com/

This guide acknowledges the following trademarks : All other trademarks are the properties of their respective companies.

This equipment has been tested and found to comply with the limits for a Class A digital device, pursuant to Part 15 of the FCC Rules. These limits are designed to provide reasonable protection against harmful interference when the equipment is operated in a commercial environment.

This equipment generates, uses, and can radiate radio frequency energy and, if not installed and used in accordance with the instruction manual, may cause harmful interference to radio communications. Operation of this equipment in a residential area is likely to cause harmful interference in which case the user will be required to correct the interference at his own expense.

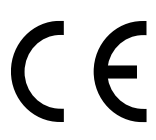

The CE mark, that shows that the products sold in the EU are conformed to the requirements of EC directive, is statutorily obliged to be affixed to the products.

In each directive, the scope of directive to be applied to equipment is explicitly defined. Our company's product IP-7700 and IP-7900 conform to the EMC directive, low voltage directive and RoHS Directive.

Inquiry of CE mark:

### **OKI Europe Ltd. Wide Format Division**

Siemensstrasse 9 , D-63263 Neu-Isenburg Germany Tel.: +49 (0)6102 297 400 Fax: +49 (0)6102 297 50 400

### **OKI Data Infotech Corporation**

8 Nakase 1-chome, Mihama-ku, Chiba-shi, Chiba 261-8507, Japan Phone : +81 43 211 1363 Fax : +81 43 211 8709

<span id="page-2-0"></span>IP-7900-26/IP-7700-26 Wide Format Solvent Inkjet Printer (hereafter simply called the Printer below.) is equipped with built-in USB interface that adopts solvent ink and supports media of up to 104-inch width (IP-7700: 74-inch width).

The IP-7900-26/IP-7700-26 Wide Format Solvent Inkjet Printer Advanced Operation Guide describes:

- Function setting operation
- Adjustment procedures

For the information below required to start operating the Printer, refer to the **"Basic Operation Guide".**

- Basic information required for the operation
- Basic operations to turn the Printer on and off and to handle the media and ink system

To operate the Printer safely and properly, before starting the operation be sure to read the following of the "**Basic Operation Guide."**

- **Safety precautions**
- **Components delivered with the Printer**
- **Manual legend (notation rules)**

Keep these Guides near the Printer so that you can quickly access it at any time.

# *How do the two Guides work?*

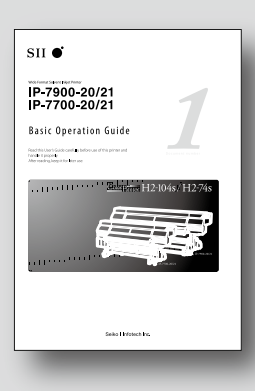

## **Basic Operation Guide**

Read the Basic Operation Guide before your first Printer operation. This guide describes the basic handling and daily operation of media, printing, and maintenance.

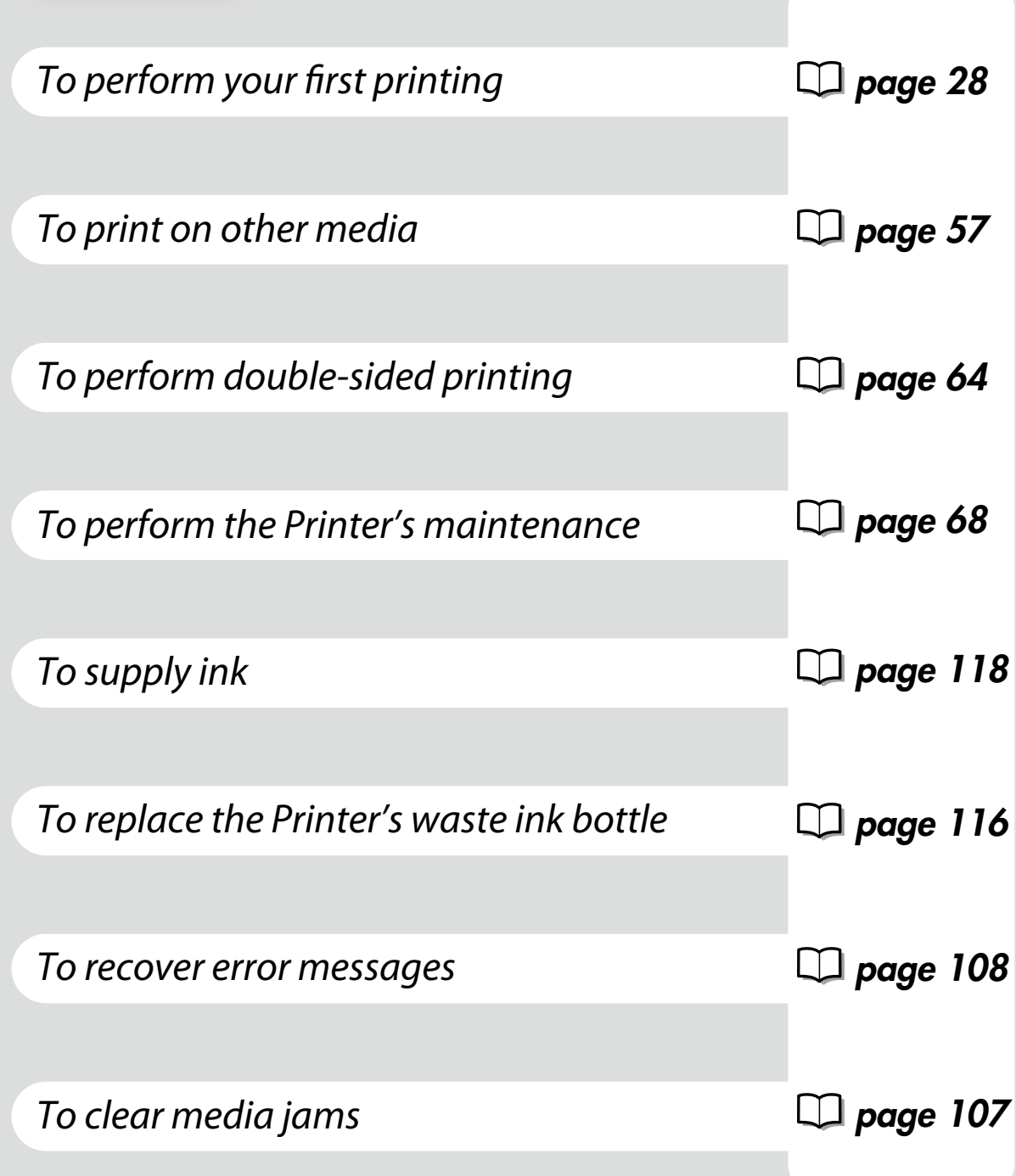

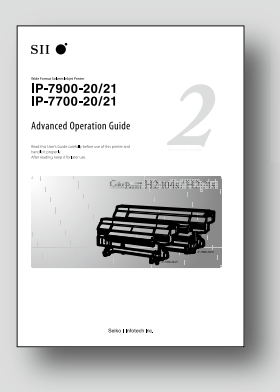

## **Advanced Operation Guide**

Read the Advanced Operation Guide so that you can operate the Printer effectively. This Guide describes the Printer's fine setting and adjustment to

maximize the Printer's performance.

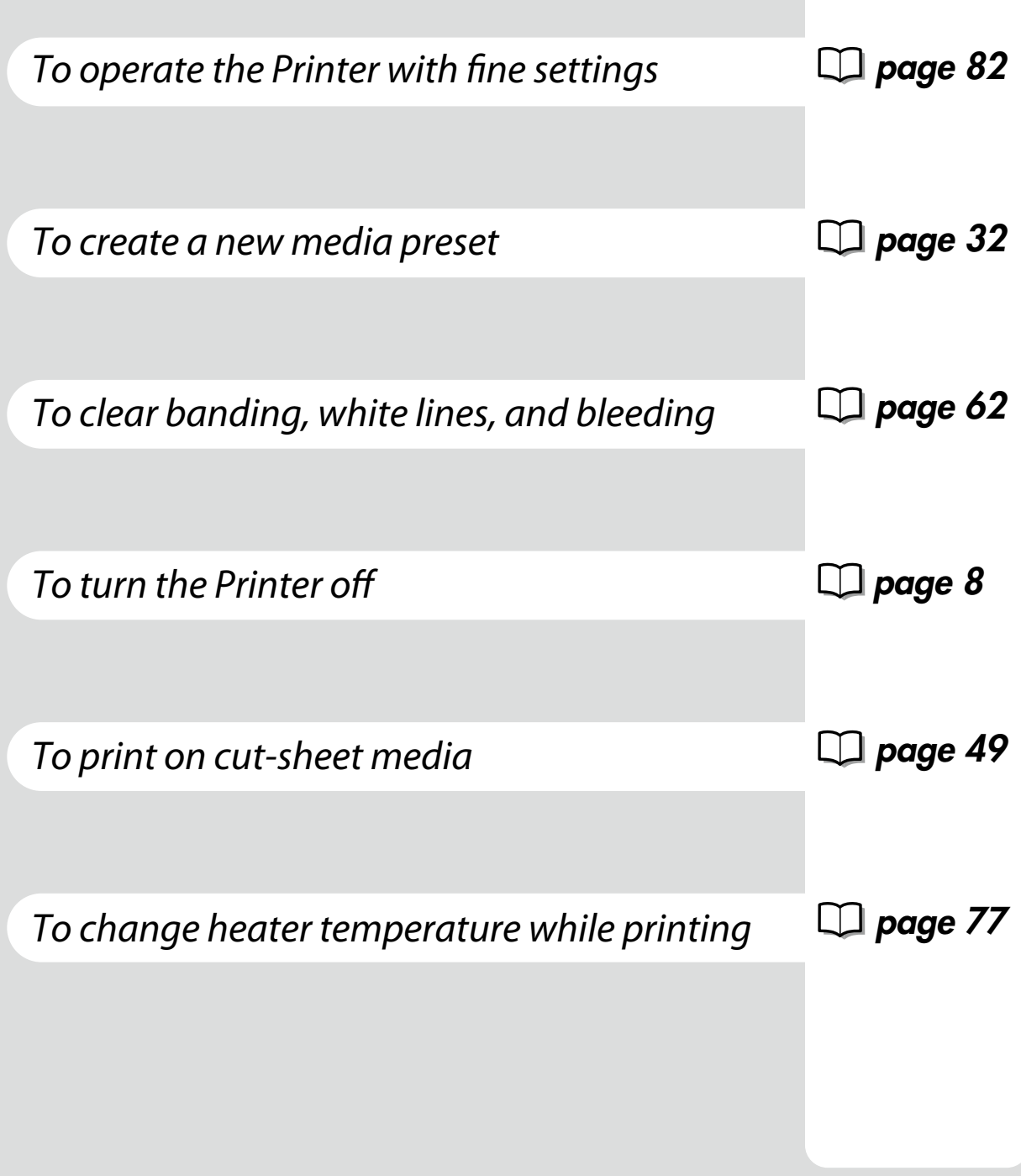

# *TABLE OF CONTENTS*

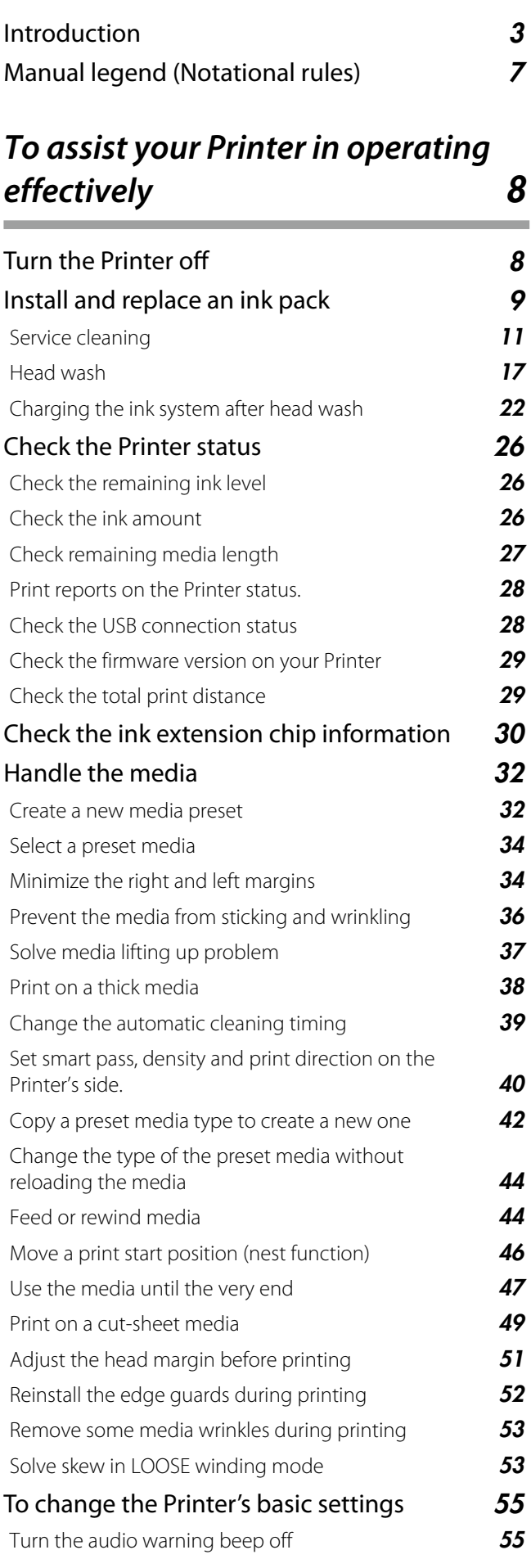

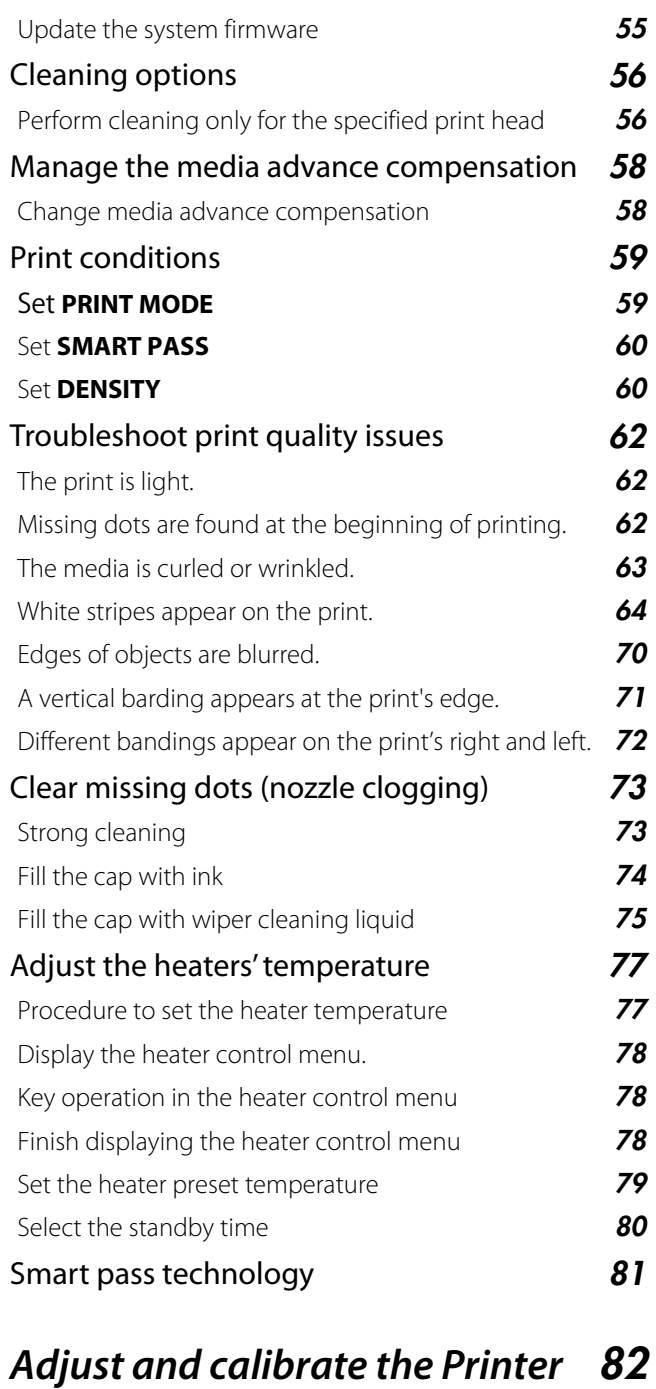

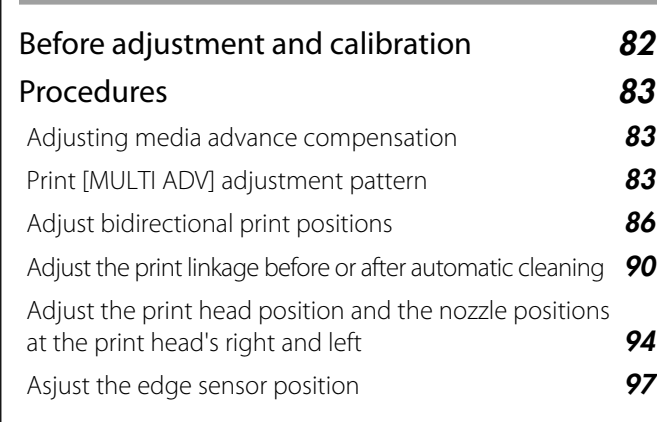

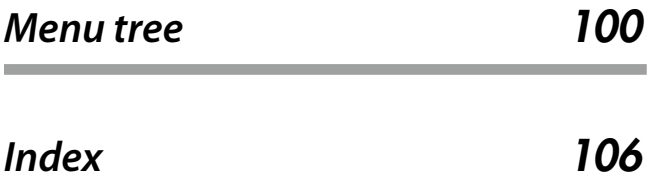

<span id="page-6-0"></span>The notational rules such as marks, keys, LCD, and LEDs used for explanation in this guide are as follows:

### Marks

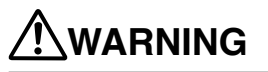

- Boxes marked with a "WARNING" describe points of caution for avoiding serious personal injury.

## **CAUTION**

- Boxes marked with a "CAUTION" describe points of caution for avoiding injury to yourself or damage to the Printer.

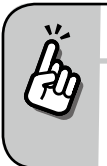

- This mark offers you the information to facilitate the Printer operation.

### **Q** Reference mark

*TIP:*

This mark is followed by a reference section or page number.

# <span id="page-7-1"></span>*To assist your Printer in operating effectively*

# <span id="page-7-0"></span>*Turn the Printer off*

Always set the Printer power to on to perform the fill cap operation.

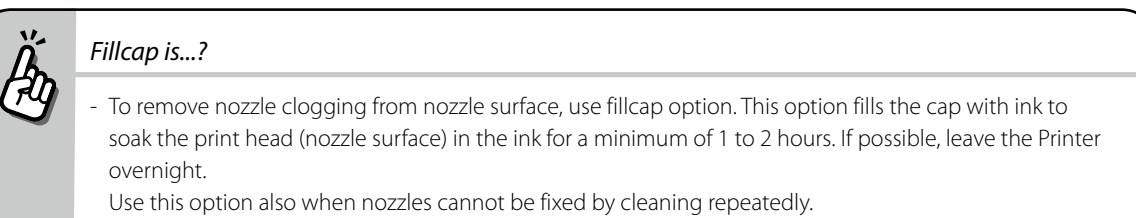

The Printer has an internal clock which allows it to automatically wash the print heads, flushing some ink through the print heads, which keeps the print heads in good condition. The Printer automatically washes the print heads 72 hours after the last printing, and then regularly washes every 3 days.

If the Printer is turned off for a long period, this process above does not happen. If the ink does not flow through the print heads regularly, the ink will dry inside the nozzle, reaching a point where they cannot be recovered and the print heads will fail. This will mean a print head replacement.

So, if the Printer must be turned off, follow the guide below.

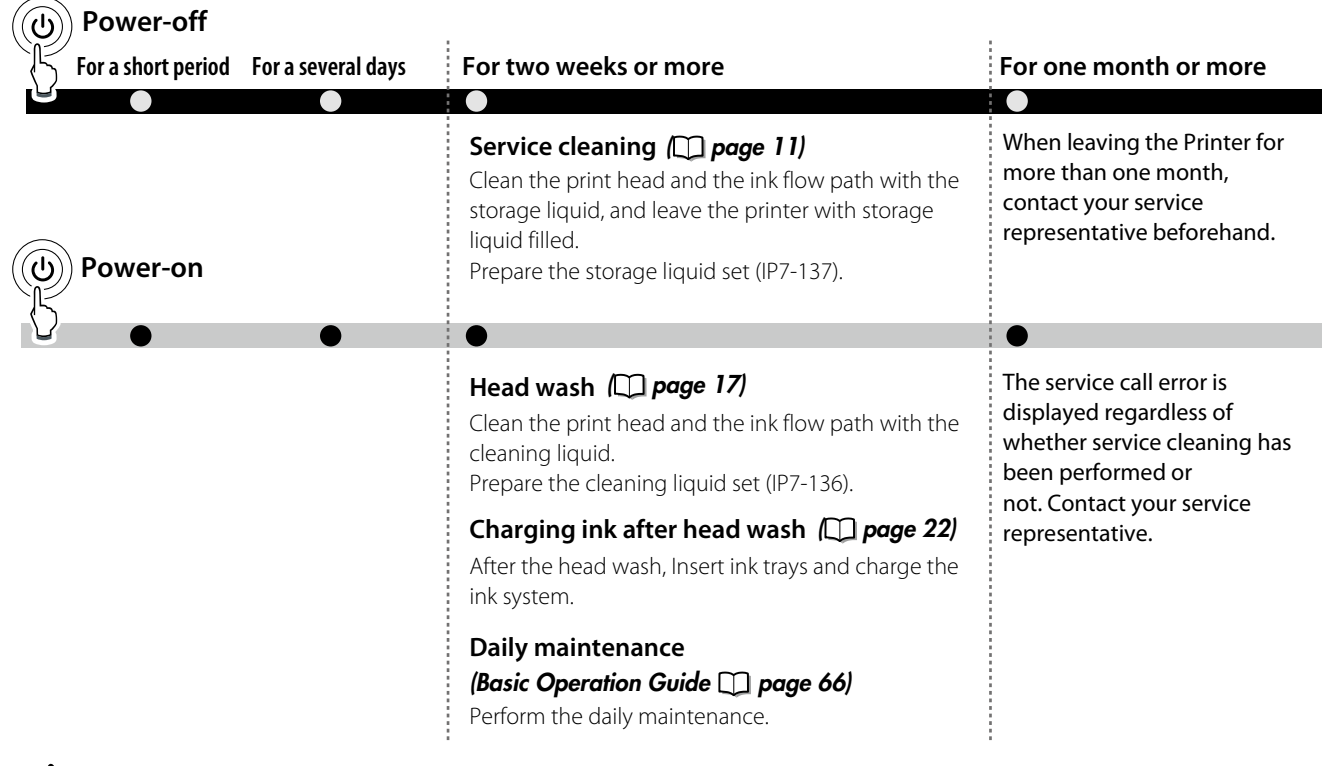

# **CAUTION**

- To protect the print head, do not leave your Printer for more than one month with no ink charged.

- During the service cleaning or head wash, do not open or close the front cover or the lever. Otherwise, the Printer may restart its initial operation from the beginning, while wasting the ink and cleaning liquid.

<span id="page-8-0"></span>ŦŦ

Turn the Printer off / Check the Printer status / Handle the media / To change the Printer's basic settings / Cleaning options / Manage the media advance compensation / Manage print modes / Troubleshoot print quality issues / Clear missing dots (nozzle clogging) / Adjust the heaters' temperature / Smart pass technology

## *Install and replace an ink pack*

At installing ink trays, be sure to insert each tray into its correct slot position of the ink box. Note that ink tray position is decided depending on its ink color.

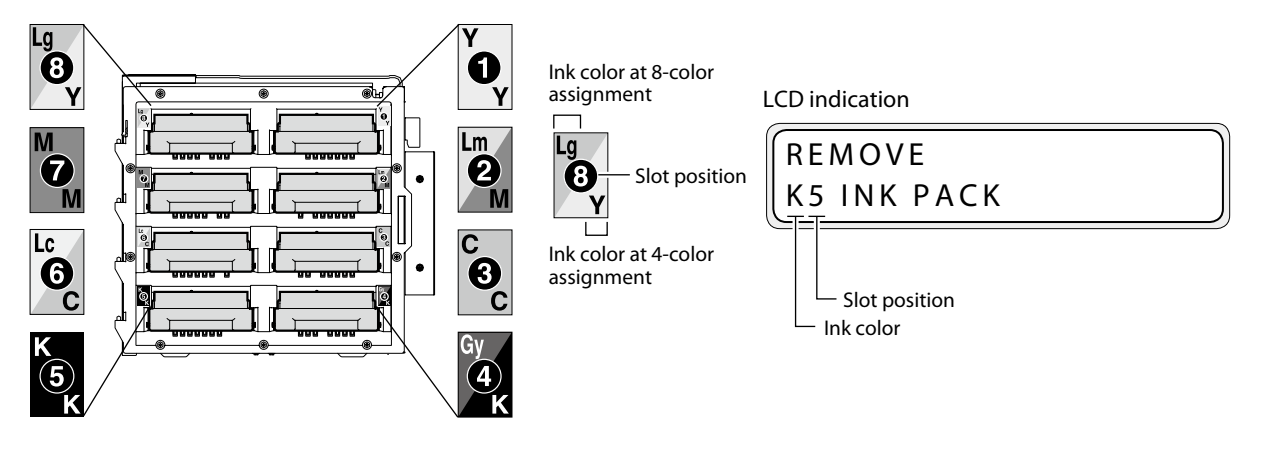

## **CAUTION**

*1*

- Do not remove ink tray in the following cases. Otherwise, ink may spill in the Printer depending on the Printer state, which may damage the Printer.
	- The Printer is not powered on because the power was interrupted or because the circuit breaker turned off the Printer.
- An error other than ink end has occurred.
- Do not touch the contact point in the ink pack's plate.

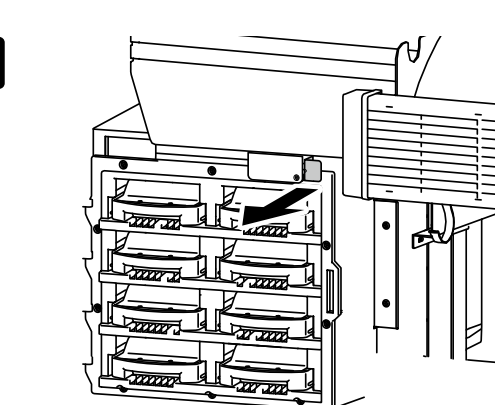

Pull the sensor lever.

**[To assist your Printer](#page-7-1)** in operating effectively

To assist your Printer in operating effectivel

Adjust and calibrate

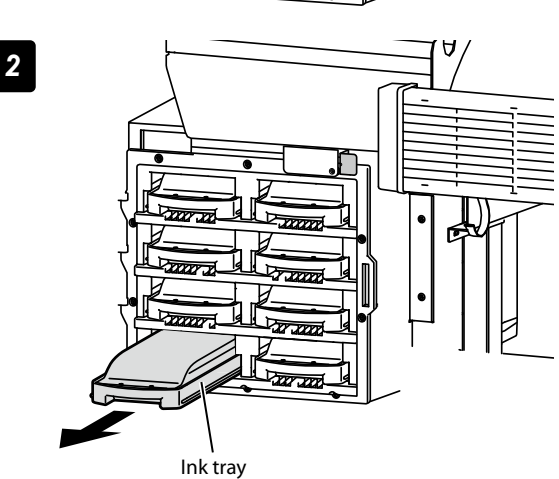

Confirm the color of the ink pack to be replaced, and pull its ink tray out of the Printer.

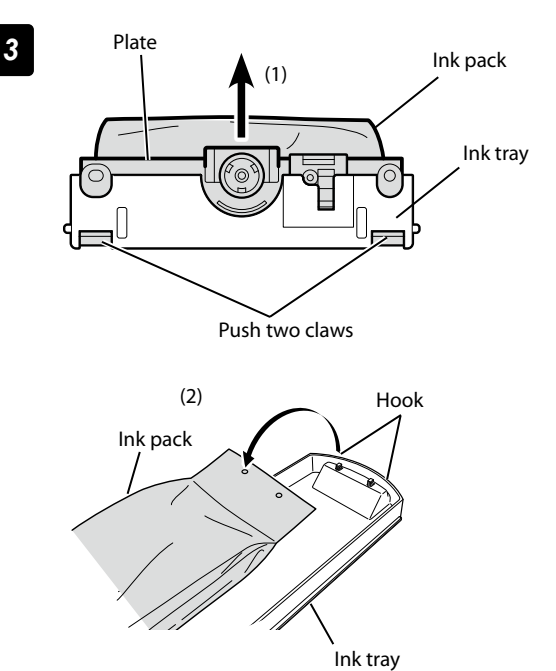

Ink pack If no ink pack is installed on the ink tray, go to the step **4**.

### Take the empty ink pack out of the ink tray.

(1) Push the two claws at the lower part of the the ink pack's plate, and pull up the plate.

(2) Remove the ink pack from the hook of the ink tray.

### *4* Take a new ink pack out of the box and set it on the ink tray.

Hook the two holes (1) at the ink pack's end on the ink tray's two protrusion. Then insert the ink pack's plate part into the ink tray until you hear a click (2).

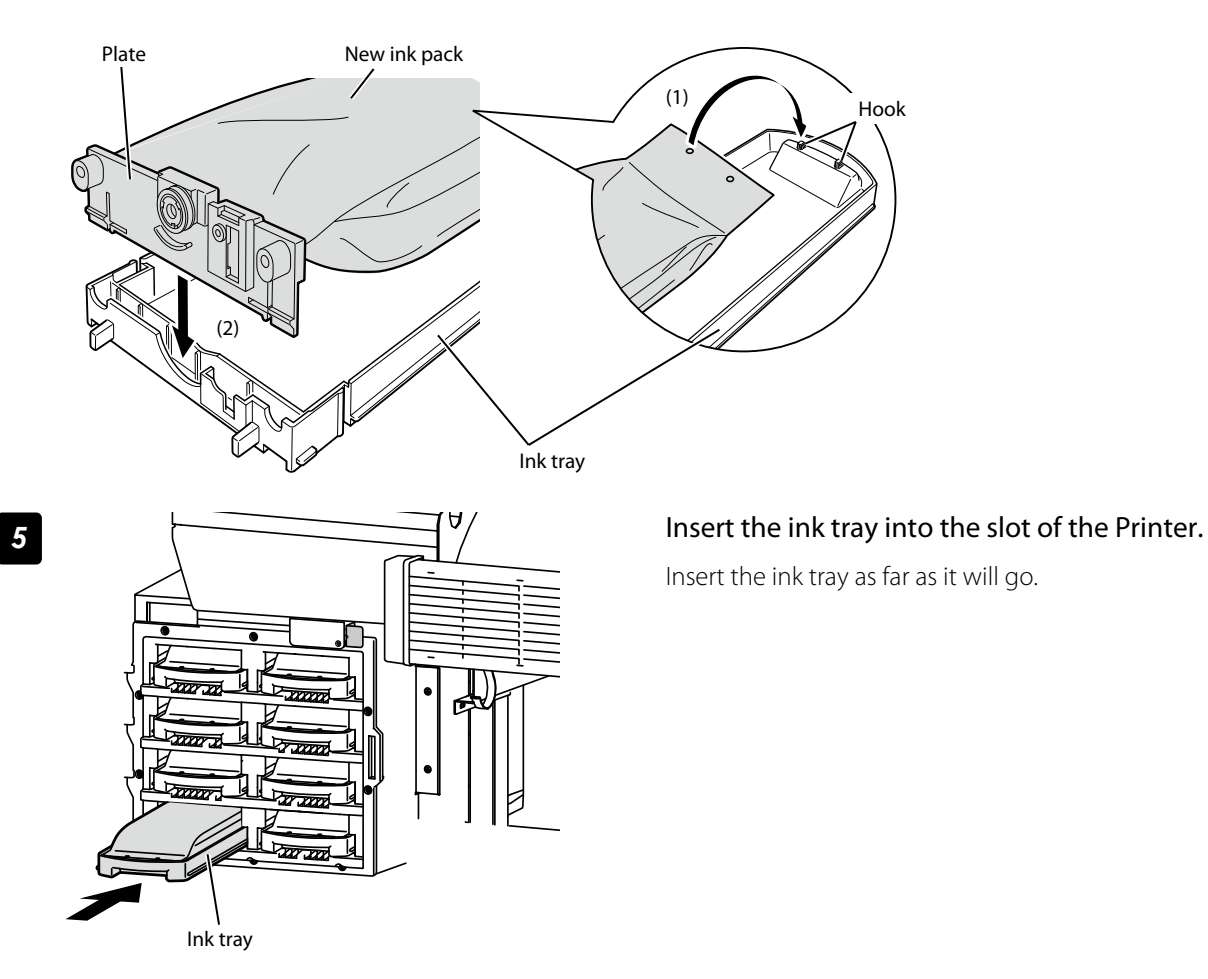

### Push the sensor lever.

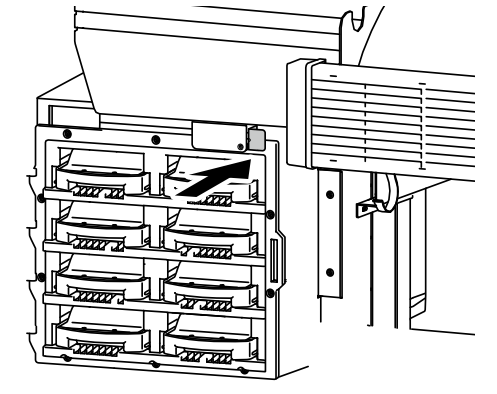

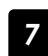

<span id="page-10-0"></span>*6*

### *7* Confirm that the ink pack replacement was completed.

- When the replacement is successfully completed, the Printer returns to the online or offline state.
- If the replacement is not completed, an error message appears. Retry the replacement procedure beginning with step *1* .
- The print operation is performed even during the ink pack replacement, as far as the ink is remaining in the subcartridge.

### <span id="page-10-1"></span>Service cleaning

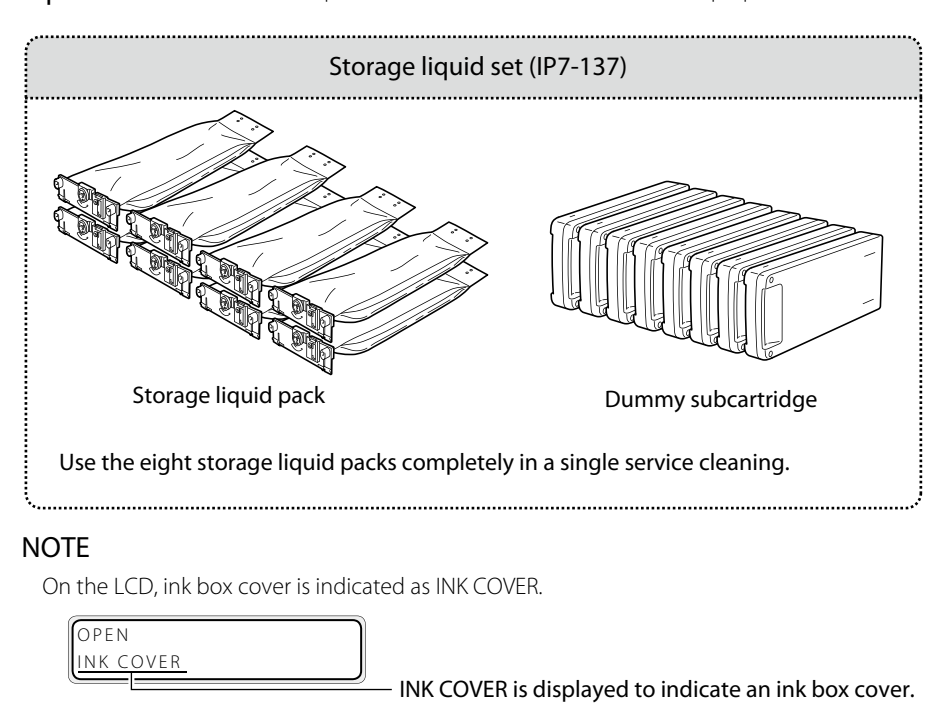

Required items Before the operation check that the items below are prepared.

To facilitate this work, set the storage liquid packs to the optional ink trays in advance.

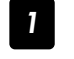

*1* Install an empty waste ink bottle.

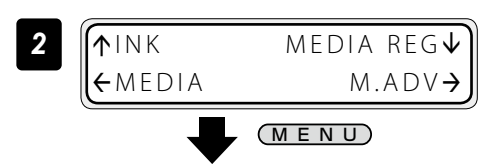

Set the Printer to offline state and press the MENU key.

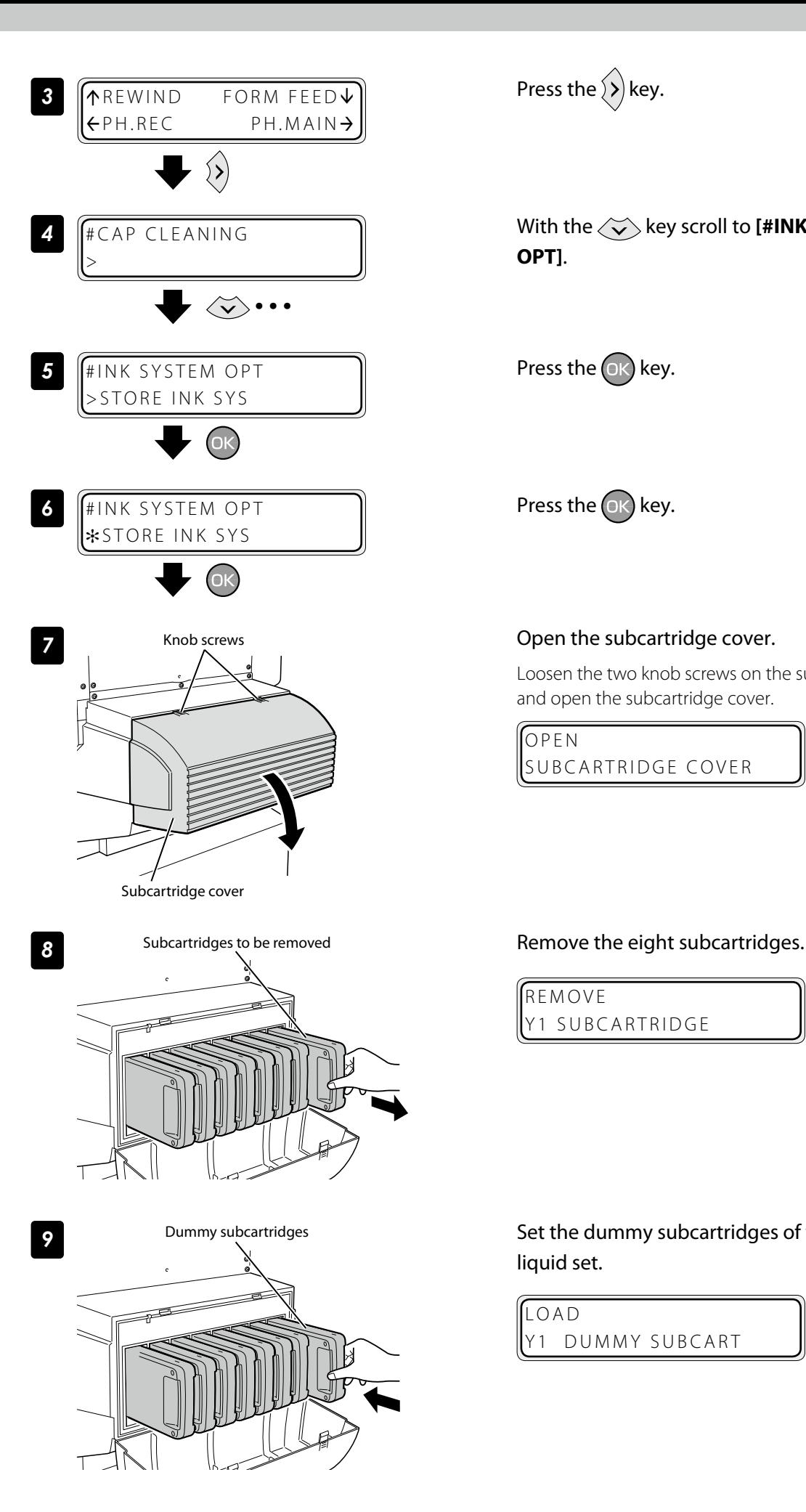

Press the  $\langle \rangle$  key.

With the  $\langle \check{\bm{\vee}} \rangle$  key scroll to [#INK SYSTEM **OPT]**.

Press the  $(0K)$  key.

Press the  $(x)$  key.

### Knob screws **COPEN TENSIS ENGINEER SCREWS** Cover.

Loosen the two knob screws on the subcartridge cover and open the subcartridge cover.

OPEN SUBCARTRIDGE COVER

REMOVE Y1 SUBCARTRIDGE

**9** Dummy subcartridges Set the dummy subcartridges of the storage liquid set.

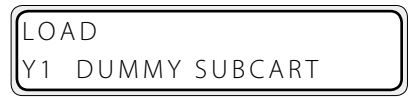

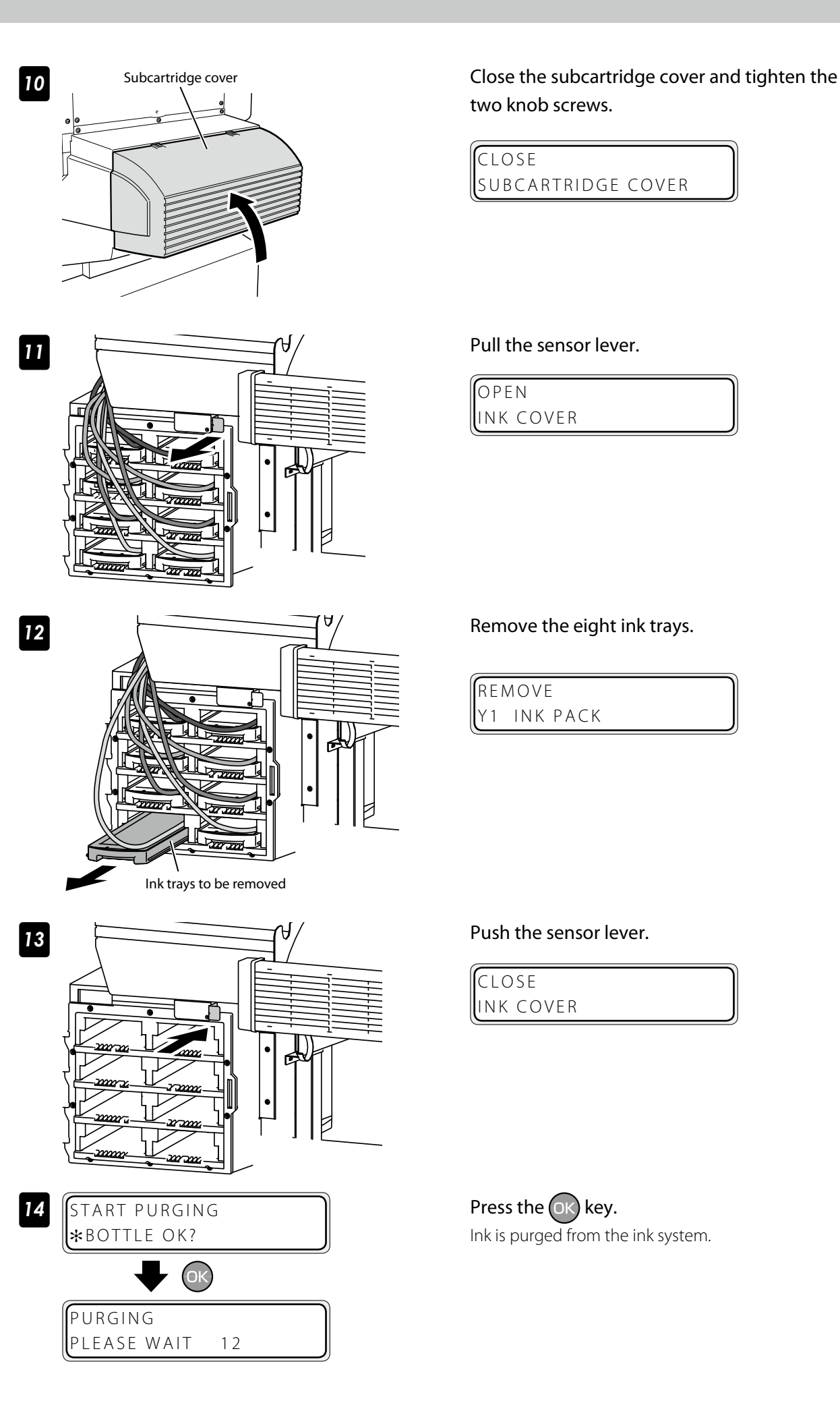

two knob screws.

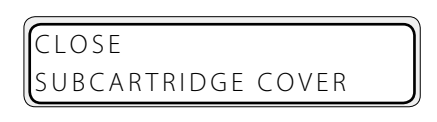

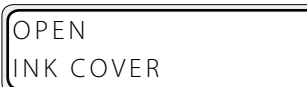

Remove the eight ink trays.

REMOVE Y1 INK PACK

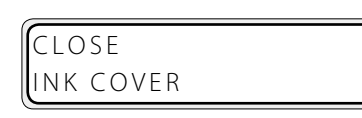

Press the  $(X)$  key. Ink is purged from the ink system.

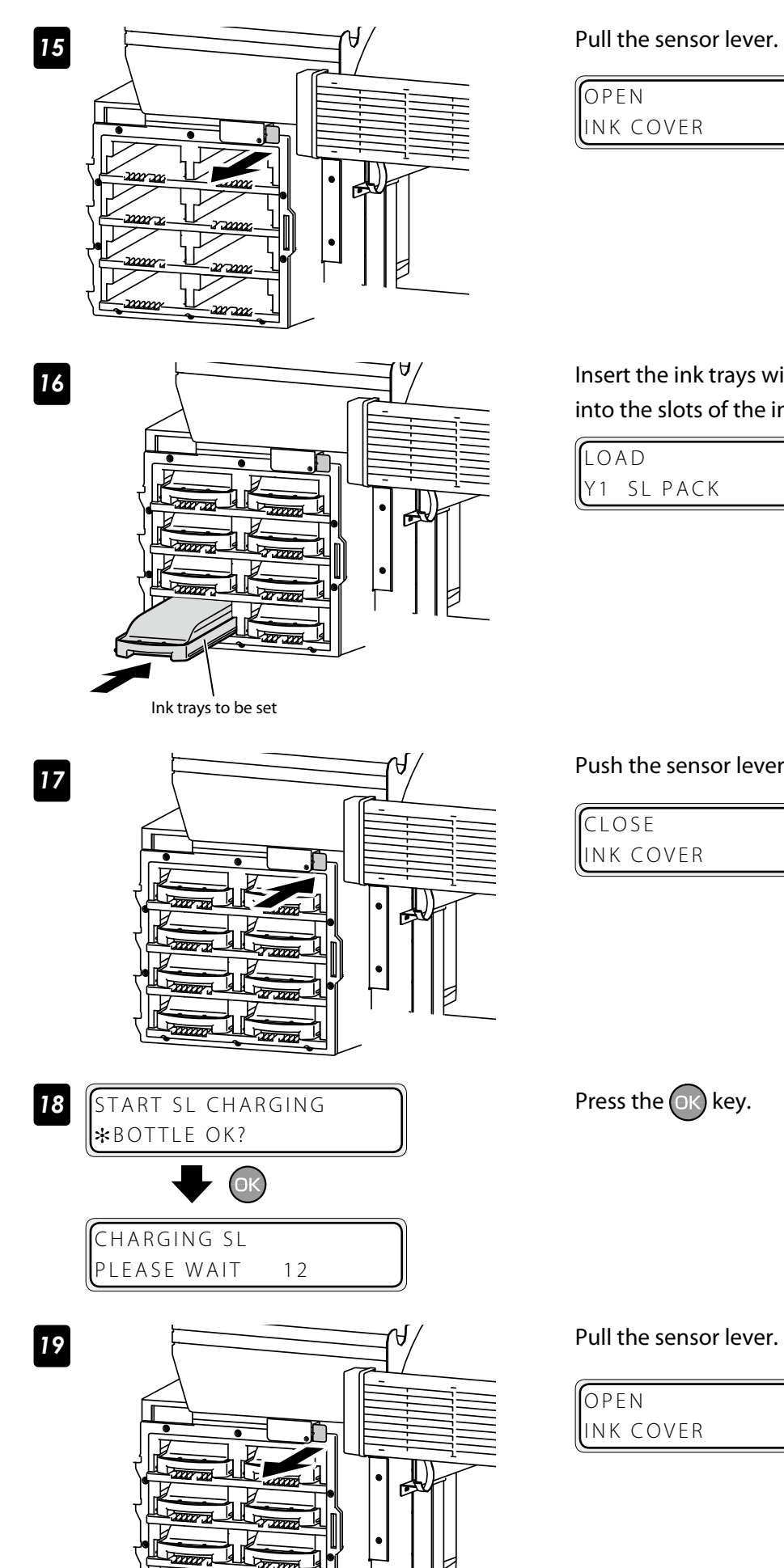

OPEN INK COVER

Insert the ink trays with storage liquid packs into the slots of the ink box.

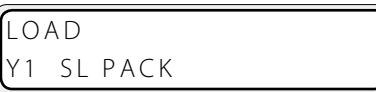

### Push the sensor lever.

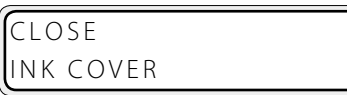

Press the  $\circledR$  key.

Pull the sensor lever.

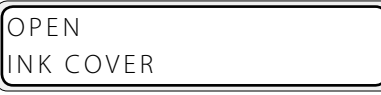

 $\overline{\mathbf{W}}$ 

 $207.00$ 

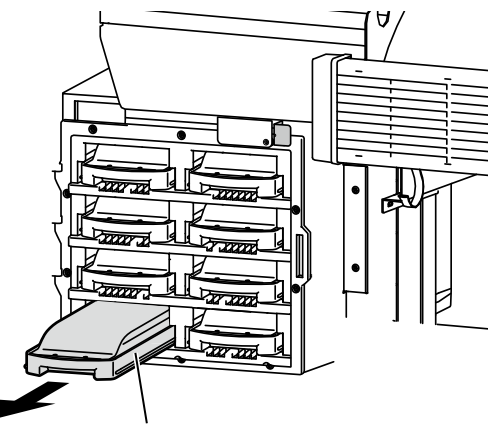

Ink tray

*20*

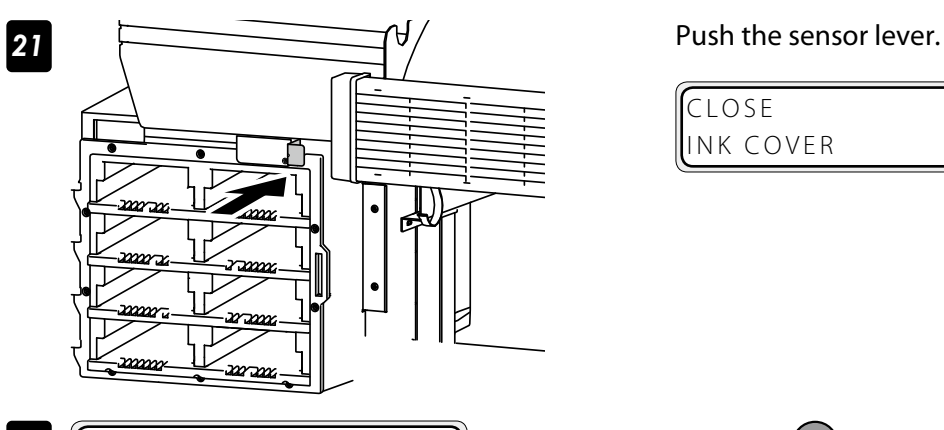

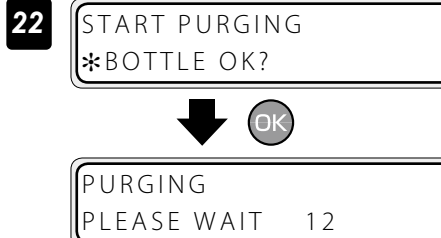

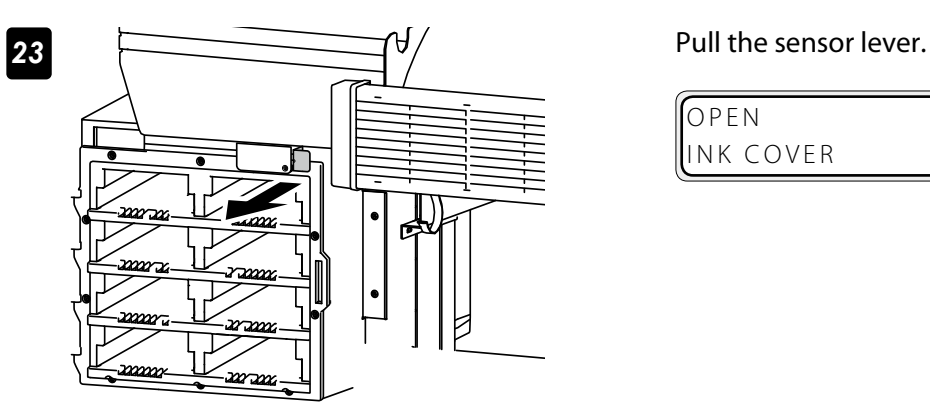

### Remove the ink trays with cleaning liquid packs.

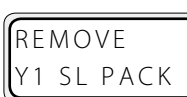

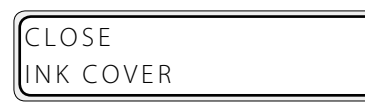

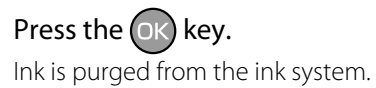

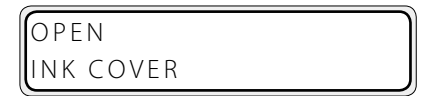

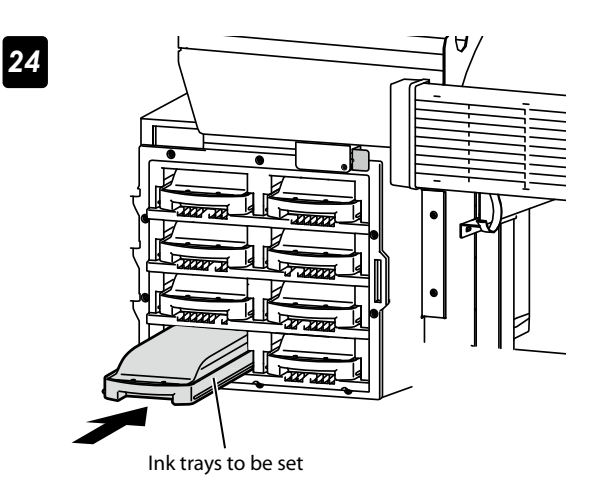

Insert the ink trays with storage liquid packs into the slots of the ink box.

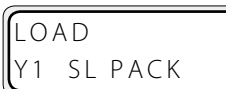

Push the sensor lever.

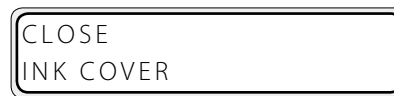

Press the  $(x)$  key.

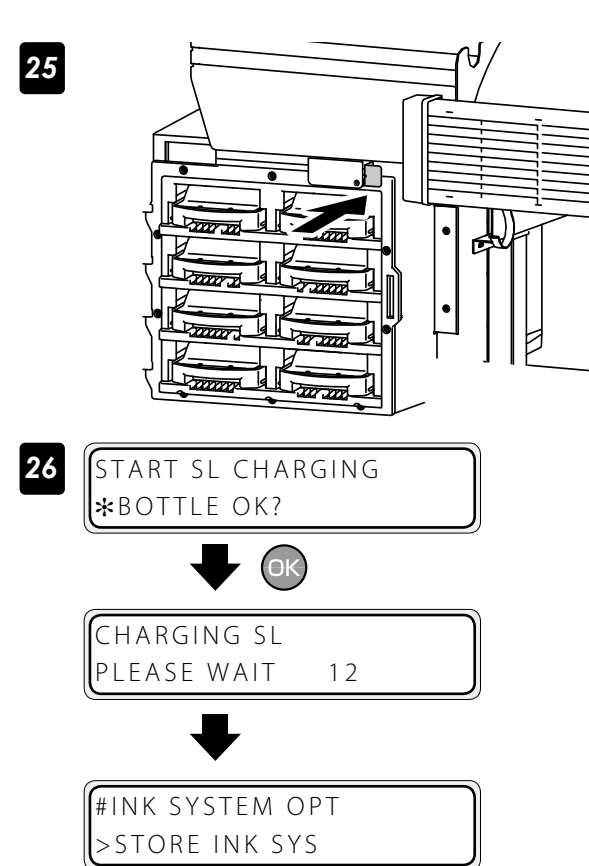

### <span id="page-16-1"></span><span id="page-16-0"></span>Head wash

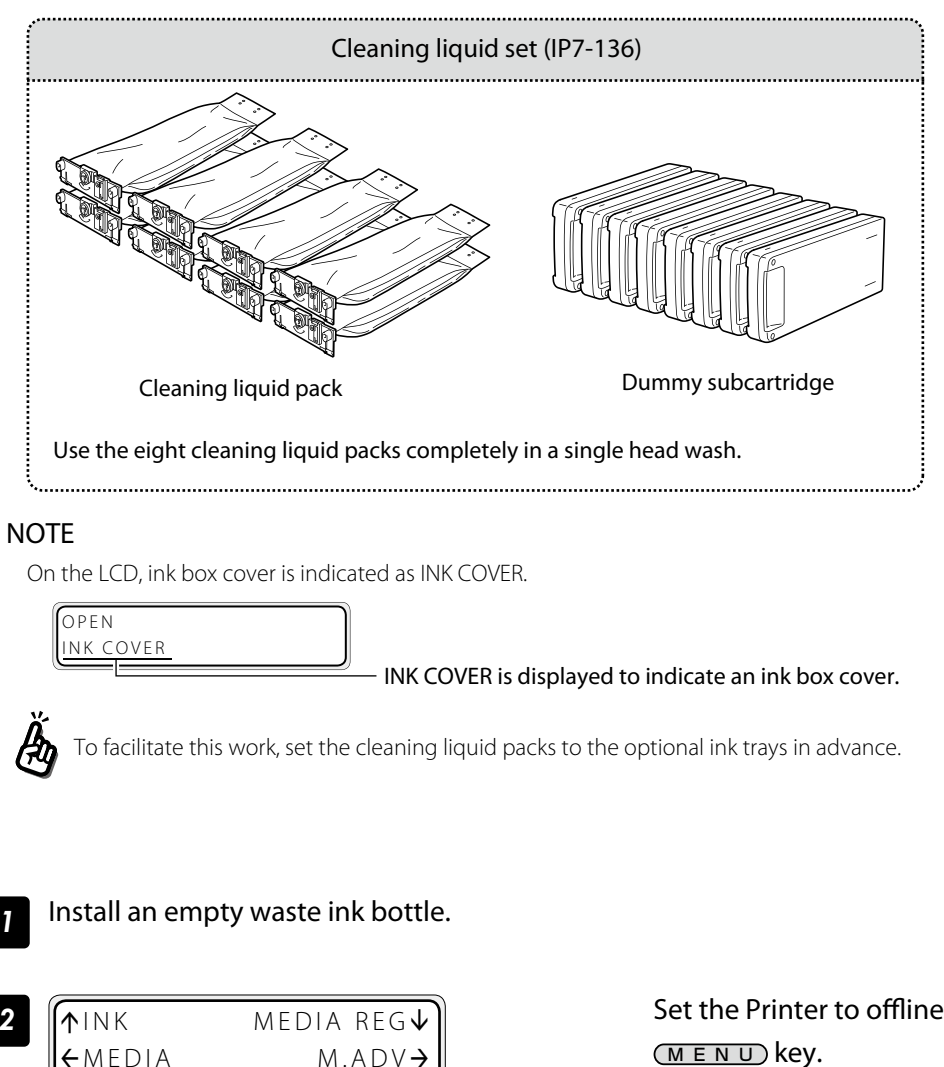

Required items Before the operation check that the items below are prepared.

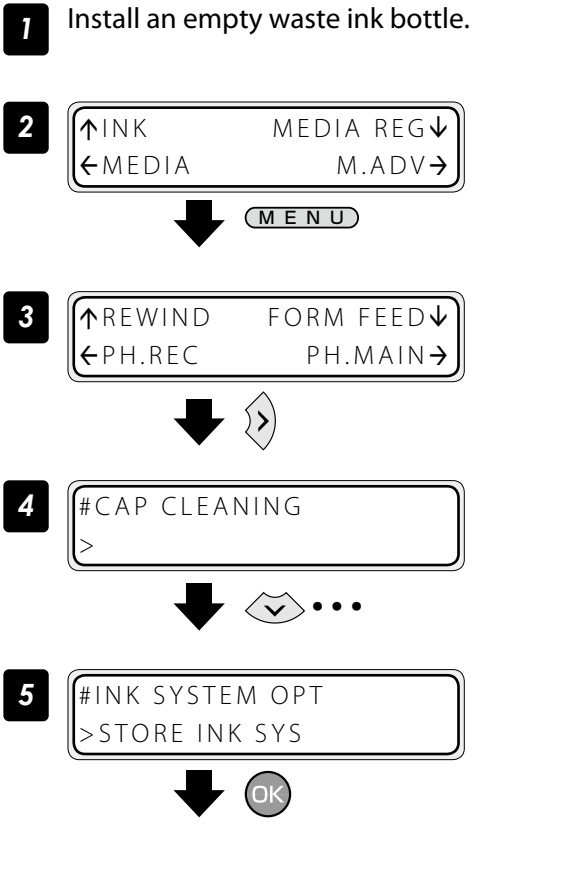

Set the Printer to offline state and press the

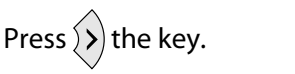

With the  $\langle \widetilde{\phantom{a}} \rangle$  key scroll to [#INK SYSTEM **OPT]**.

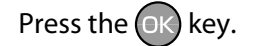

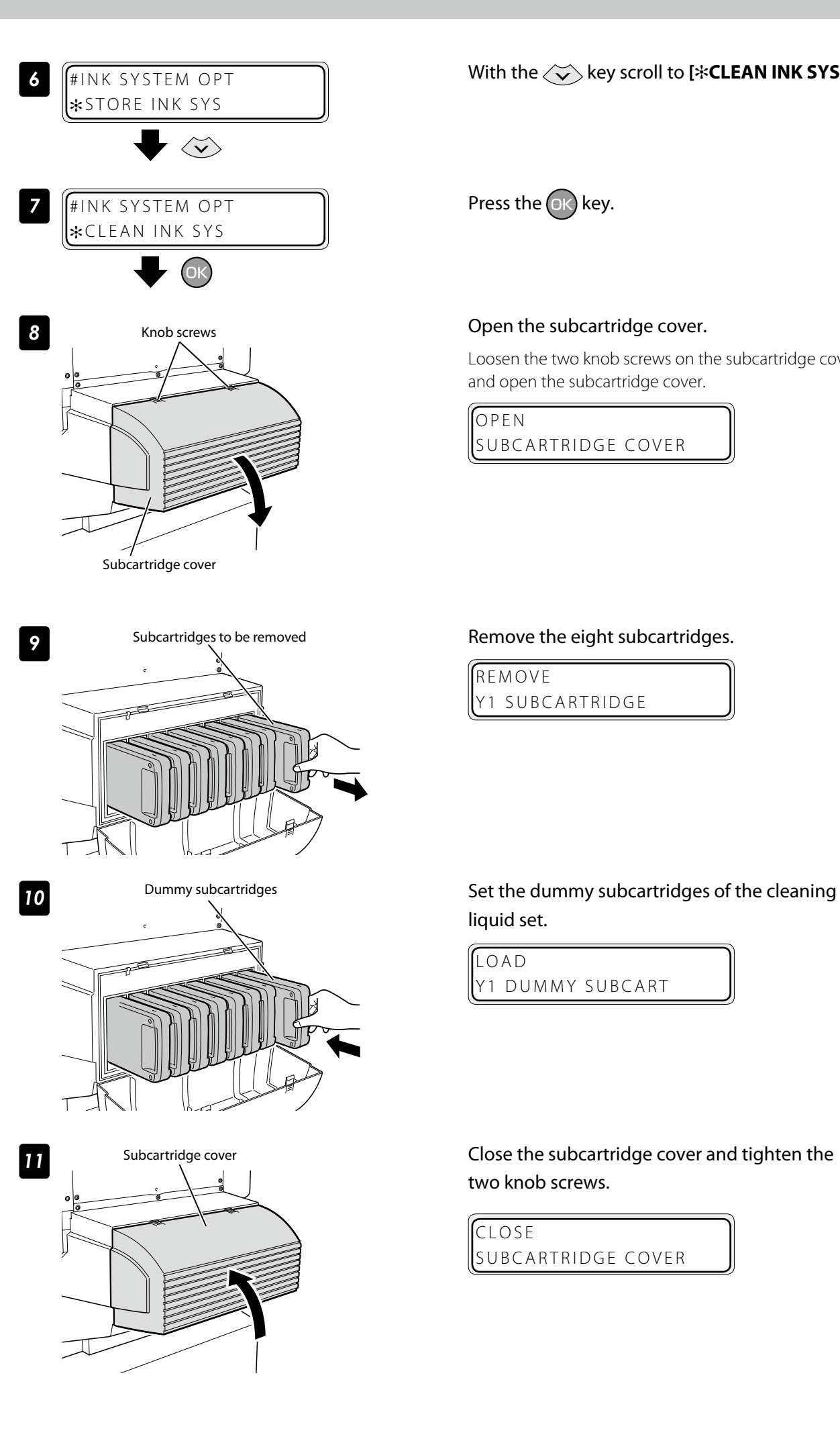

With the  $\langle \widetilde{\mathbf{v}} \rangle$  key scroll to [ $\ast$ **CLEAN INK SYS**].

Press the  $(x)$  key.

Loosen the two knob screws on the subcartridge cover and open the subcartridge cover.

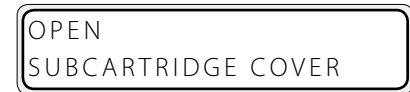

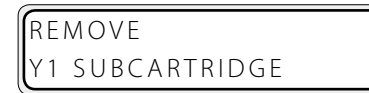

liquid set.

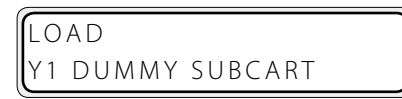

two knob screws.

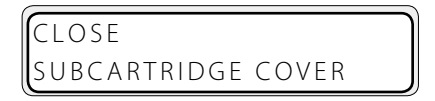

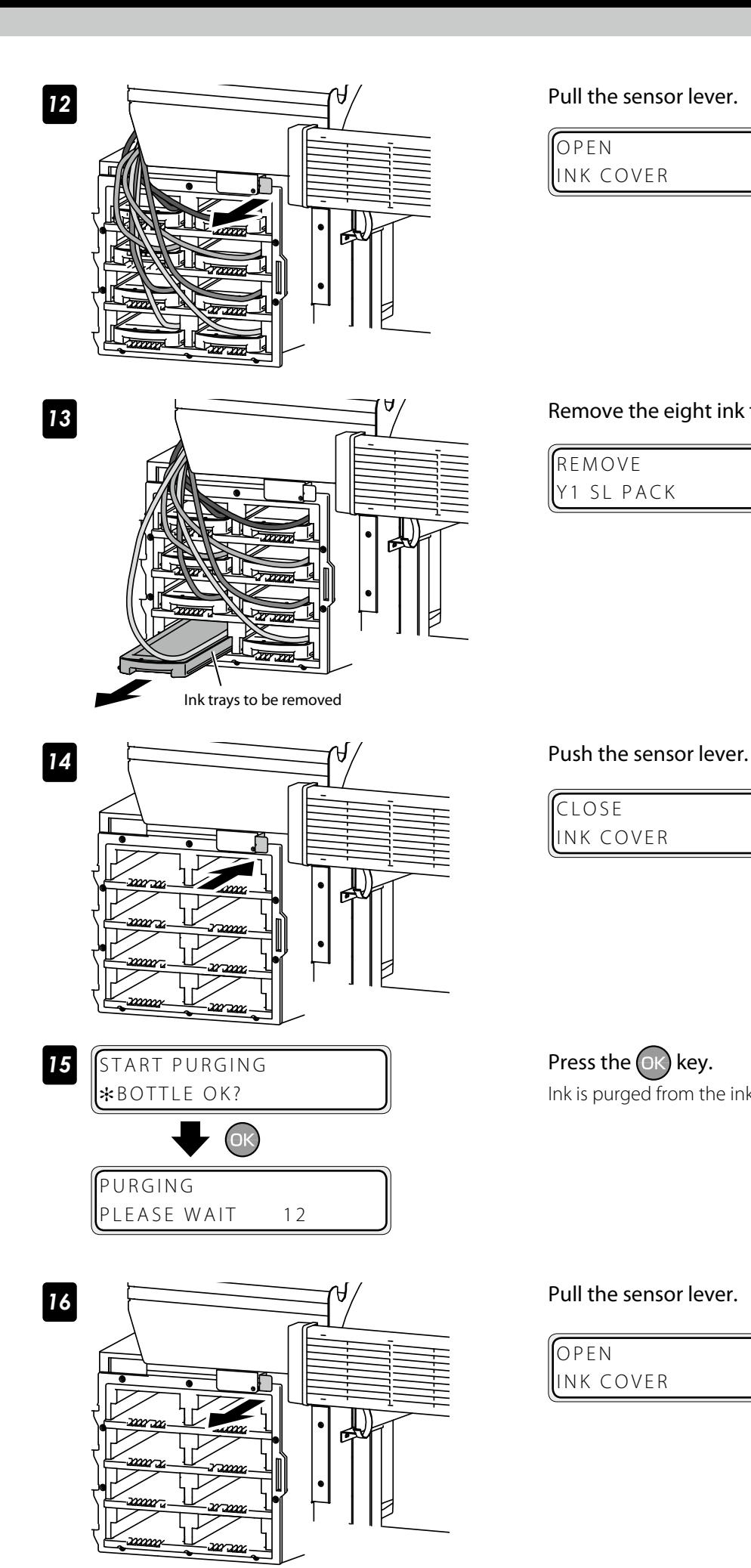

OPEN INK COVER

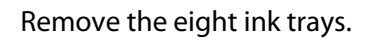

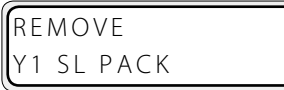

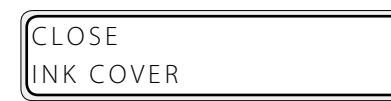

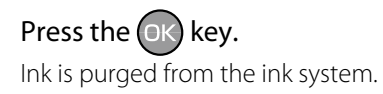

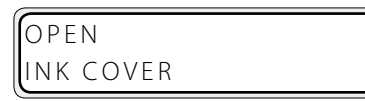

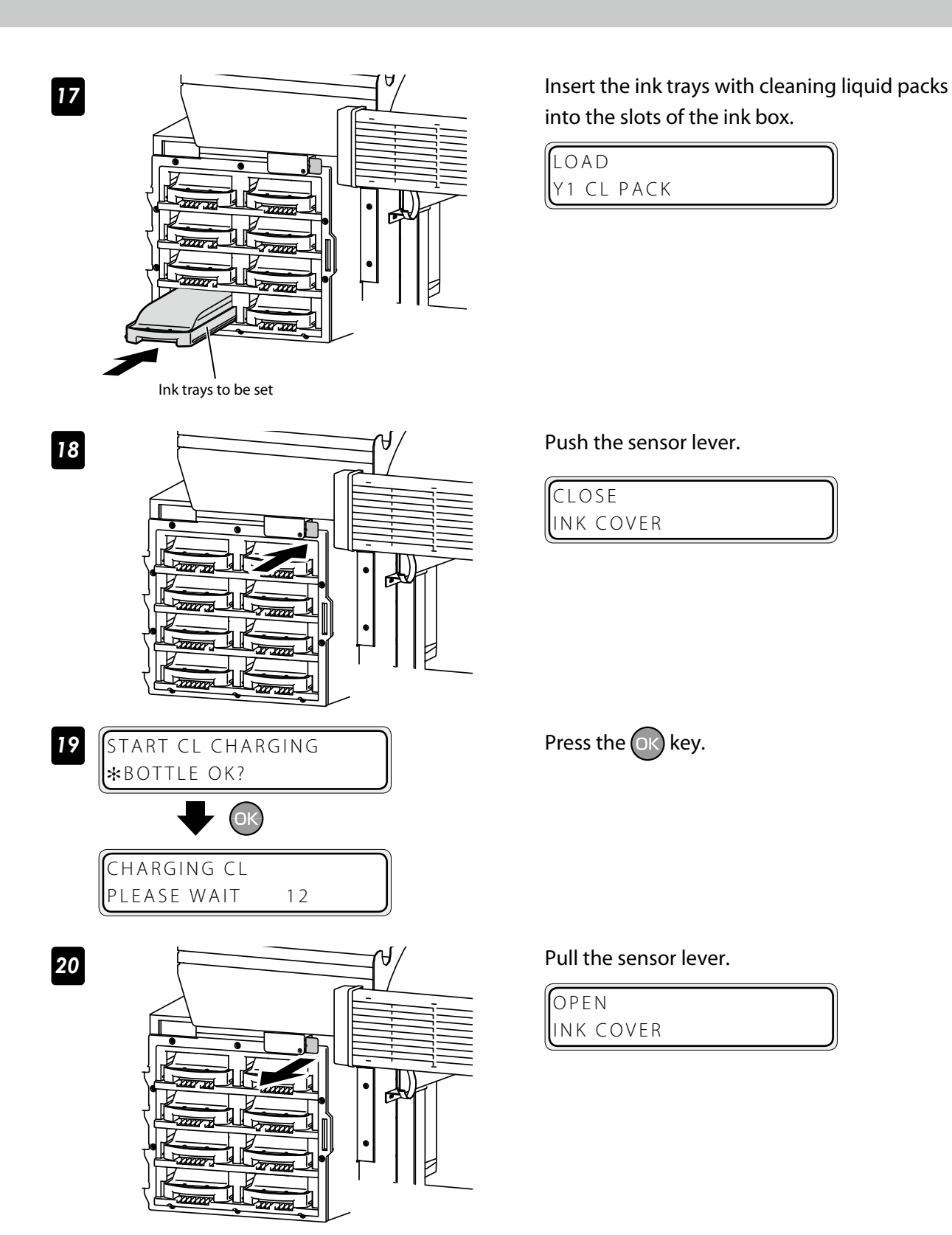

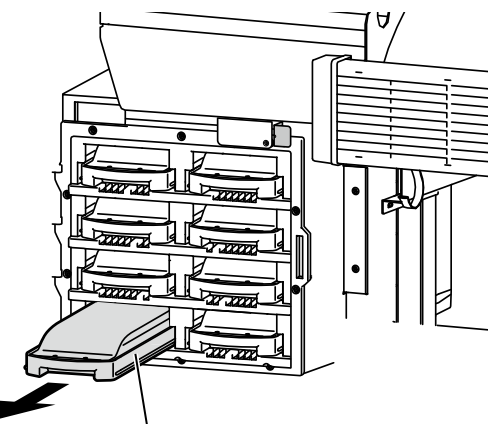

Ink tray

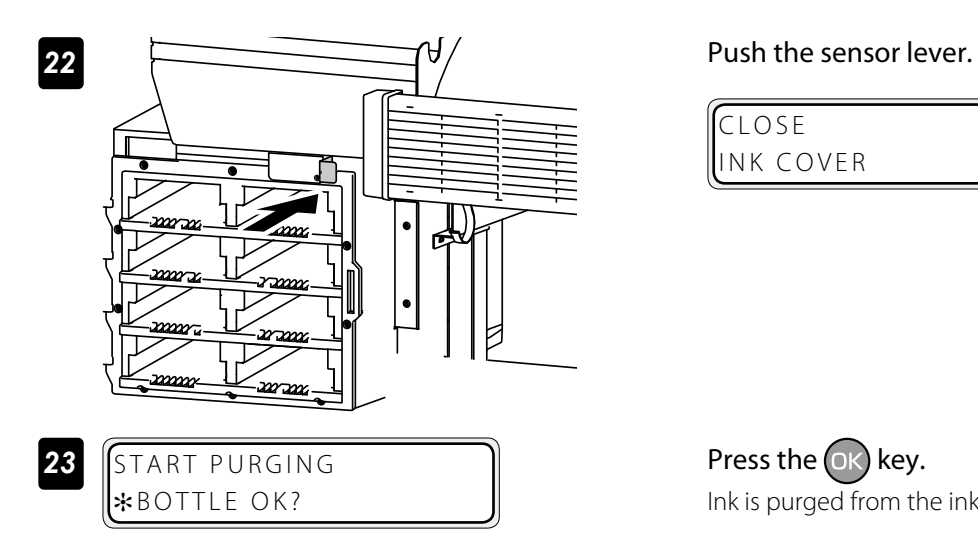

 $\bigcirc$ 

REMOVE Y1 CL PACK

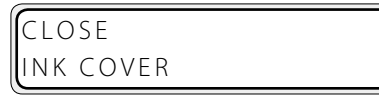

Remove the ink trays with cleaning liquid packs.

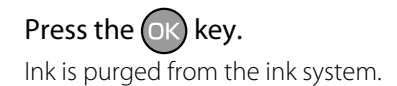

*24* Repeat the steps *16* to *19* to perform the cleaning again.

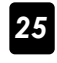

PURGING

PLEASE WAIT 12

*21*

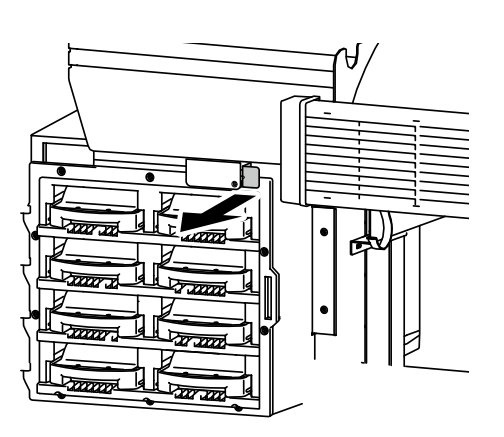

Pull the sensor lever.

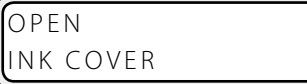

<span id="page-21-0"></span>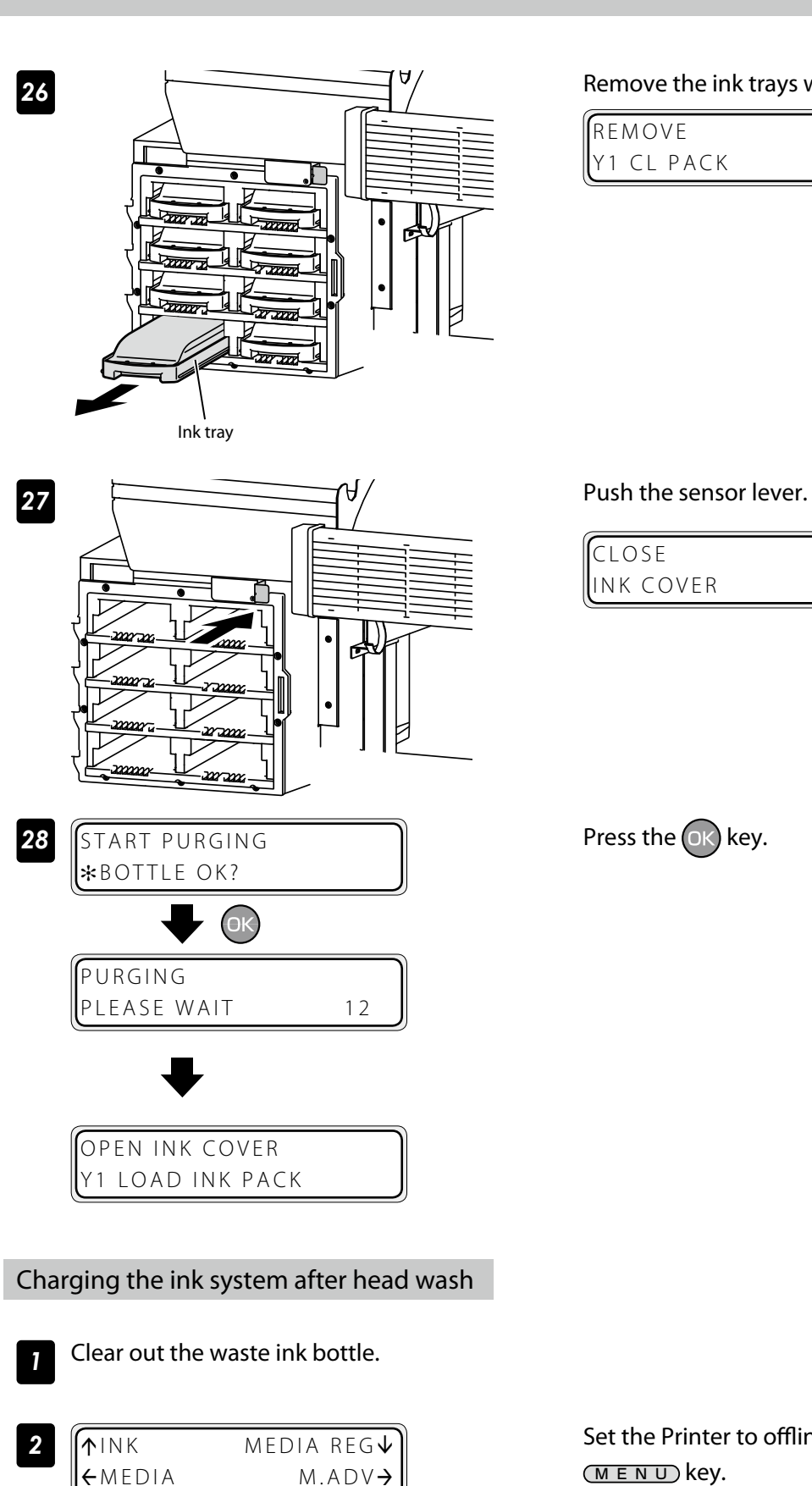

### Remove the ink trays with cleaning liquid packs.

REMOVE Y1 CL PACK

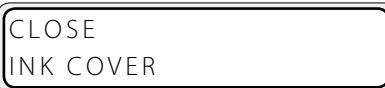

Press the  $(x)$  key.

<span id="page-21-1"></span>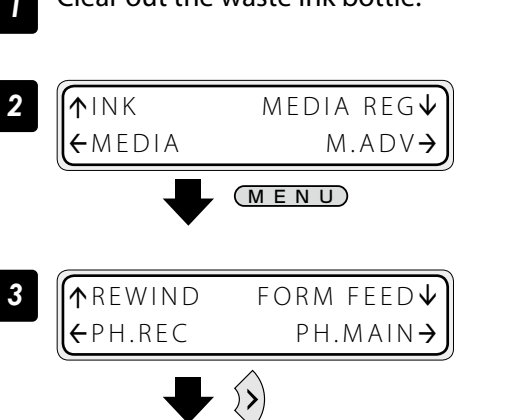

Set the Printer to offline state and press the MENU key.

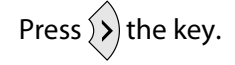

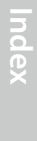

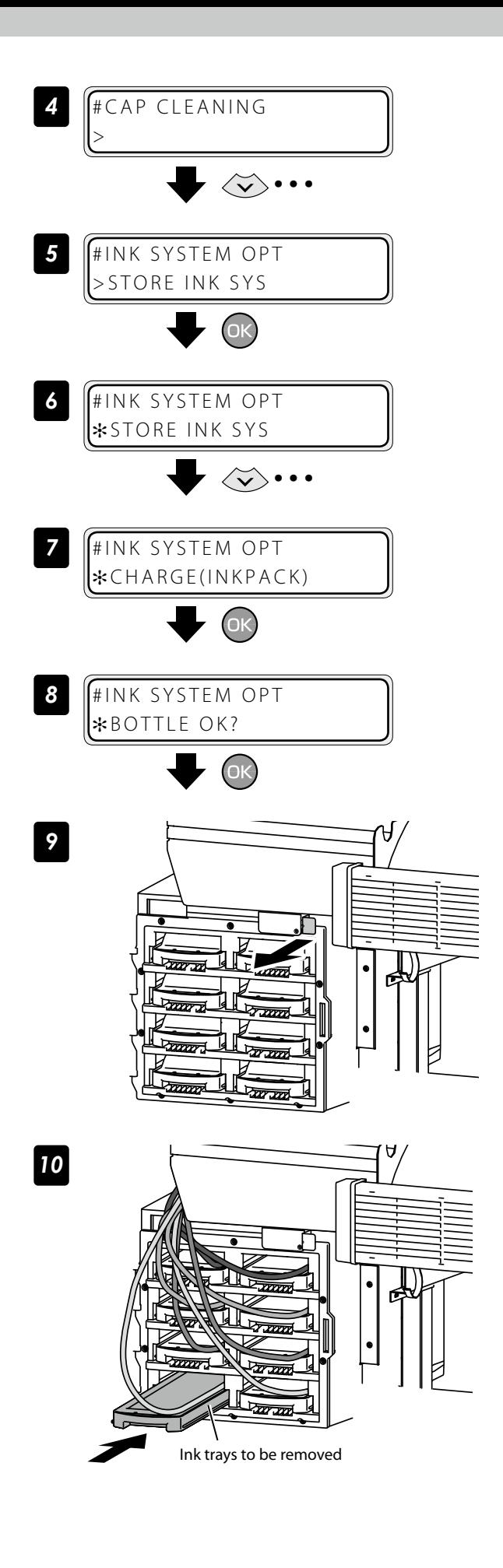

With the  $\left\langle \bigtriangledown \right\rangle$  key scroll to [#INK SYSTEM **OPT]**.

Press the  $OR$  key.

With the  $\langle \widetilde{\bullet} \rangle$  key scroll to **[**[**CHARGE(INKPACK)]**.

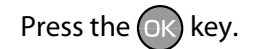

Check that the waste ink bottle is empty, and press the  $(X)$  key.

Pull the sensor lever.

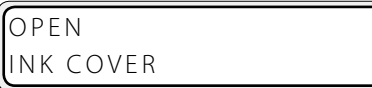

Insert the eight ink trays.

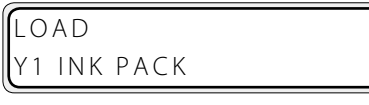

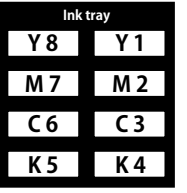

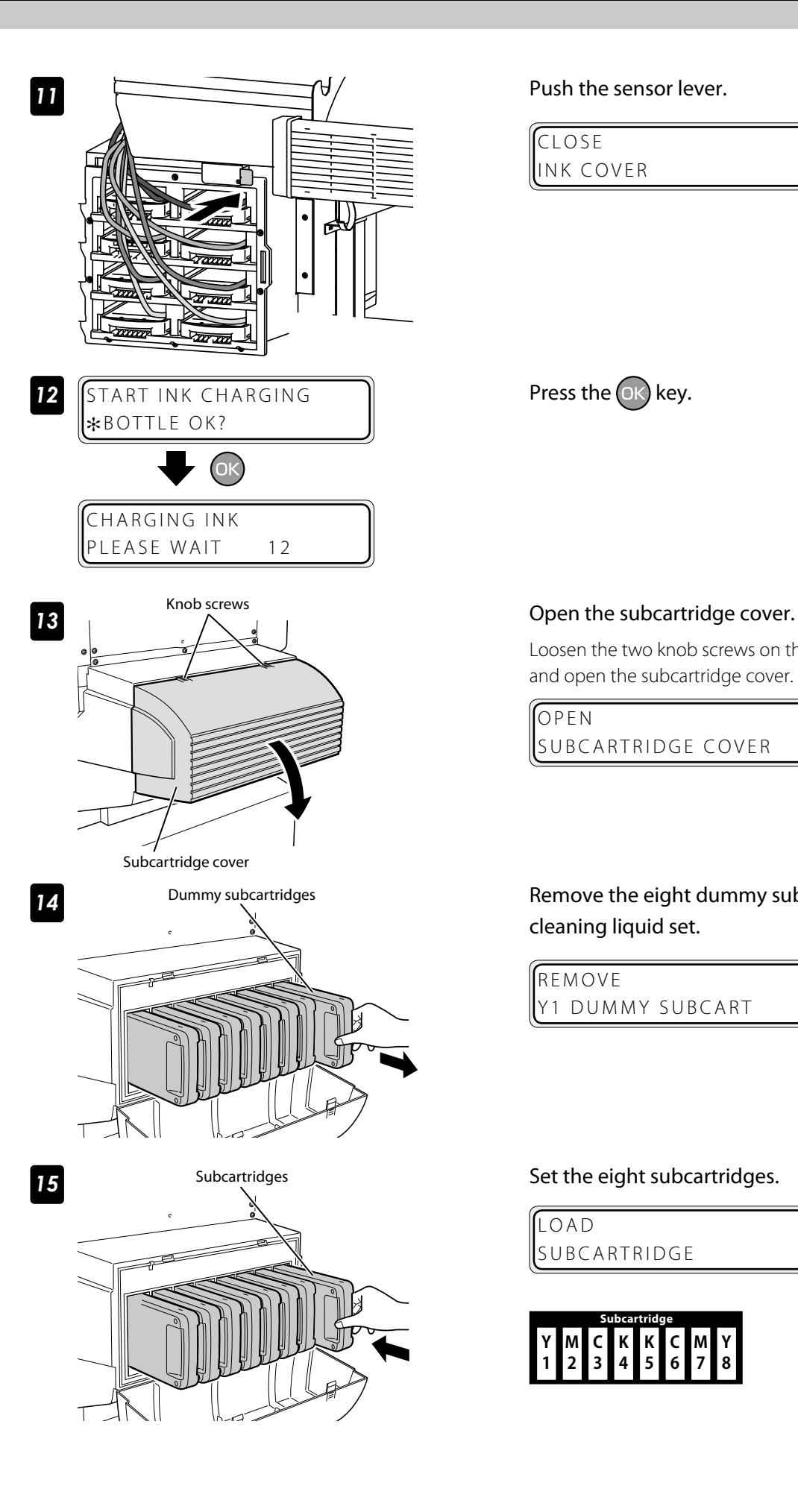

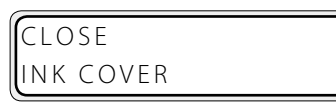

Press the  $OR$  key.

Loosen the two knob screws on the subcartridge cover and open the subcartridge cover.

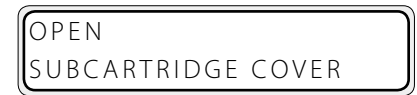

**14** Dummy subcartridges **Remove the eight dummy subcartridges of the** cleaning liquid set.

> REMOVE Y1 DUMMY SUBCART

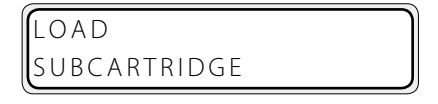

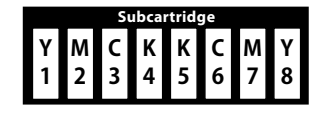

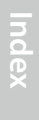

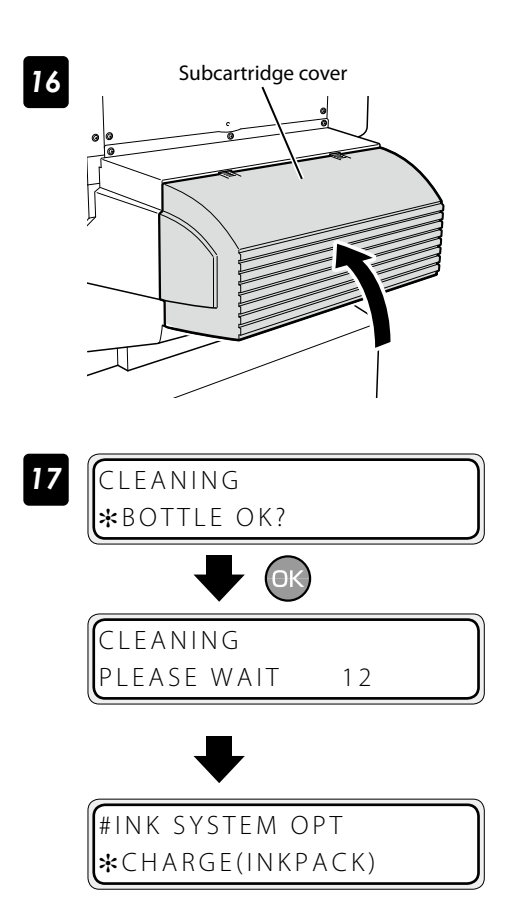

### **16** Subcartridge cover Subcartridge cover Close the subcartridge cover and tighten the two knob screws.

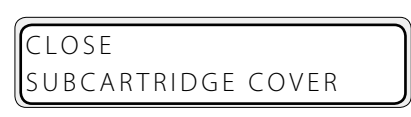

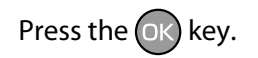

A normal cleaning is performed.

When the normal cleaning is completed, the LCD displays message at the step 7.

### <span id="page-25-0"></span>Check the remaining ink level

### ■ Check in offline

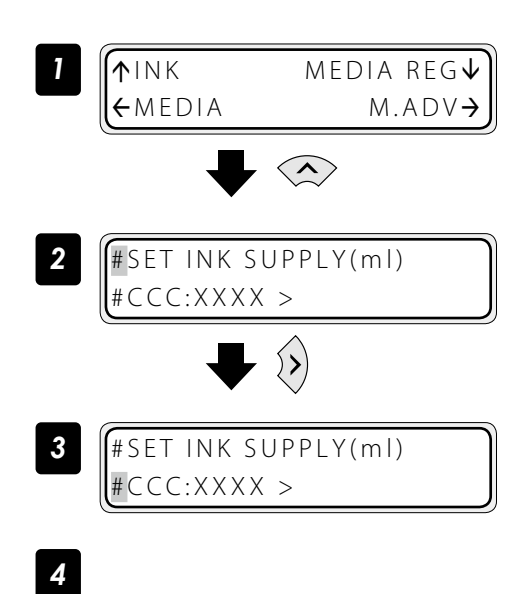

Set the Printer to offline state and press the  $\langle \frown \rangle$  key.

Press the  $\langle \rangle$  key.

CCC: Ink color/location XXXX: Ink current usage amount

Select the ink color. Select the ink color with the  $\langle \rangle$  or  $\langle \rangle$  key.

**4.** Press the  $\left\langle \zeta \right\rangle$  key to return the Printer to offline state.

### ■ Check at printing in online

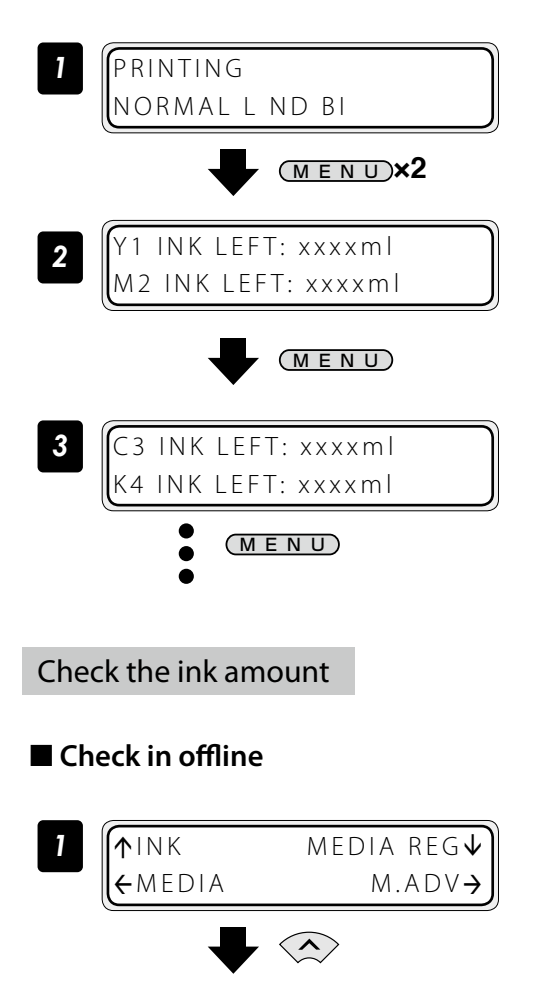

Press the  $(MENU)$  key twice.

Press the  $(MENU)$  key to switch between ink colors. The ink colors switch every 3 seconds. XXX: Ink current usage amount

Set the Printer to offline state and press the  $\oslash$  key.

<span id="page-26-0"></span>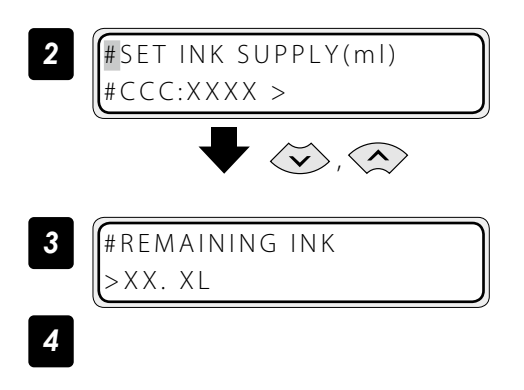

■ Check at printing in online

NORMAL L ND BI

**2**  $\begin{bmatrix} Y1 & INK LEFT:xxxx1 \\ M2 & INK LEFT:xxxx1 \end{bmatrix}$ 

INK LEFT:xxxml

**3 REMAINING INK AMOUNT** 

MENU

MENU **×2**

MENU **×2**

*1* PRINTING

XX.XL

 $\bullet$  $\bullet$  Select [#REMAINING INK] with the  $\langle \rangle$  and  $\langle \overleftrightarrow{\mathbf{v}} \rangle$  keys.

XX.XL: Amount of ink that can be used.

Press the  $\langle \hat{\mathbf{x}} \rangle$  key to return the Printer to offline state.

Press the  $\overline{MEN}$  key twice.

Press the  $(MENU)$  key to switch between ink colors. The ink colors switch every 3 seconds. XXX: Ink current usage amount

XX.XL: Amount of ink that can be used.

Check remaining media length ■ Check in offline **↑INK MEDIA REG↓** ßMEDIA M.ADV à Media status *2* ROLL/SHEET/FACE/BACK/NEST ROLL(Banner) Media type 1625mm Media width  $\bigotimes$ REMAINING MEDIA 50m Remaining media

Set the Printer to offline state and press the (≺∢key.

### <span id="page-27-0"></span>■ Check at printing in online

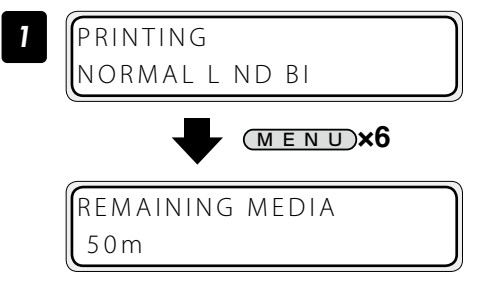

Press the  $\overline{MENU}$  key six times.

### Print reports on the Printer status.

Perform the operation below to print reports on the Printer status and panel settings.

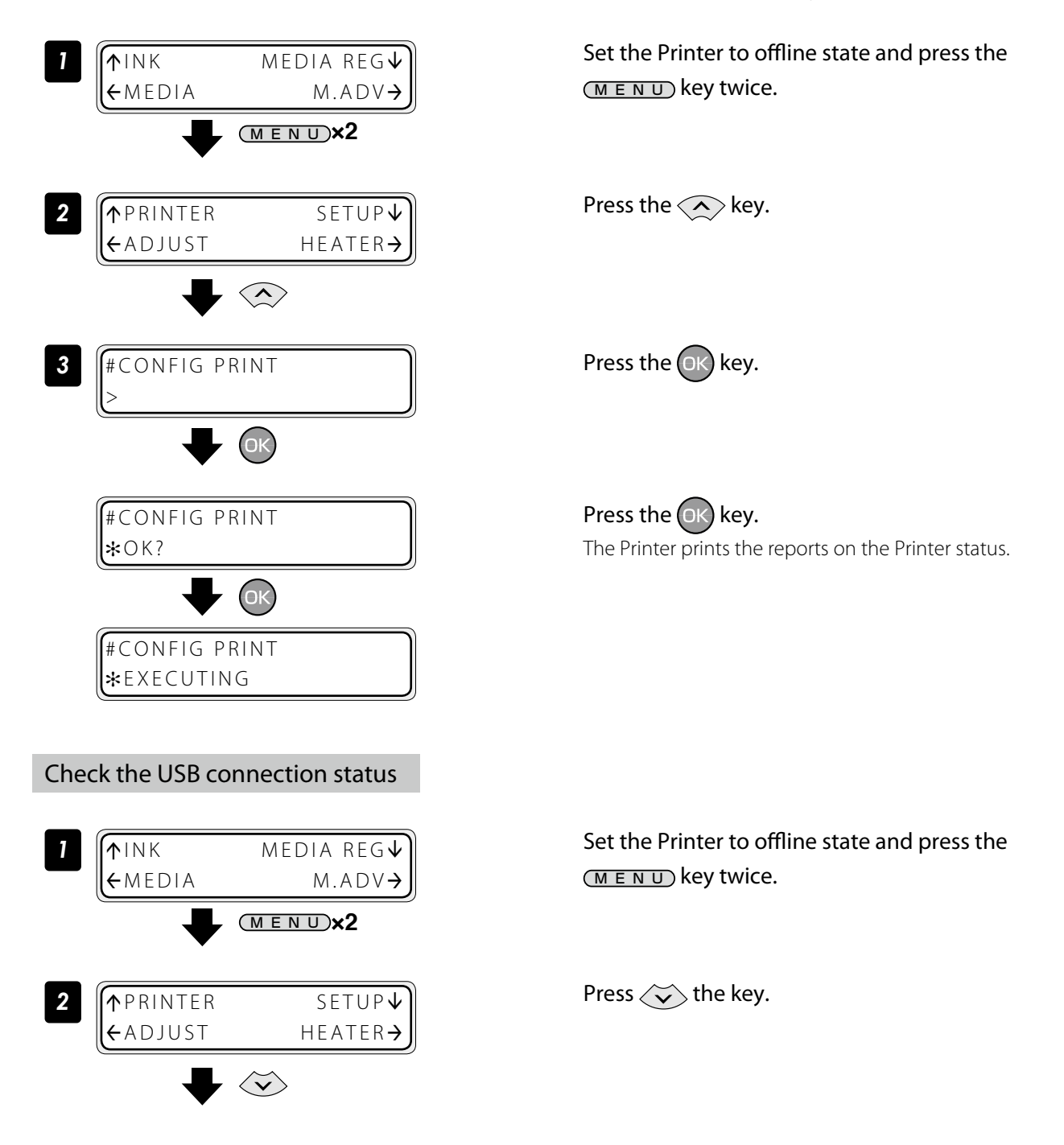

<span id="page-28-0"></span>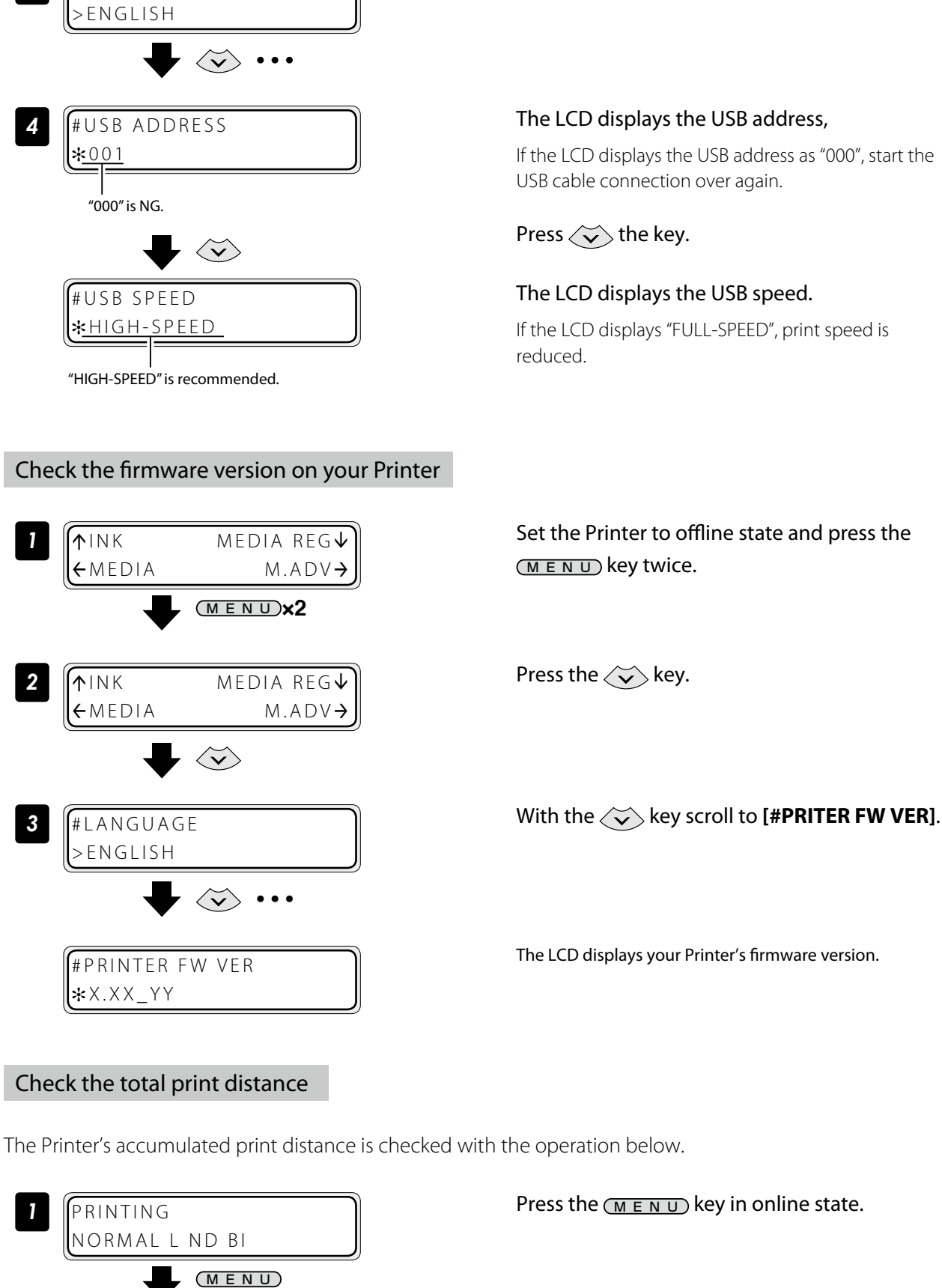

*3* #LANGUAGE

*2* MEDIA USED: XXXXXXXm

Accumulated print distance

### With the  $\langle \widetilde{\mathbf{v}} \rangle$  key scroll to [#USB ADDRESS].

# **To assist your Printer**<br>in operating effectively **[To assist your Printer](#page-7-1)** in operating effectively

### 29

<span id="page-29-0"></span>If you do not know whether an ink extension chip has been used or not, check the chip information with the following procedure.

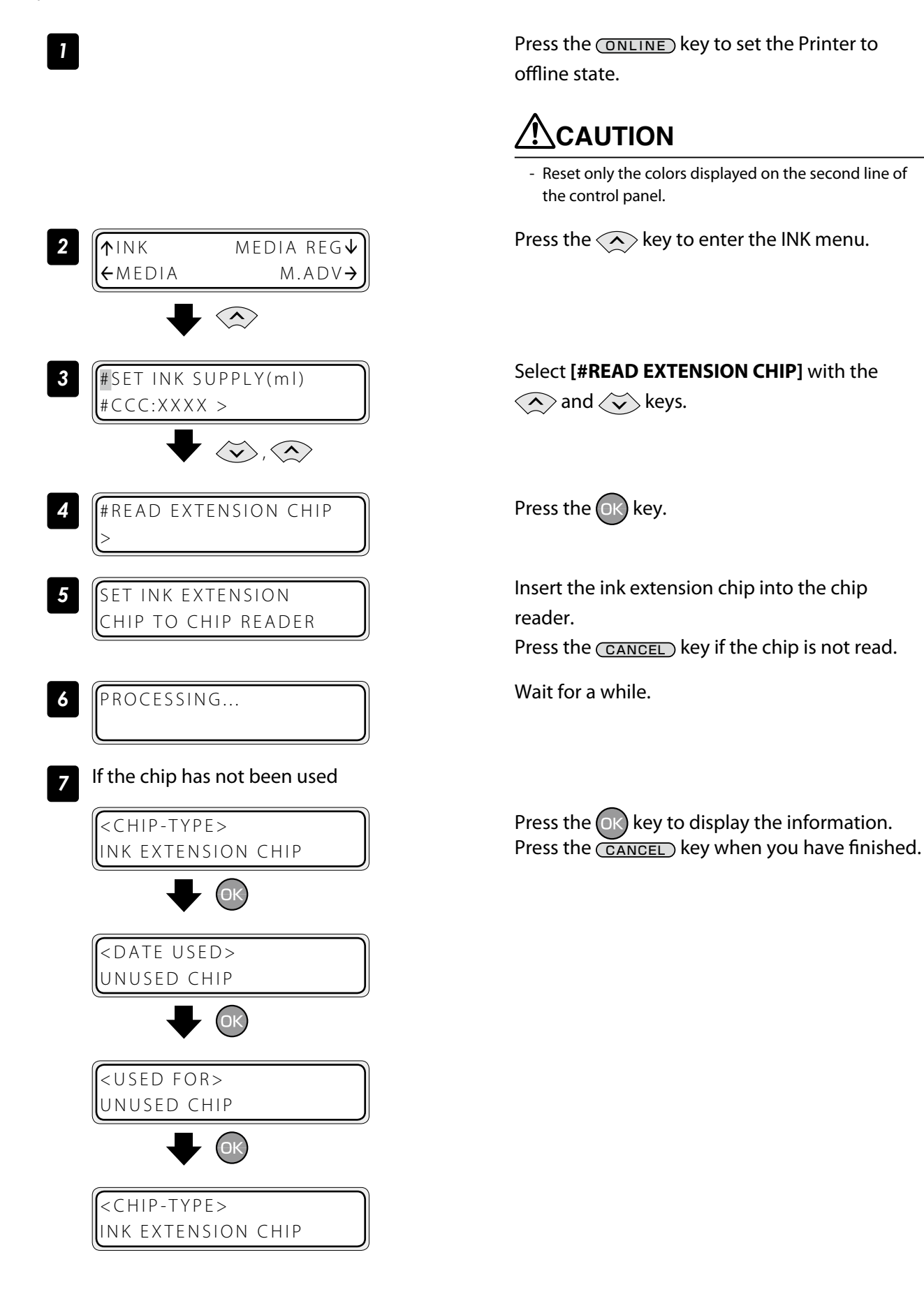

### If the chip has been used

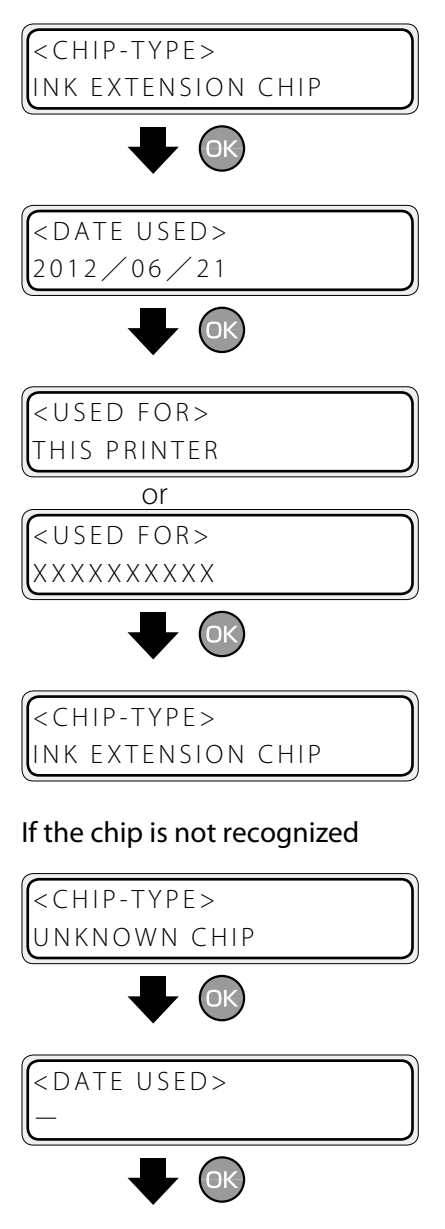

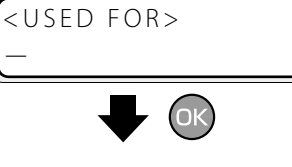

<CHIP-TYPE> INK EXTENSION CHIP

- 8 **REMOVE** INK EXTENSION CHIP
- **9** SET INK EXTENSION CHIP TO CHIP READER
- *10* **IFREAD EXTENSION CHIP** >

Remove the ink extension chip from the chip reader.

Ink extension chips can be read successively. Press the CANCEL key if you have finished reading chips.

### <span id="page-31-1"></span><span id="page-31-0"></span>Create a new media preset

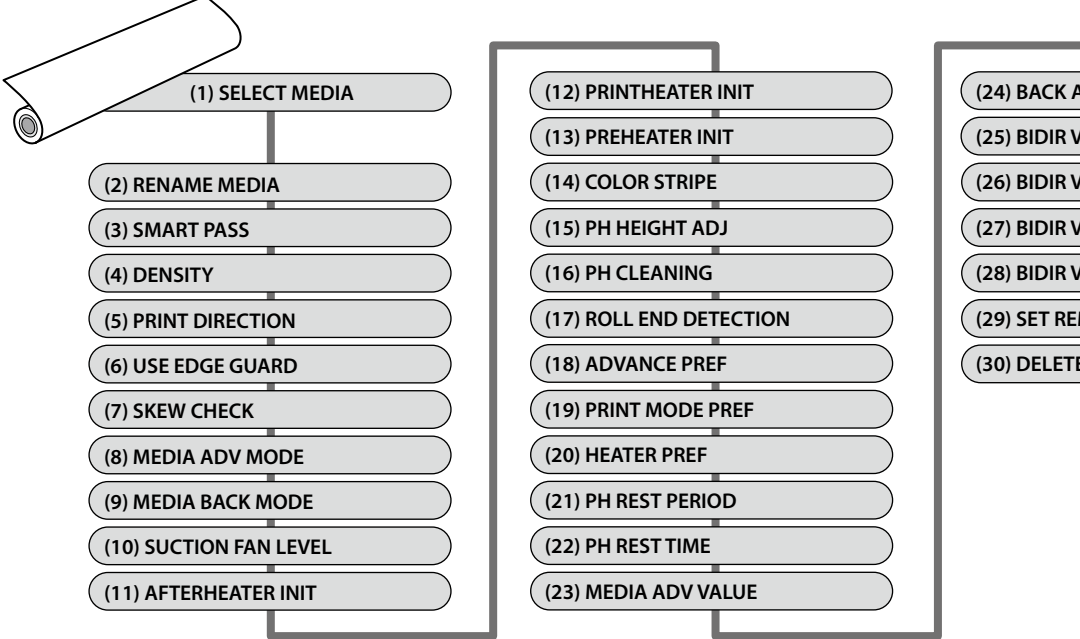

As preset media, up to 20 types of media with the information below are registered.

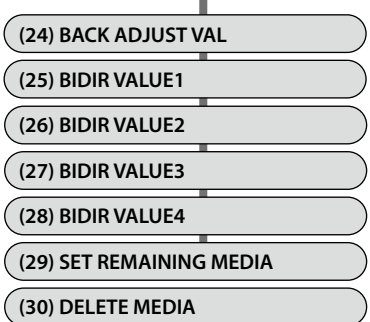

The parameter setting procedure is described below using an example of setting the media advance adjustment value in media number [02].

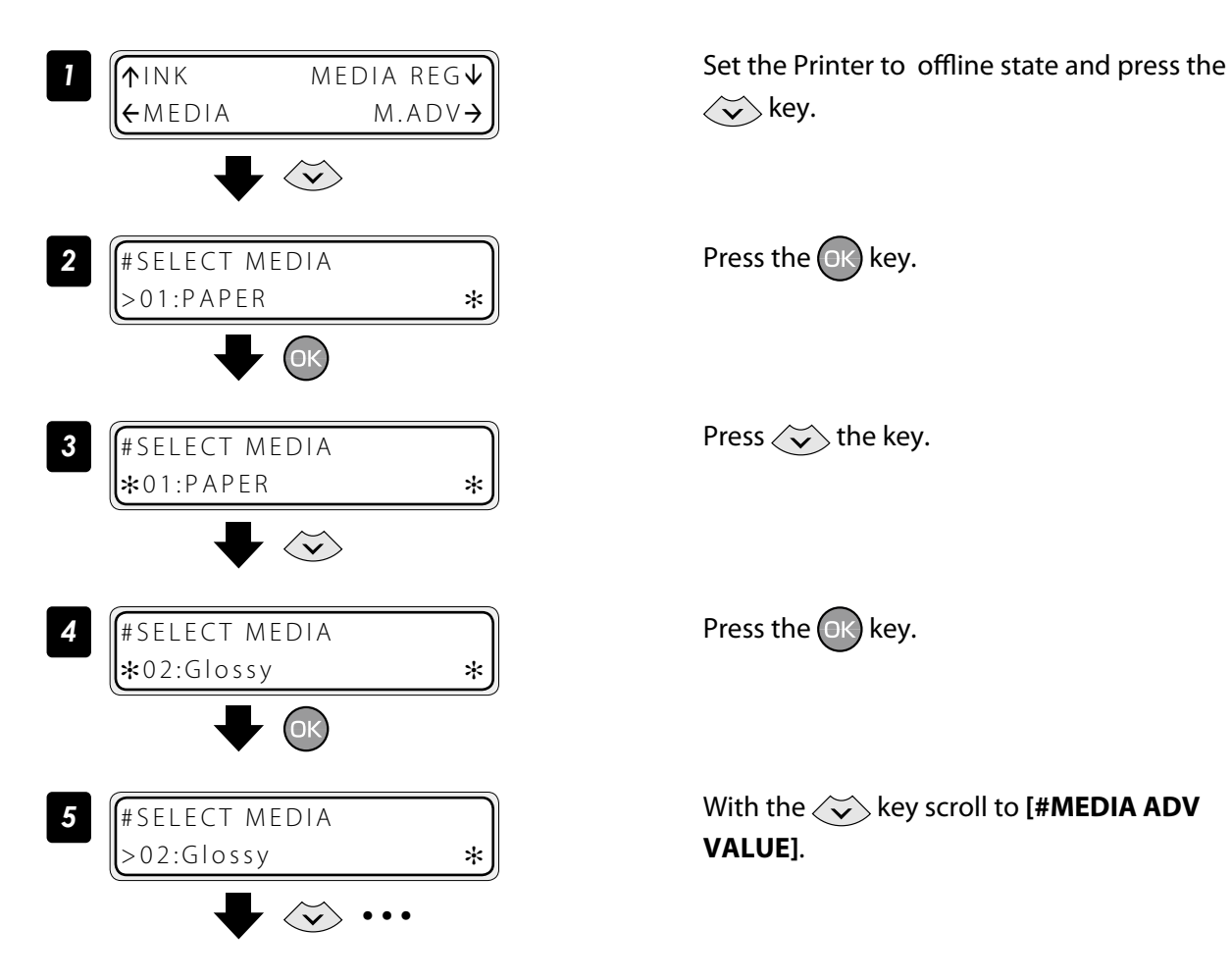

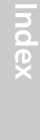

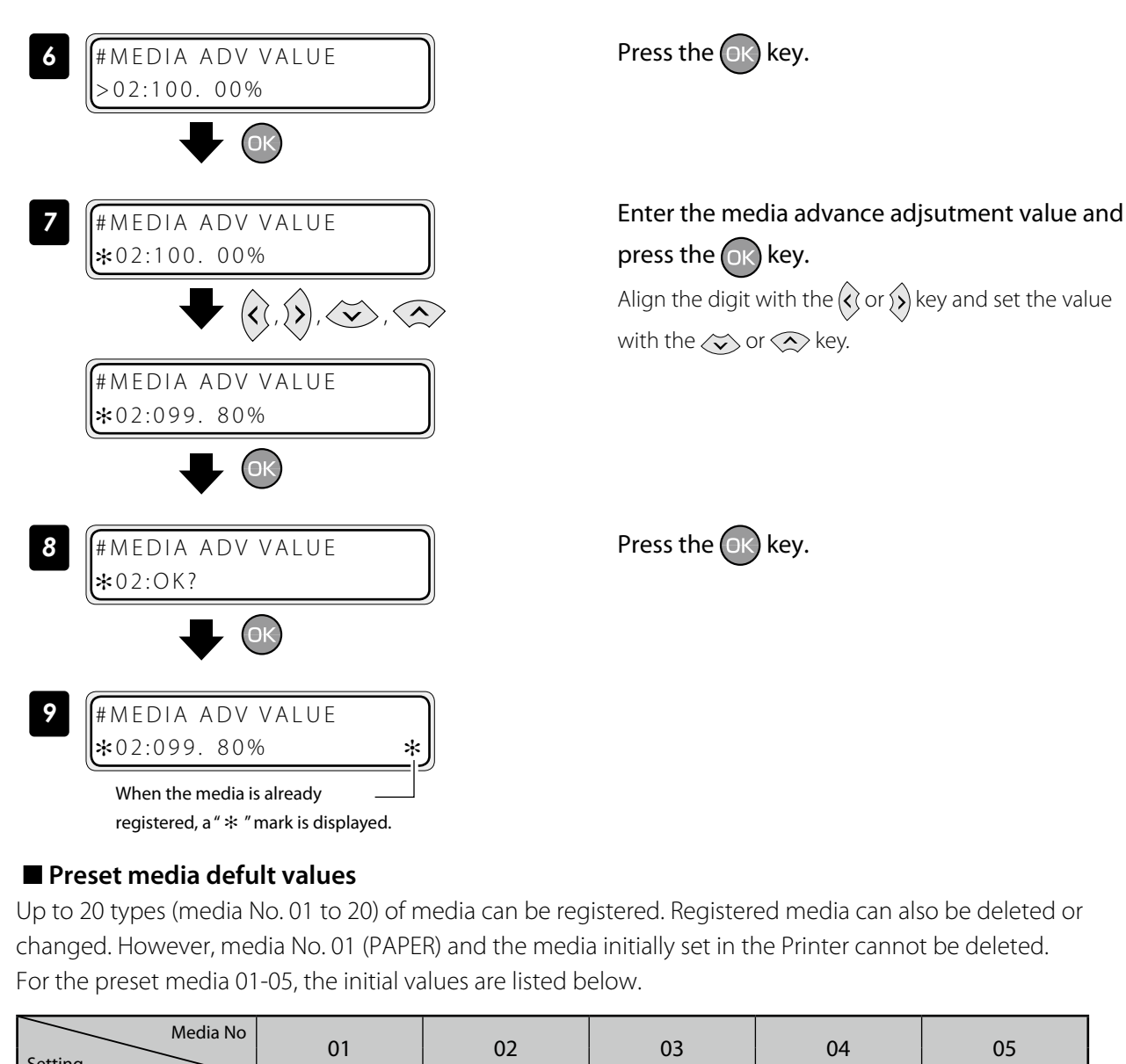

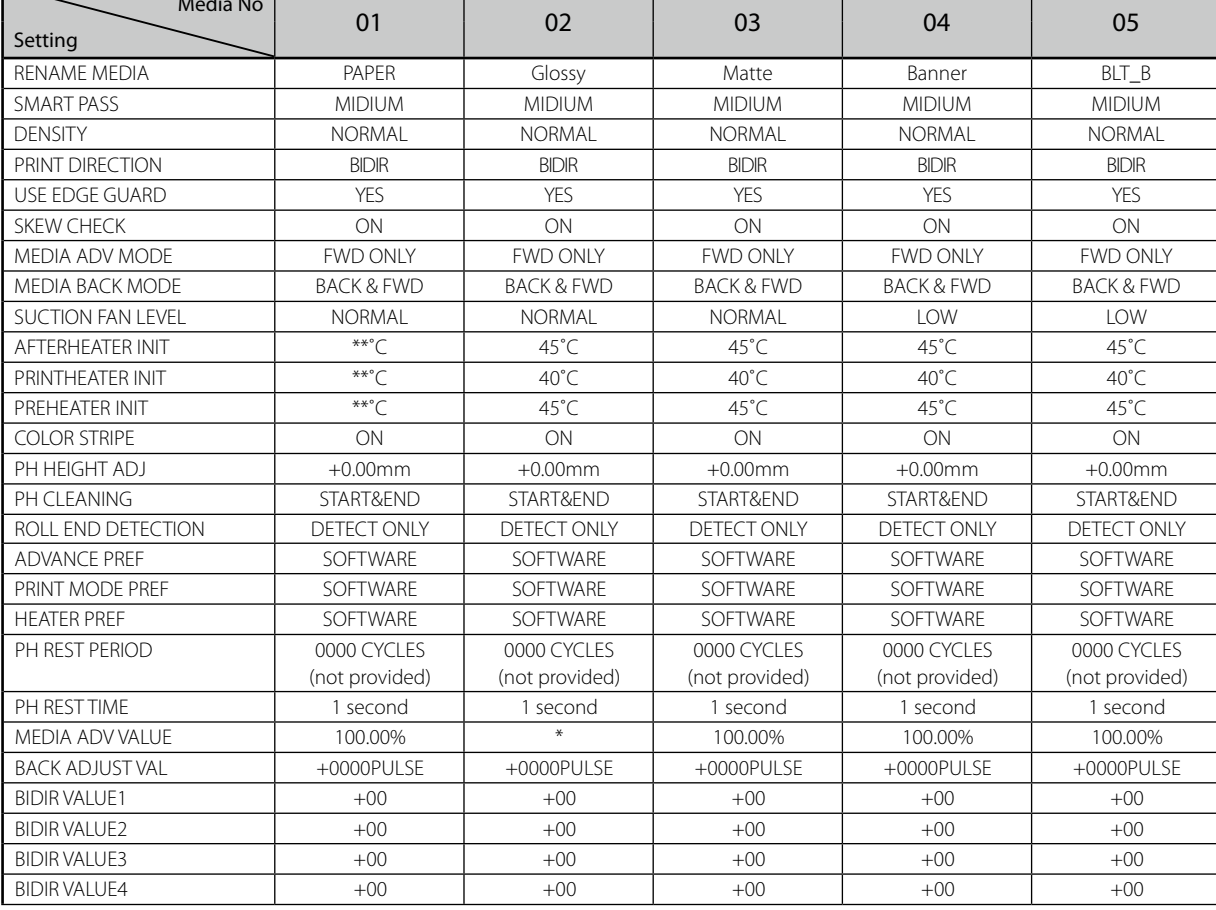

\* The default values are adjusted at the factory shipment.

### Select a preset media

<span id="page-33-0"></span>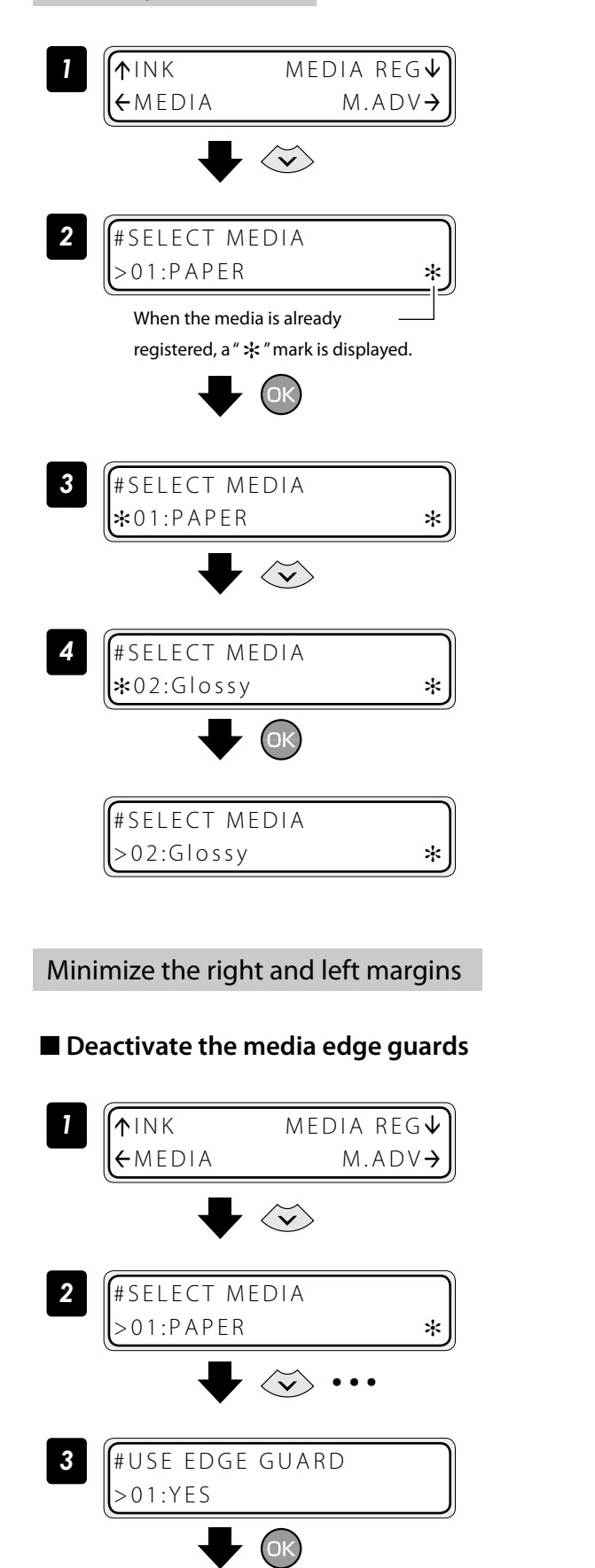

Set the Printer to offline state and press the  $\langle \widetilde{\mathbf{v}} \rangle$  key.

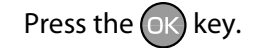

Press  $\left\langle \bigtriangledown \right\rangle$  the key. Select your preferred preset media.

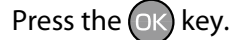

Set the Printer to offline state and press the  $\langle \widetilde{\mathbf{v}} \rangle$  key.

With the key scroll to **[#USE EDGE GUARD]**.

Press the  $(x)$  key.

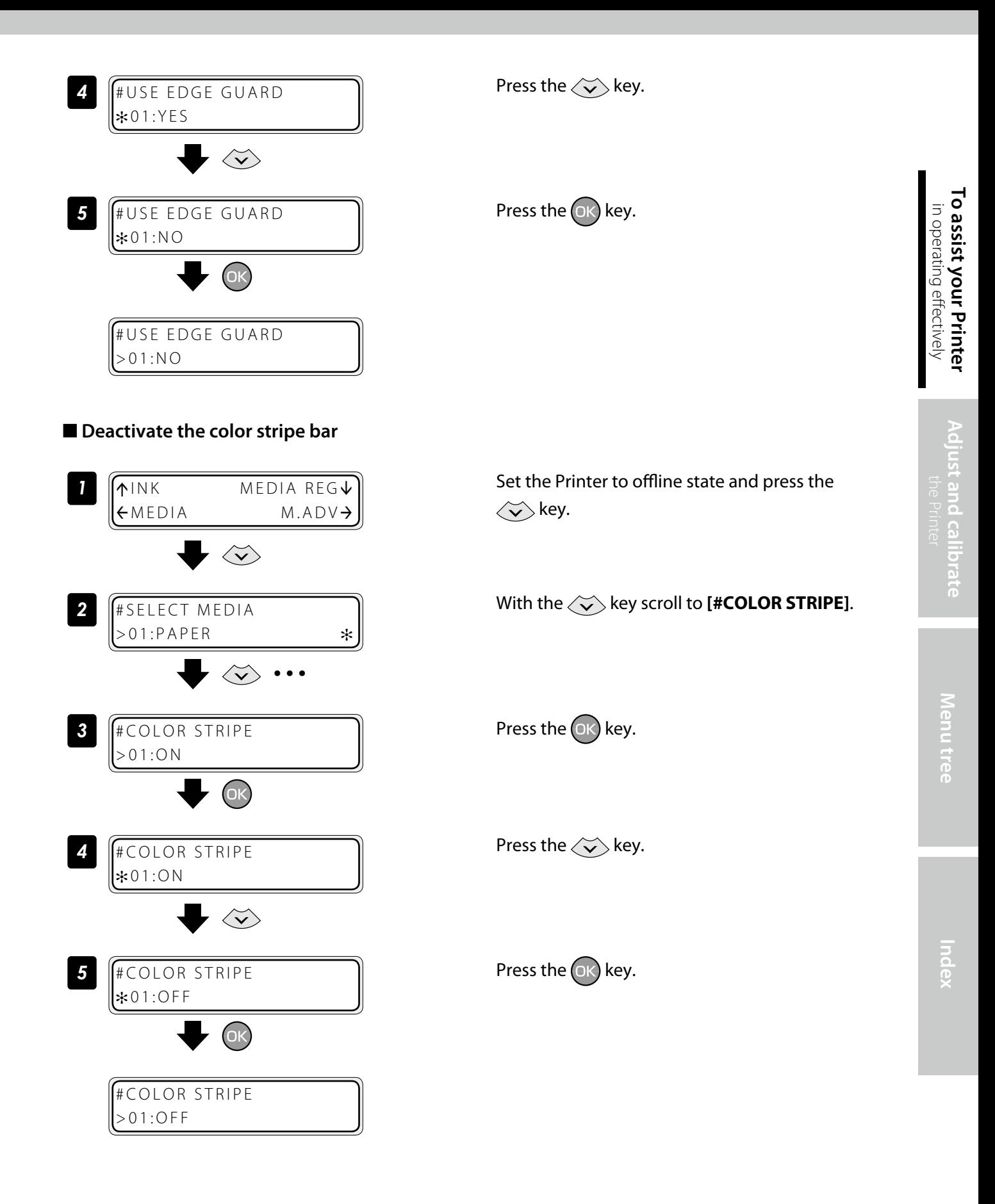

### <span id="page-35-0"></span>■ Decrease the platen suction fan level

The vacuum pressure applied to the media in the printing zone helps to hold the media down on the platen, which keeps the distance from media to print heads constant.

When the media sticks to the platen, set the vacuum pressure to LOW. The LOW vacuum pressure is also effective when your media is so flexible and easily wrinkled.

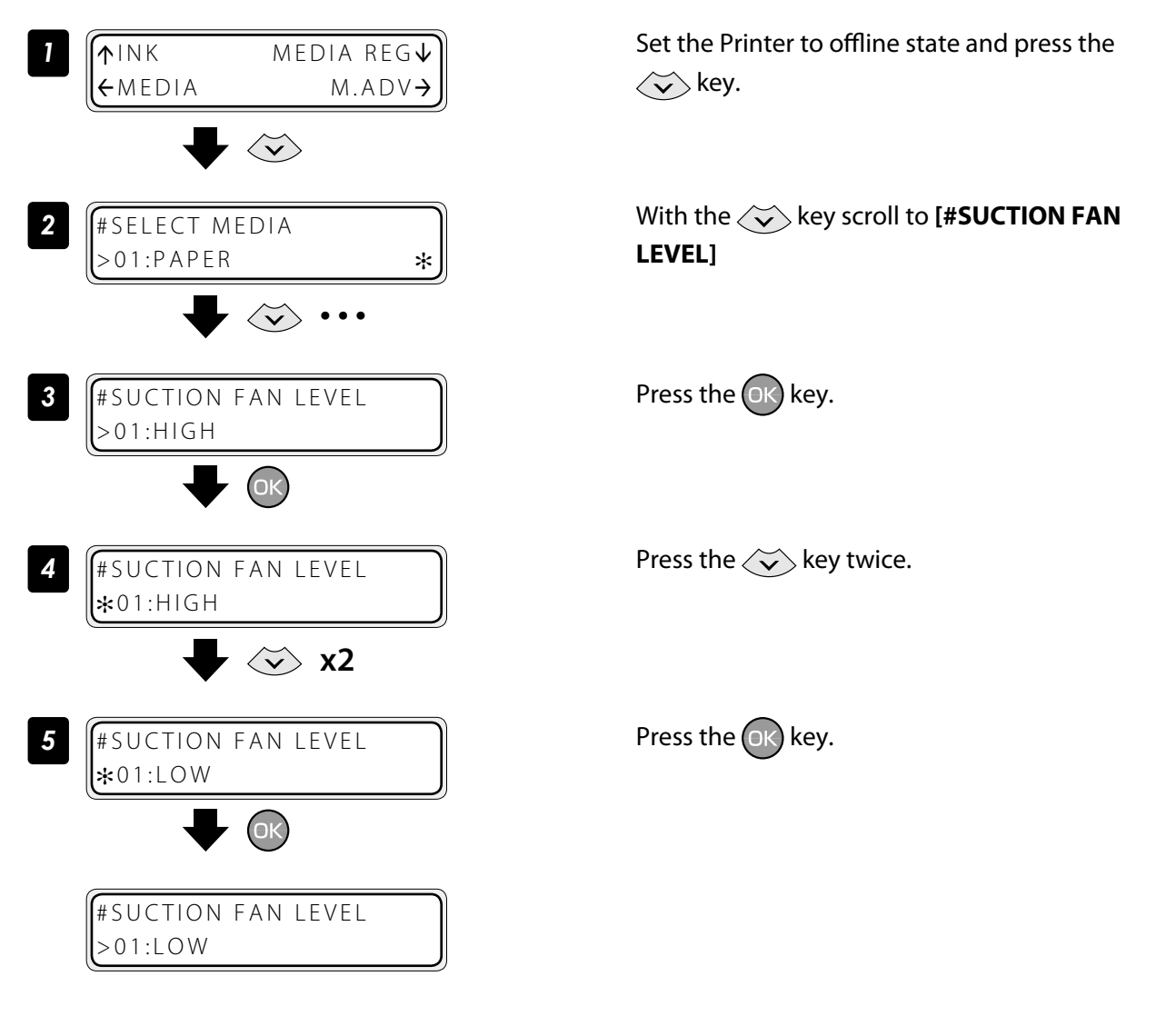

### ■ Change the media advance mode

Select the media advance mode according to the media used.

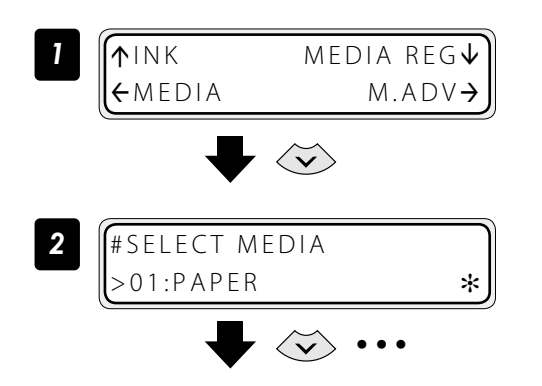

Set the Printer to offline state and press the  $\langle \widetilde{\mathbf{v}} \rangle$  key.

With the  $\langle \widetilde{\mathbf{v}} \rangle$  key scroll to [#MEDIA ADV **MODE]**
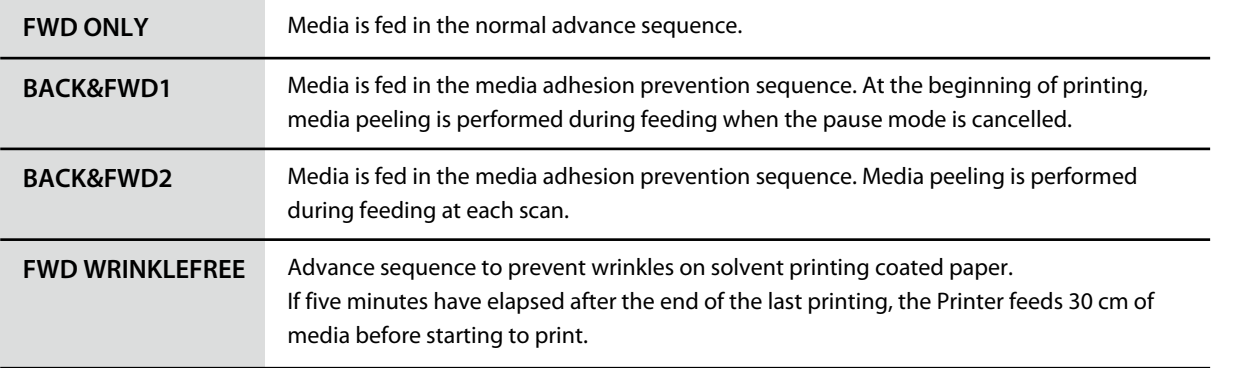

### Solve media lifting up problem

The vacuum pressure applied to the media in the printing zone helps to hold the media down on the platen, which keeps the distance from media to print heads constant.

When the media lifts up off the platen, set the vacuum pressure to HIGH.

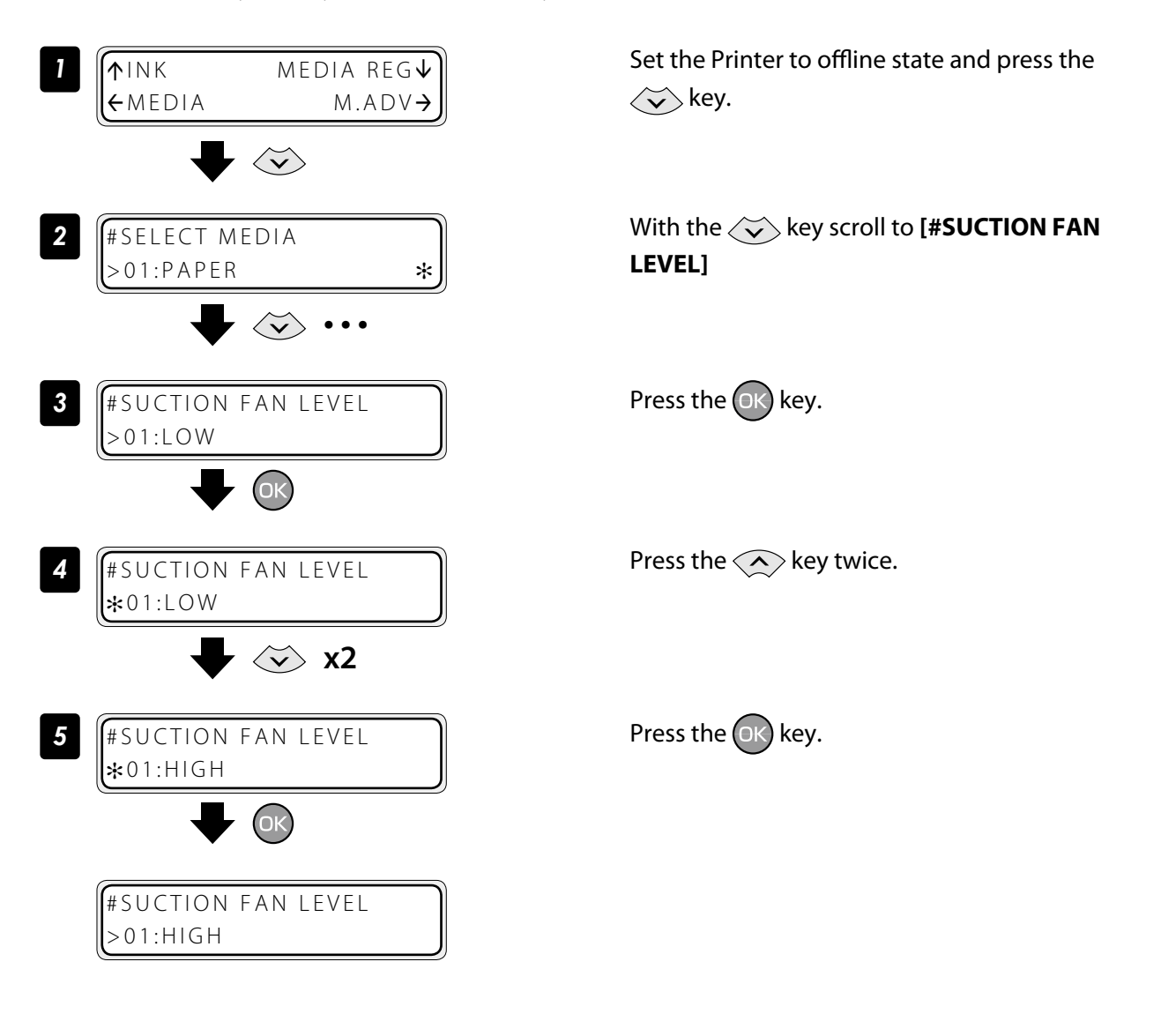

### Print on a thick media

### ■ Change the print head height

The Printer automatically sets the print head height to the best position when the Printer is turned on or when a media is loaded on the Printer. However, you may need to adjust the position finely as the media rigidity and temperature response are relevant.

To adjust the print head height depending on the loaded media, select MEDIA REG MENU on the operation panel and adjust the print head height.

## **CAUTION**

- Adjust the print head height carefully to avoid the print head touching the media. The print head scratched by media causes the poor ink ejection and degrades the print quality. On the other hand, a too high print head position also degrades the print quality.

You are recommended to operate the Printer with the print head height automatically set by the Printer.

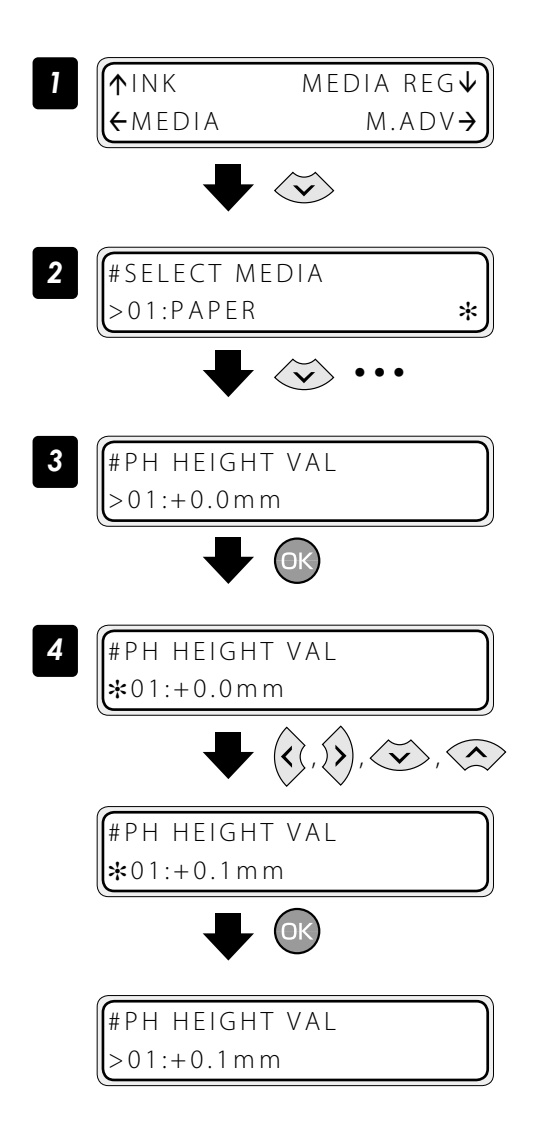

Set the Printer to offline state and press the  $\langle \widetilde{\mathbf{v}} \rangle$  key.

With the  $\langle \widetilde{\phantom{a}} \rangle$  key, scroll to [#PH HEIGHT VAL].

Press the  $(x)$  key.

Enter the print head height adjustment value, and press the  $(0k)$  key.

Align the digit with the  $\hat{k}$  or  $\hat{y}$  key and set the value with the  $\langle \times \rangle$  or  $\langle \times \rangle$  key. The adjustment value range is:  $-0.3$  to  $+1.0$  mm.

**[Index](#page-105-0) [Menu tree](#page-99-0) [Adjust and calibrate](#page-81-0)** the Printer

Menu tree

Index

Adjust and calibrate

### Change the automatic cleaning timing

To ensure the print heads' proper condition, the Printer performs the automatic cleaning. The cleaning mode can be specified depending on the preset media. Select the DURING PRINT or DURING PRINT2 depending on the media characteristics.

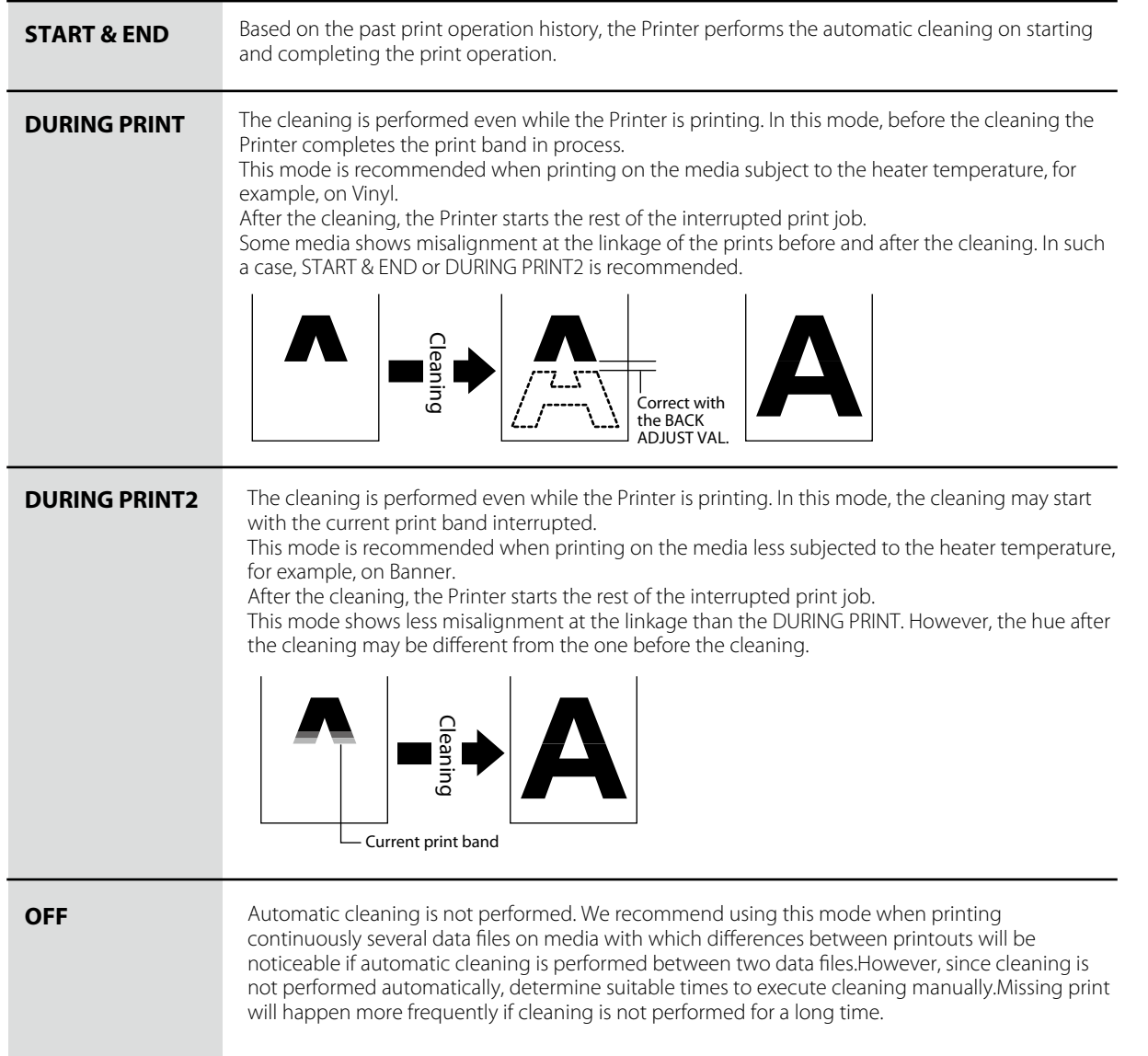

The procedure to change the automatic cleaning timing is explained as follows, taking the procedure to select the automatic cleaning DURING PRINT for the preset media 1 as example.

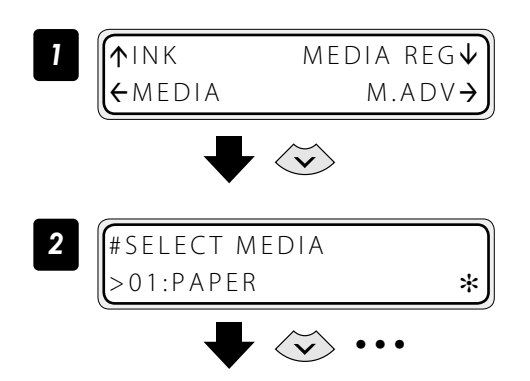

Set the Printer to offline state and press the  $\left\langle \bigtriangledown\right\rangle$  key.

### With the  $\langle \widetilde{\phantom{a}} \rangle$  key, scroll to [#PH CLEANING].

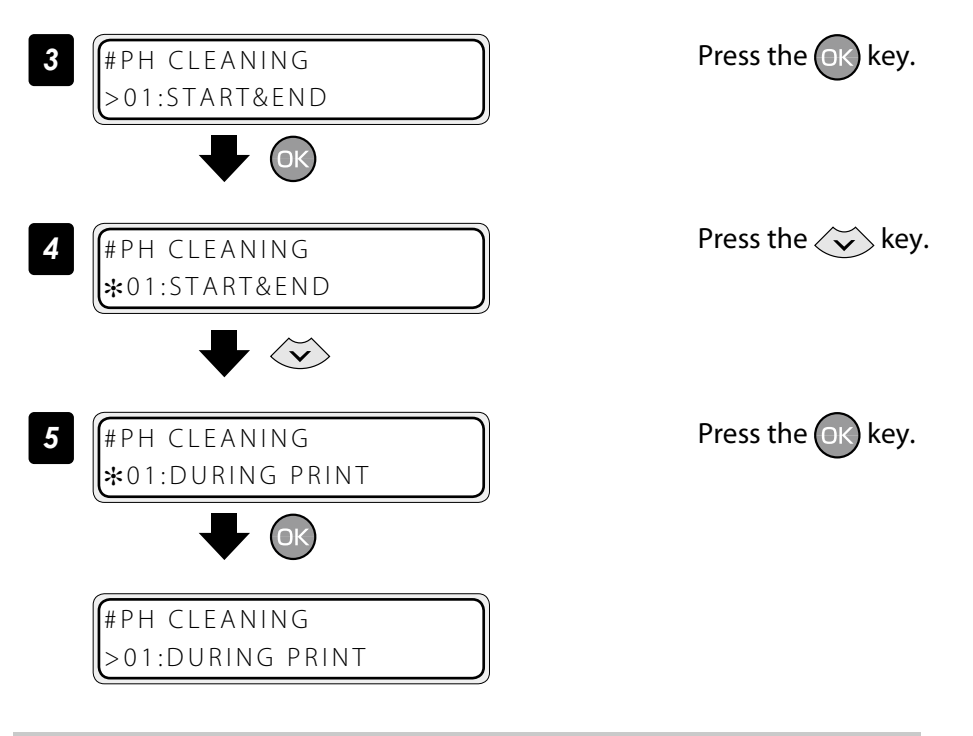

### Set smart pass, density and print direction on the Printer's side.

The following describes the procedure to print with smart pass, density and print direction settings made on the Pinter's side instead of the RIP settings.

### ■ Set print mode preference to front panel

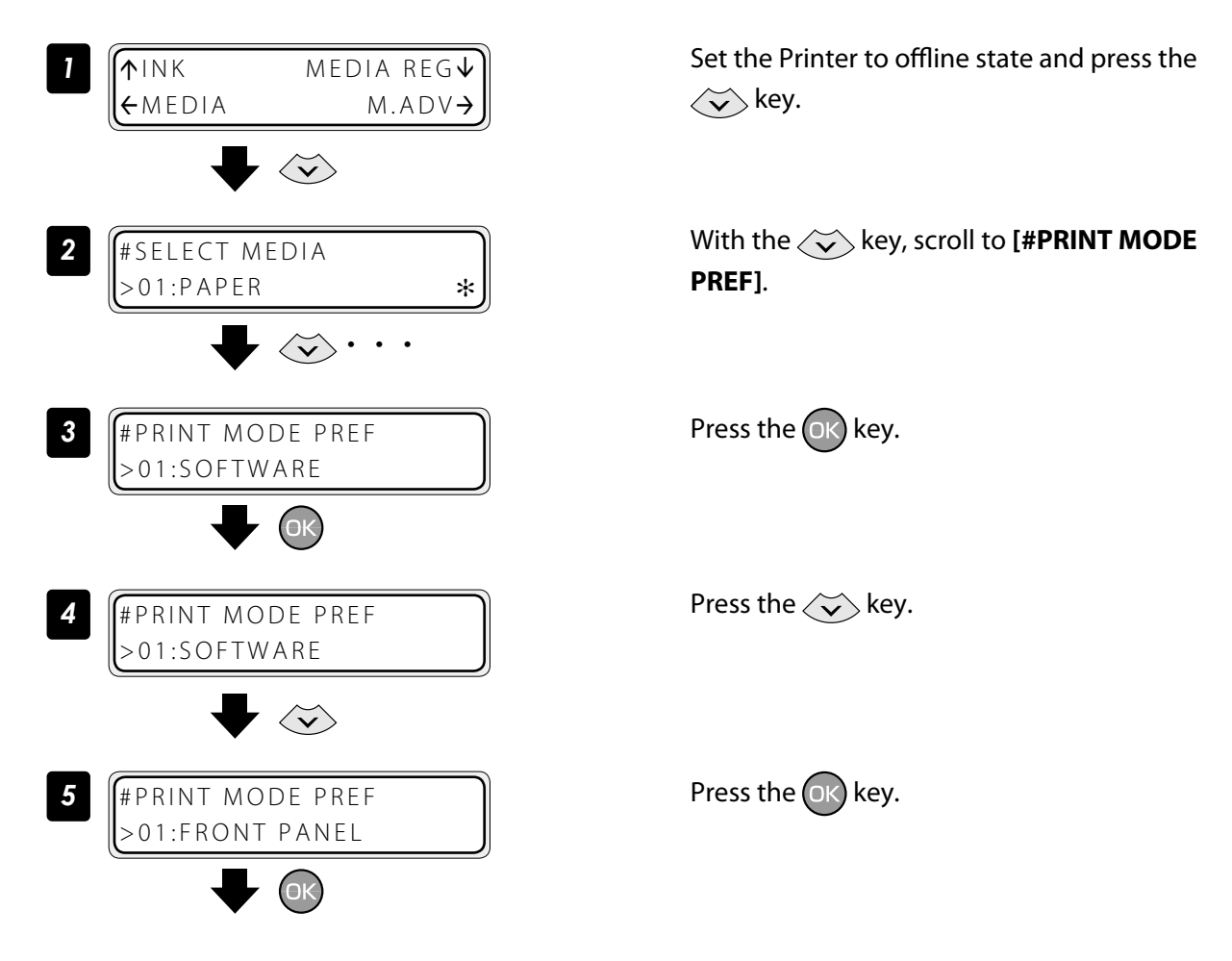

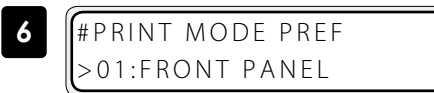

### ■**Example of setting smart pass to high**

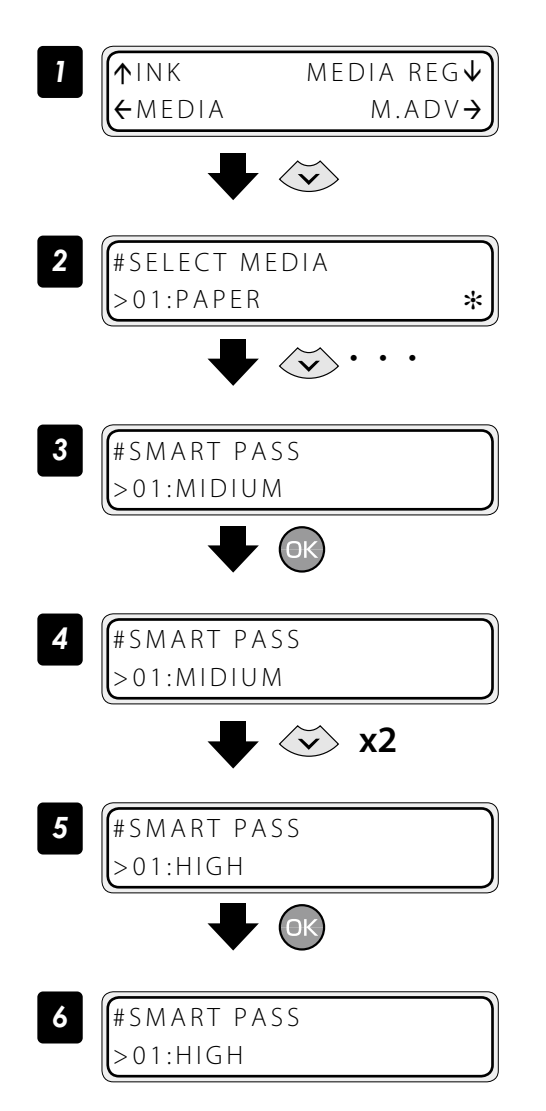

<span id="page-40-0"></span>Example of setting density to high density

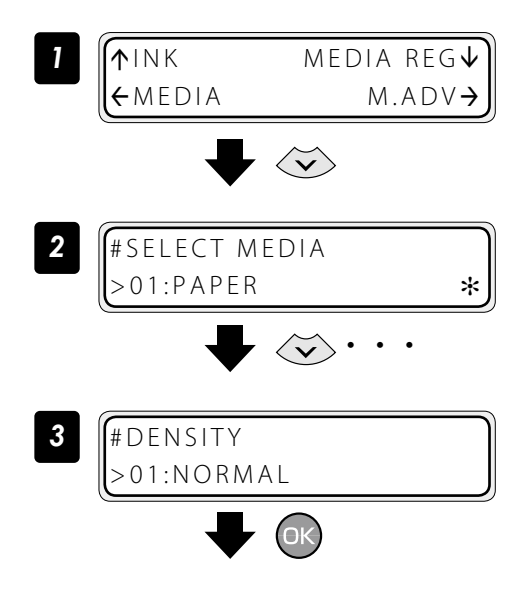

Set the Printer to offline state and press the  $\langle \widetilde{\mathbf{v}} \rangle$  key.

With the  $\left\langle \bigtriangledown\right\rangle$  key, scroll to [#**SMART PASS**].

Index

Adjust and calibrate

**[To assist your Printer](#page-7-0)** in operating effectively

**To assist your Printer**<br>in operating effectively

Press the  $(x)$  key.

Press the  $\langle \widetilde{\mathbf{v}} \rangle$  key twice.

Press the  $(x)$  key.

Set the Printer to offline state and press the  $\langle \check{\mathbf{v}} \rangle$  key.

With the  $\langle \widetilde{\mathbf{v}} \rangle$  key, scroll to [#**DENSITY**].

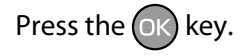

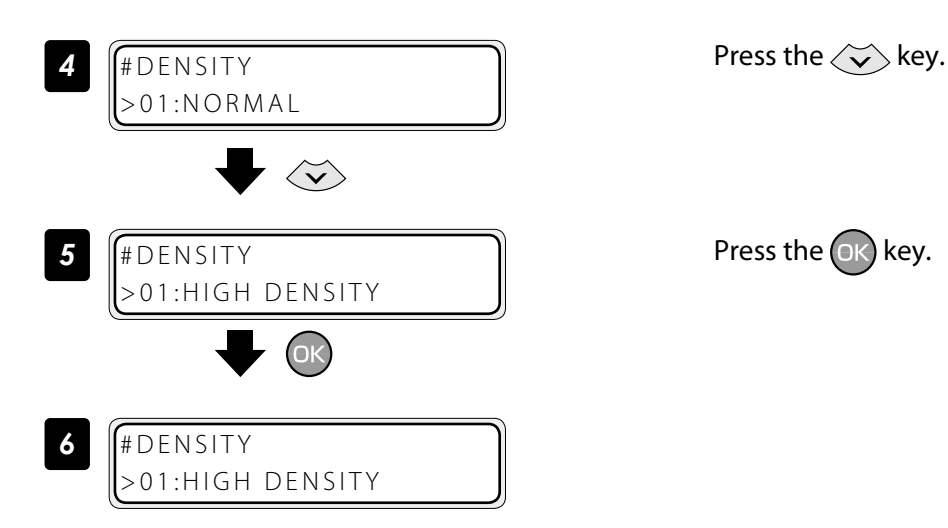

### ■ **Example of setting print direction to unidirectional**

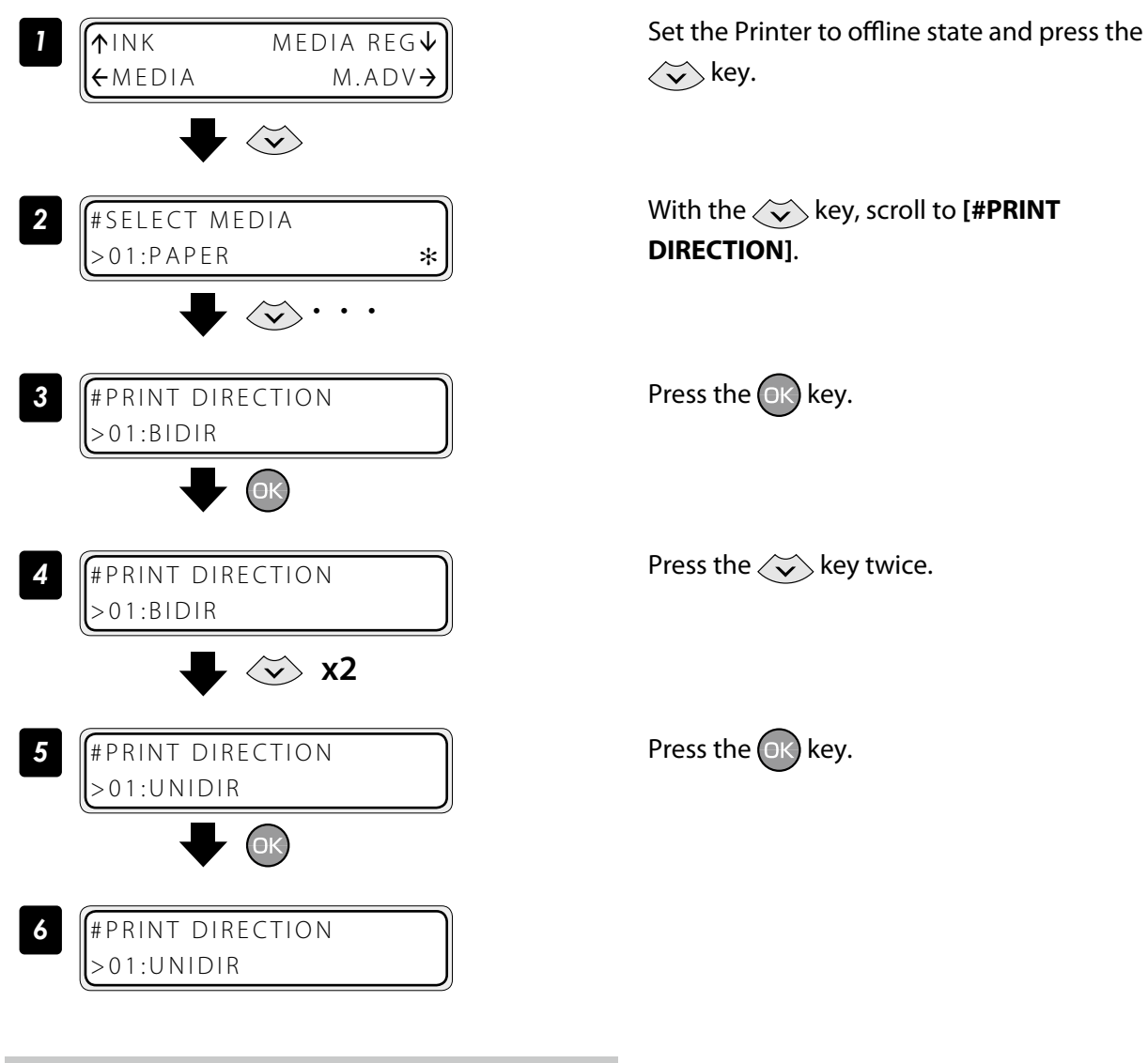

### Copy a preset media type to create a new one

The following describes the procedure to copy the parameter registered in media No. 13 to media No. 20.

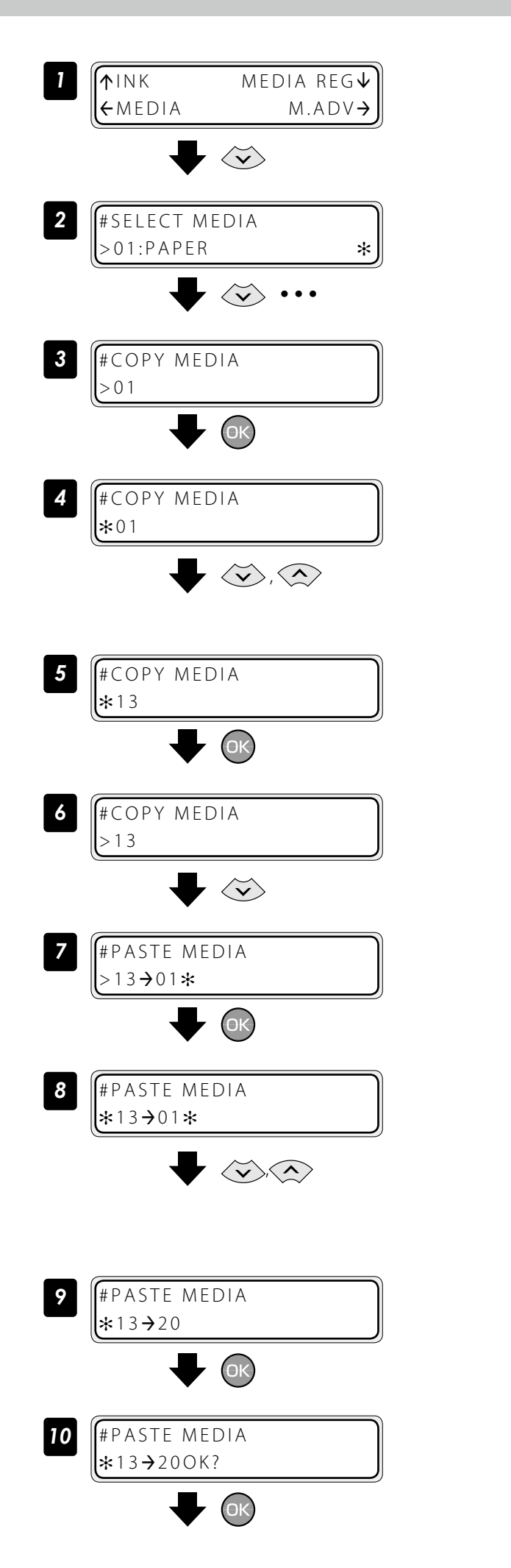

Set the Printer to offline state and press the  $\langle \widetilde{\mathbf{v}} \rangle$  key.

With the  $\langle \widetilde{\mathbf{v}} \rangle$  key scroll to [#**COPY MEDIA**].

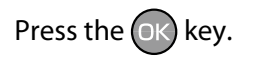

### Select a copy source with the  $\langle \check{\mathsf{v}} \rangle$  or  $\langle \hat{\mathsf{v}} \rangle$  key.

Only numbers for media types that already exist are displayed.

By pressing the **CANCEL** key the operation returns to the step *3* .

### Press the  $(x)$  key.

By pressing the **CANCEL** key the operation returns to the step *3* .

Press the  $\langle \widetilde{\mathbf{v}} \rangle$  key.

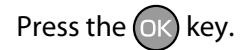

### Select a copy destination with the the  $\langle \widetilde{\mathbf{v}} \rangle$  or  $\langle \frown \rangle$  key.

Copy destination numbers 01 to 20 are displayed.

If the number on the right is followed by an asterisk (\*), the number displayed already contains media type information.

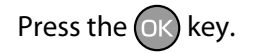

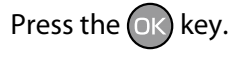

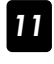

*11* #PASTE MEDIA  $*13 - 20 *$ 

The operation was completed.

### Change the type of the preset media without reloading the media

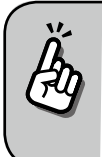

The settings of the preset media are also changed.

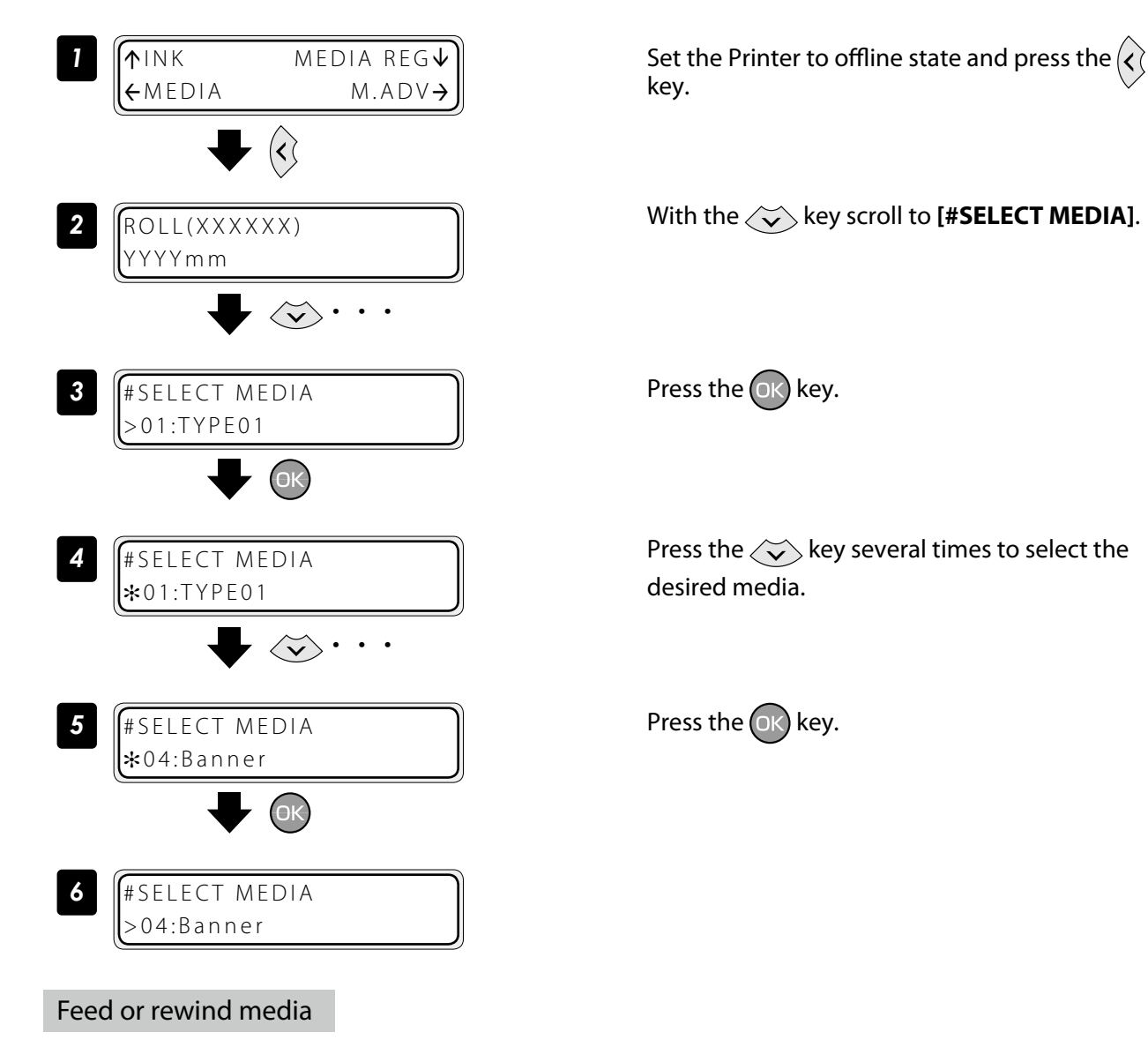

<span id="page-43-0"></span>■ **Feed or rewind media in online state (idle mode)** 

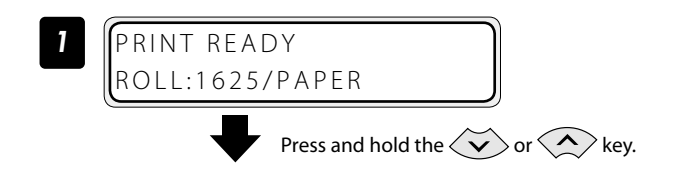

Press and hold the  $\langle \rangle$  or  $\langle \rangle$  key. To feed media, press the  $\langle \check{\bullet} \rangle$  key. To rewind media, press the  $\langle \rangle$  key. (A cut-sheet media, if installed into the Printer, is discharged from the Printer.)

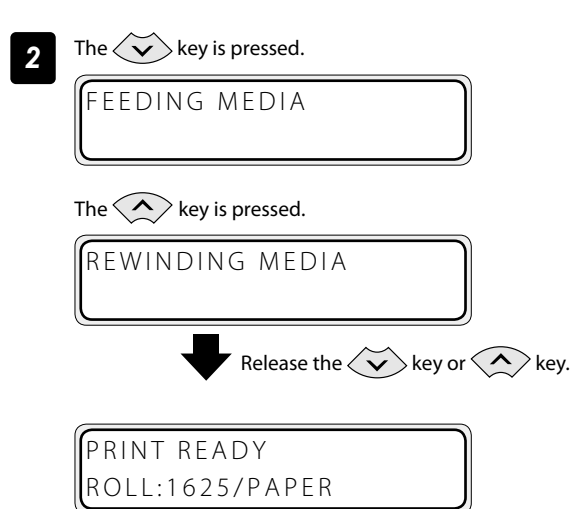

### ■ Feed or rewind media in offline state

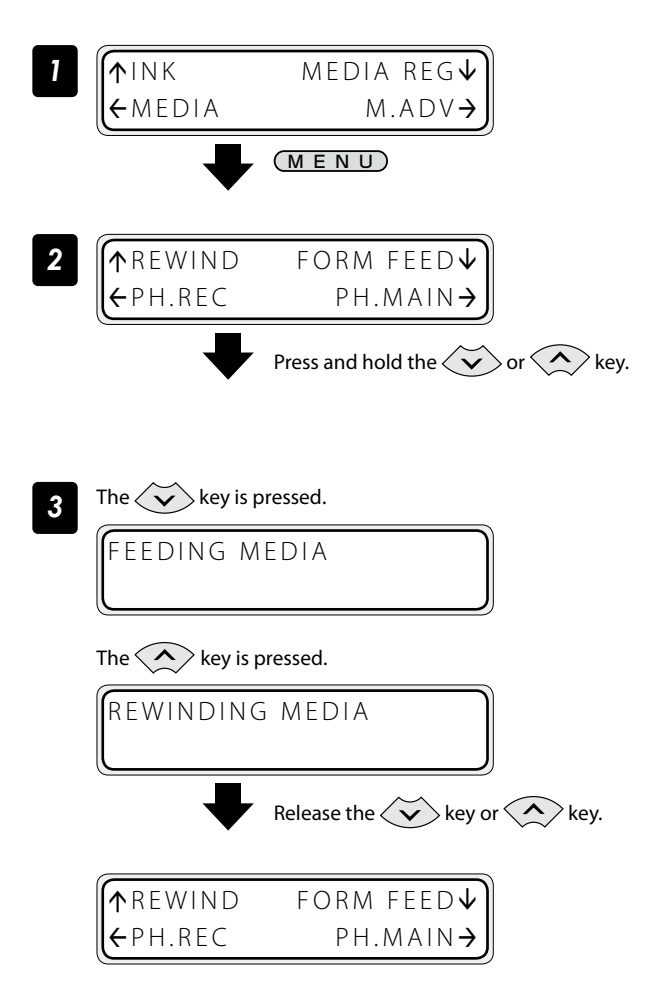

### Release the  $\langle \check{\bullet} \rangle$  or  $\langle \hat{\bullet} \rangle$  key.

The Printer stops feeding or rewinding media, and the display returns to online state (idle mode).

### Set the Printer to offline state and press the MENU key.

### Press and hold the  $\langle \check{\bullet} \rangle$  or  $\langle \hat{\bullet} \rangle$  key.

To feed media, press the  $\left\langle \bigvee \right\rangle$  key. To rewind media, press the  $\langle \rangle$  key. (A cut-sheet media, if installed into the Printer, is discharged from the Printer.)

### Release the  $\langle \check{\bullet} \rangle$  or  $\langle \hat{\bullet} \rangle$  key.

The Printer stops feeding or rewinding media, and the display returns to offline state (menu mode).

**[To assist your Printer](#page-7-0)** in operating effectively

**To assist your Printer**<br>in operating effectively

**[Index](#page-105-0) [Menu tree](#page-99-0) [Adjust and calibrate](#page-81-0)** the Printer

Menu tree

Indey

Adjust and calibrate

# **CAUTION**

- Apply the roll feed unit to backfeed media only for a short distance. For a long distance, carefully apply it and lower the slack position gradually so that the media slack would not reach the floor. Besides note that the take-up reel unit does not perform the backfeed operation. Do not backfeed media with the take-up reel unit applied.

45

#### Move a print start position (nest function)

By moving a print start position, the image is printed on your preferred position.

After printing, rewind the roll, and with this function you can print an image in the blank area.

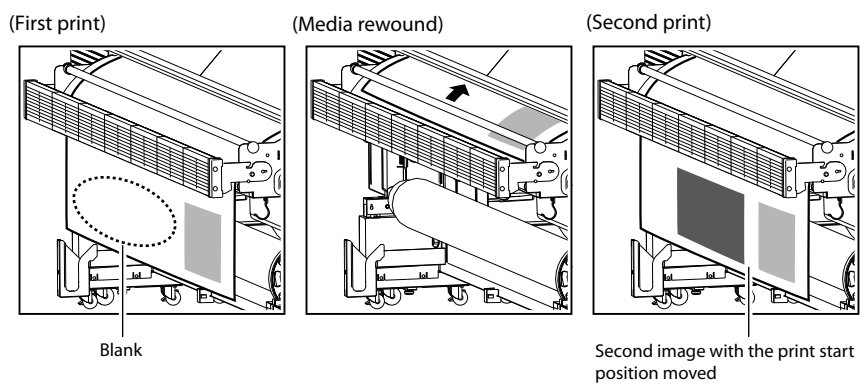

# **CAUTION**

- Complete this operation as immediately as possible. Otherwise the print heads dry, which may cause ink ejection failure. In such a case perform a cleaning.

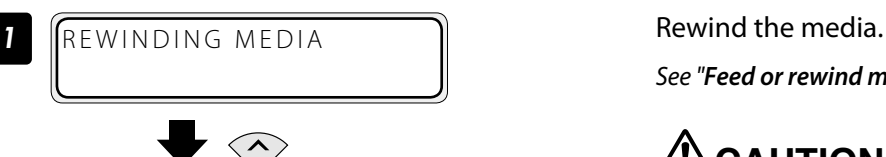

*See "Feed or rewind media" on the*  $\Box$  [page](#page-43-0) 44.

# **CAUTION**

- Rewind the media after the printed image completely dries. If the media is rewound while the image is not sufficiently dry, the image may be damaged.

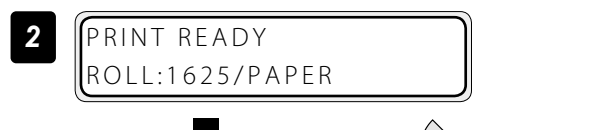

Press and hold the  $\zeta$  key for 1.5 seconds.

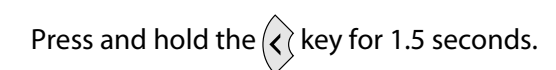

The carriage moves and the nest function is activated. Align the  $\nabla$  mark at the lower left of the carriage cover's front panel with the origin of the next print image.

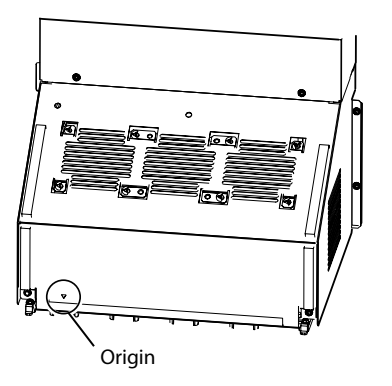

Move the carriage with the  $\langle \zeta \rangle$  or  $\langle \zeta \rangle$  key to the position to be set as an origin.

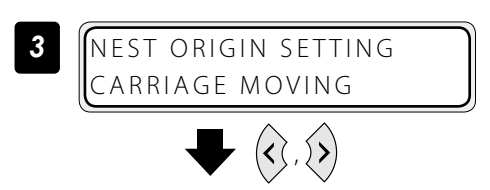

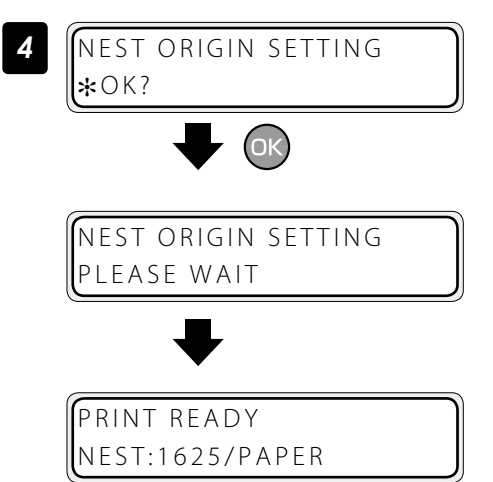

### Use the media until the very end

Press the  $(X)$  key to fix the origin setting.

The carriage returns, and the Printer enters online state (idle mode) and becomes ready to print.

To cancel the origin above, press and hold the  $\langle \cdot \rangle$  key for 1.5 seconds in the idle mode or raise the pressure control knob. When the origin is cancelled, the display returns from **[NEST]** to **[ROLL]**.

<Display when the origin is cancelled>

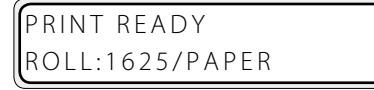

Even when the media end is detected during printing (online mode), a margin remains at the media bottom end. This remaining margin can also be used for printing.

Print quality may be affected when printing near the media bottom end. Use this function only if you can afford this loss in print quality.The tension bar on the supply side must be removed to print near the media bottom end. The media advance adjustment value may not be adequate anymore after the tension bar has been removed, which may affect the print quality.

Set roll end detection to **Action Selection** beforehand.

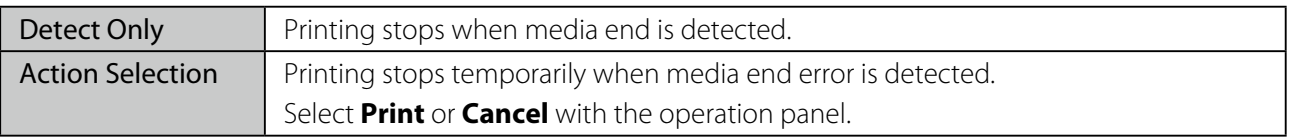

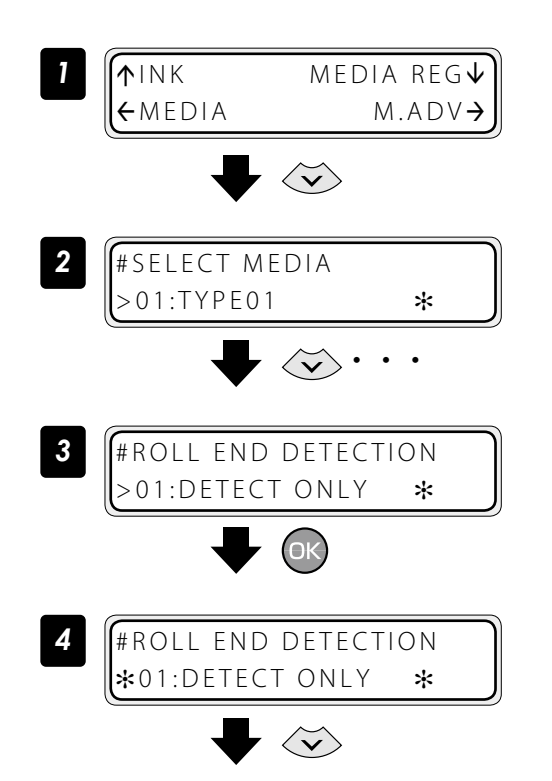

Set the Printer to offline state and press the  $\langle \widetilde{\mathbf{v}} \rangle$  key.

With the  $\langle \widetilde{\phantom{a}} \rangle$  key scroll to [#SELECT MEDIA].

Press the  $(x)$  key.

Press the  $\langle \overleftrightarrow{\bullet} \rangle$  key.

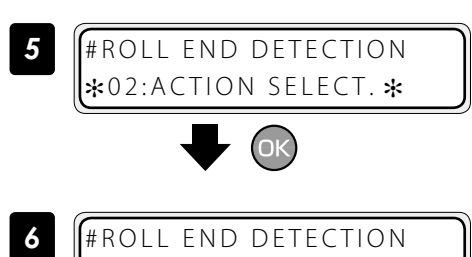

02:ACTION SELECT. \*

Press the  $(x)$  key.

When roll end is detected during printing (online mode), printing stops temporarily and the following screen is displayed.

ROLL END DETECTED PRINT/CANCEL

<Procedure to continue printing>

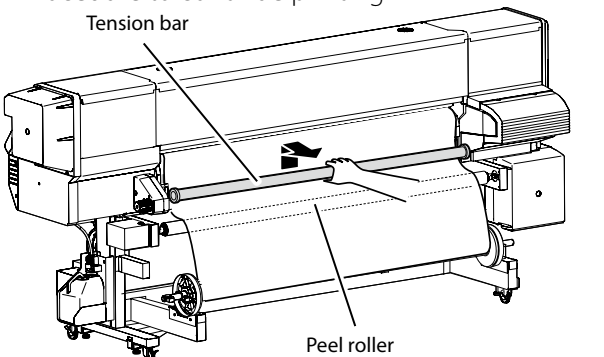

1. Remove the tension bar.

- Peel roller
- 2. Detach the media end from the paper tube using the cutter.

ROLL END DETECTED PRINT/CANCEL

Press the  $(x)$  key.

PREHEATING ROLL:1626/PAPER The printing resumes.

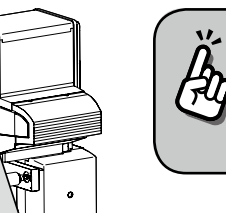

The loss in print quality can be compensated by pulling the media by hand to keep it stretched during printing.

<Procedure to suspend or stop printing>

ROLL END DETECTED PRINT/CANCEL CANCEL

Press the (CANCEL) key.

The printing is suspended and the following message is displayed. Load the new media.

### Print on a cut-sheet media

LOAD MEDIA

NO MEDIA LOADED

*1* Front cover Protection bar

**2** Wiping unit side  $\frac{1}{\sqrt{2\pi}} \cdot \frac{1}{\sqrt{2\pi}}$  Capping unit side

With pressing the media edge guard's your side part, move each media edge guard.

Remove the protection bar, and open the front cover.

### Move the media edge guards to each side.

Move the media edge guards to each side so that they are not under the media.

With pressing the media edge guard's your side part, move each media edge guard.

## **CAUTION**

- Be sure to press the media edge guard on your side when moving the media edge guards. You may get injured if your finger slips while strongly pressing the plate's edge.

Adjust and calibrate **[Index](#page-105-0) [Menu tree](#page-99-0) [Adjust and calibrate](#page-81-0)** the Printer

**[To assist your Printer](#page-7-0)** in operating effectively

To assist your Printer in operating effectively

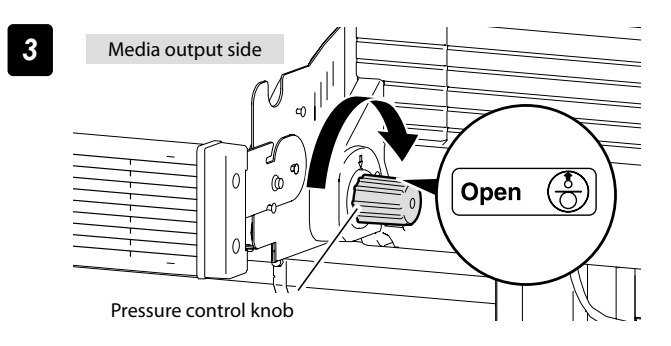

Set the pressure to "Open" by rotating the pressure control knob.

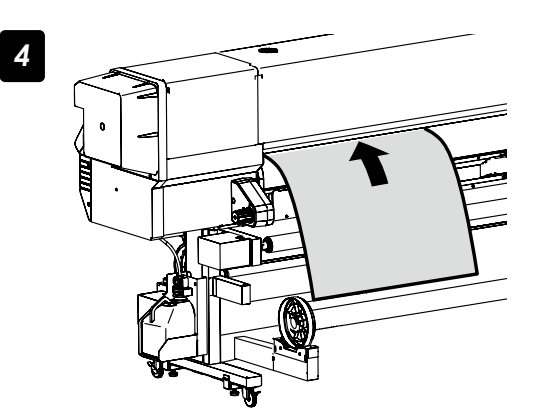

**4** Insert a cut-sheet media into the paper feeder slot.

> Insert the cut-sheet media so that the media feed sensor is covered with the media.

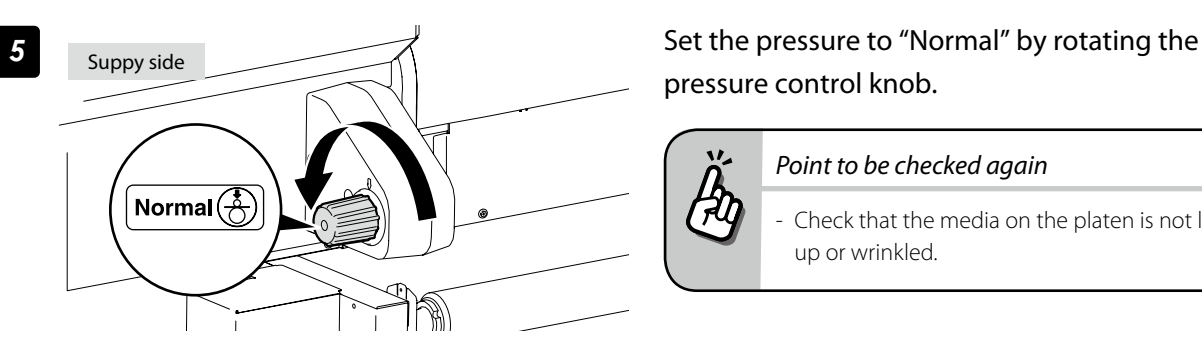

# pressure control knob.

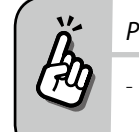

#### *Point to be checked again*

- Check that the media on the platen is not lifted up or wrinkled.

### Set the media edge guards.

- (1) With pressing the media edge guard's your side part, move each media edge guard to the media edge.
- (2) Align each media edge guard's notch with the media edge.

Check that:

- The media edge guards are not under the media.
- The thick media, being inserted forcibly, is not jammed under the media edge guards.

### **'!\CAUTION**

- To prevent a media jam, be sure to apply the media edge guards to prevent a media jam.
- Be sure to press the media edge guard on your side when moving the media edge guards. You may get injured if your finger slips while strongly pressing the plate's edge.

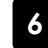

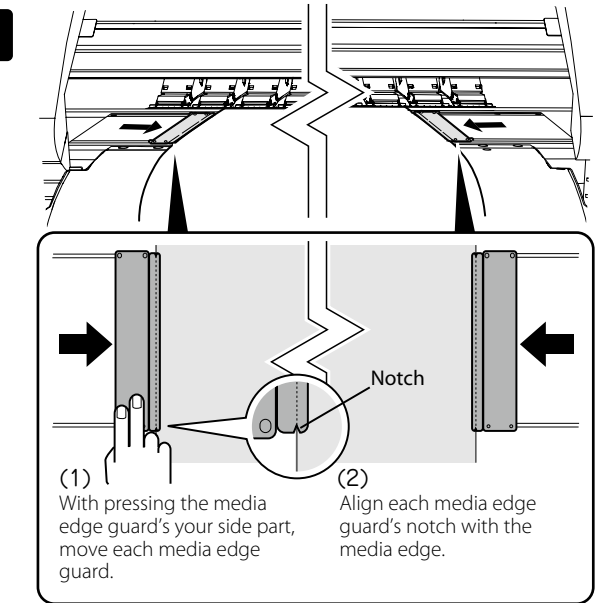

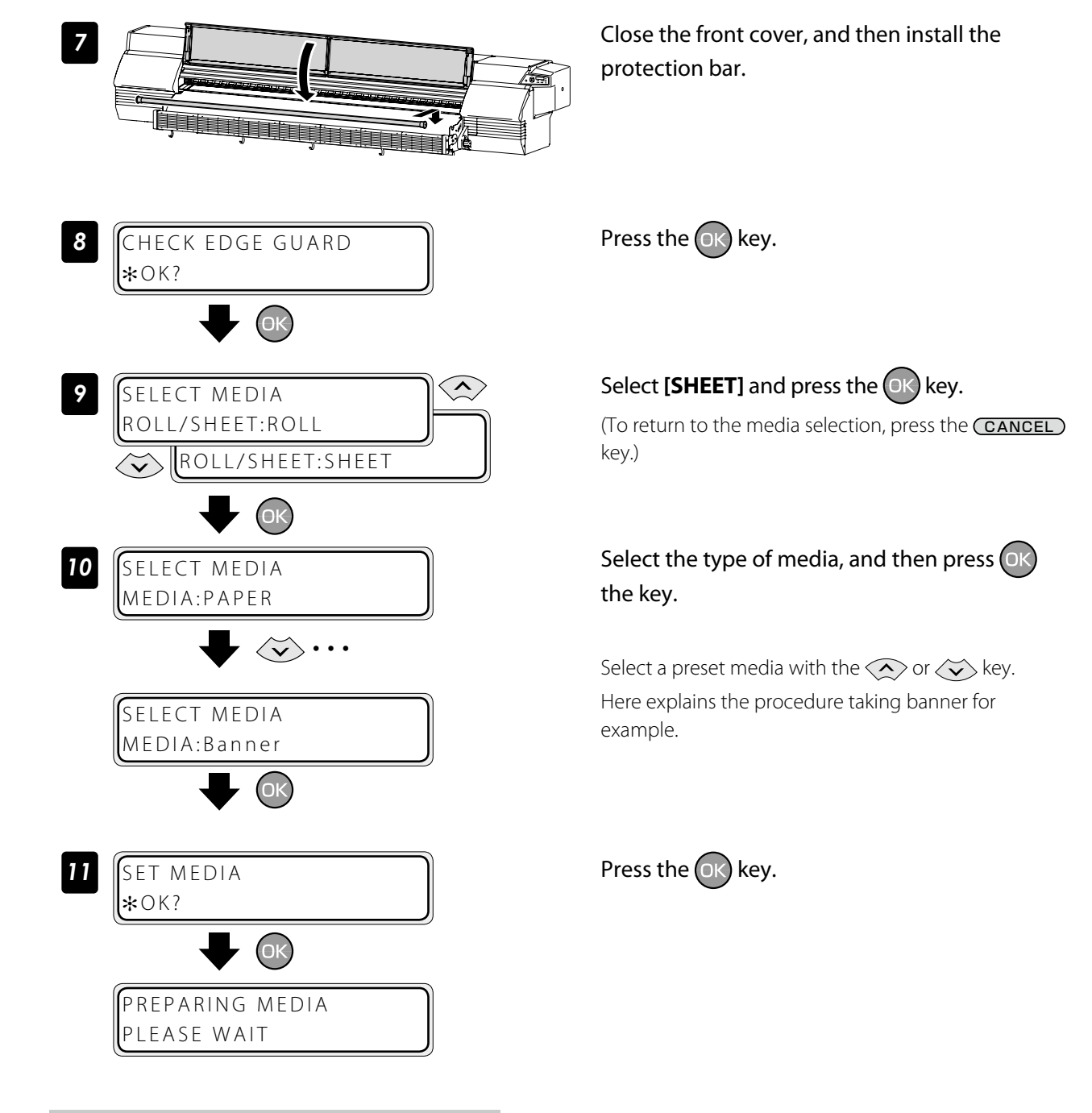

### Adjust the head margin before printing

Advance or rewind the media during the preheating time before printing to adjust the margin to the previous printout.

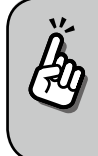

Once printing (scan) has started, this function cannot be used for the current job.

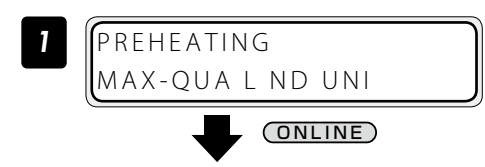

Press the **ONLINE** key during the preheating time before printing.

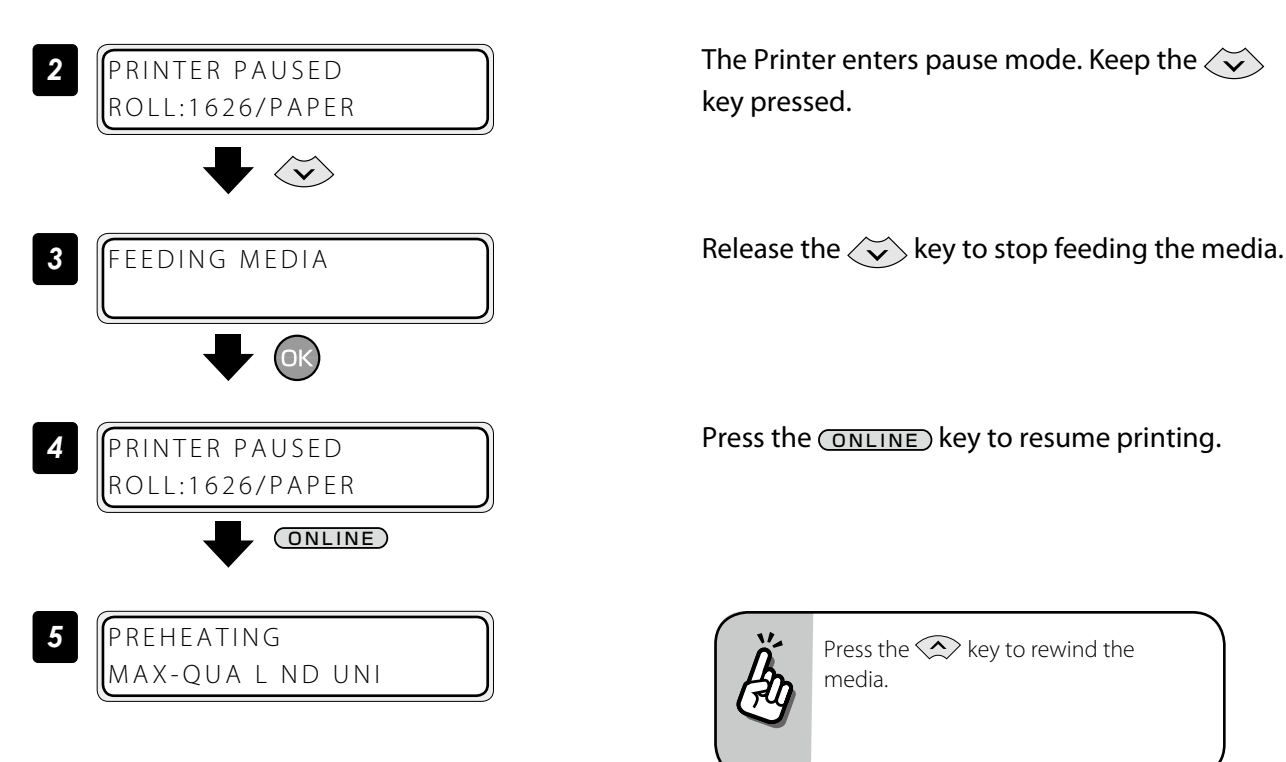

The Printer enters pause mode. Keep the  $\langle \widetilde{\,} \rangle$ key pressed.

Press the **ONLINE** key to resume printing.

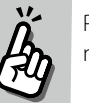

Press the  $\bigotimes$  key to rewind the media.

### Reinstall the edge guards during printing

If the edge guards are accidentally removed or particles adhere to the media advance path during printing, put the Printer into pause mode to be able to open and close the front cover.

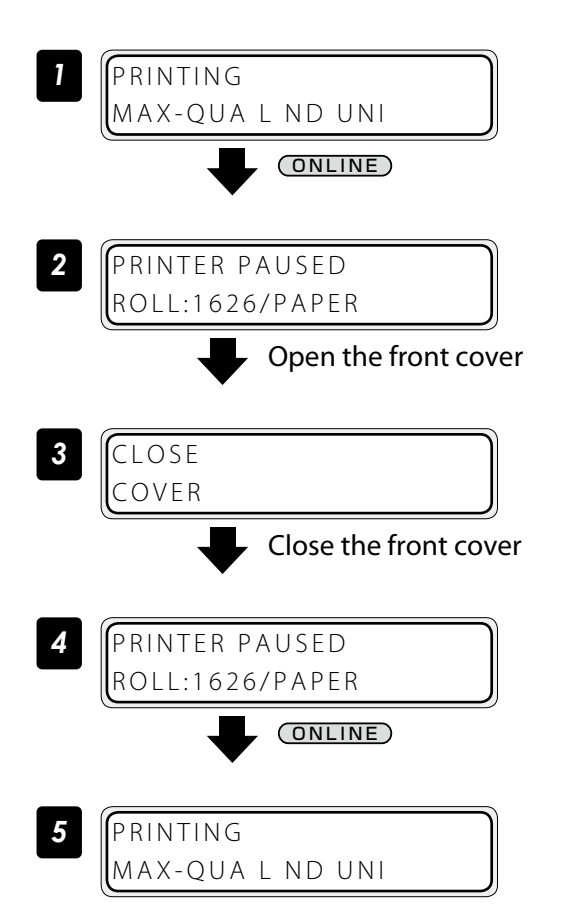

Press the **ONLINE** key during printing.

The Printer enters pause mode. Open the front cover.

Close the cover to return to the Printer pause display.

Press the **ONLINE** key to resume printing.

### Remove some media wrinkles during printing

If the media wrinkles during printing (online mode), put the Printer into pause mode to be able to release the grip.

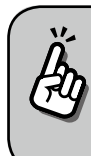

Media wrinkles can be partially removed by releasing the grip. However, in that case the media may skew and the print quality may decrease.

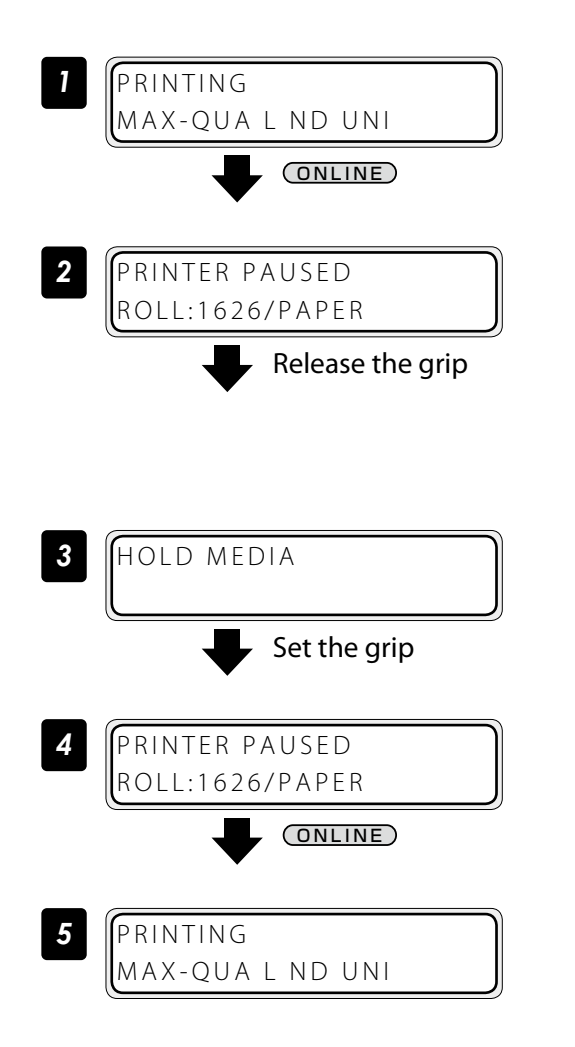

Press the CONLINE key during the preheating time before printing.

The Printer enters pause mode. Release the grip.

# **CAUTION**

When the grip is released, hold the media in your hands to prevent it from skewing.

Set the grip back to return to the Printer pause display.

Press the **ONLINE** key to resume printing.

### Solve skew in LOOSE winding mode

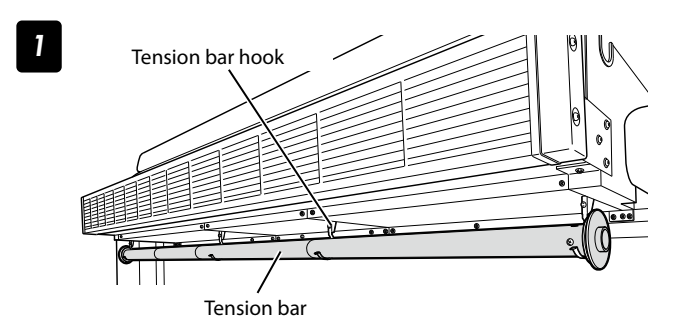

Hook the tension bar to the tension bar hook beforehand.

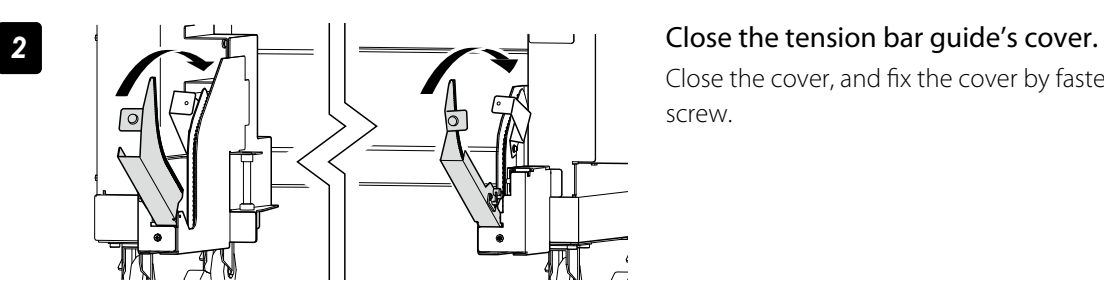

Close the cover, and fix the cover by fastening the knob screw.

### *3* Load the media on the Printer.

For the procedure, see the *Basic Operation Guide "To take up media in LOOSE winding mode* .*"*

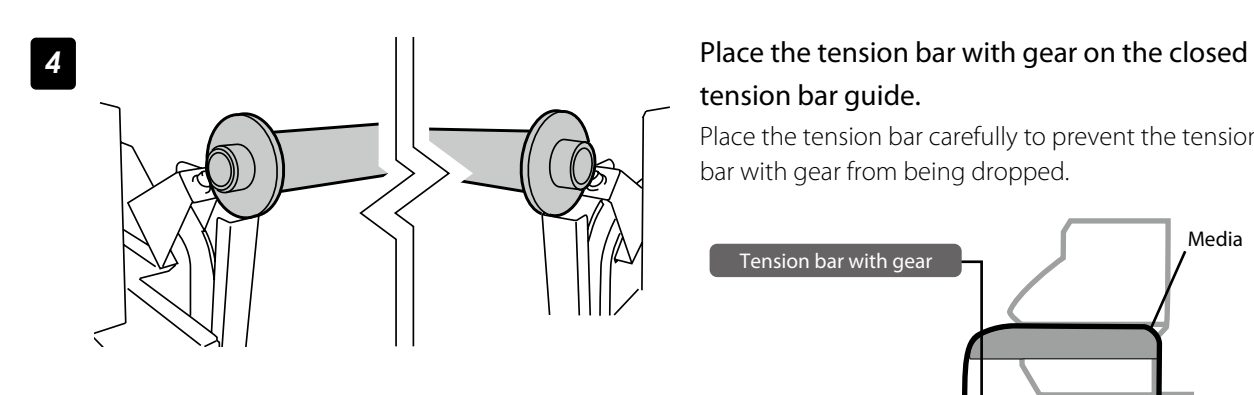

# tension bar guide.

Place the tension bar carefully to prevent the tension bar with gear from being dropped.

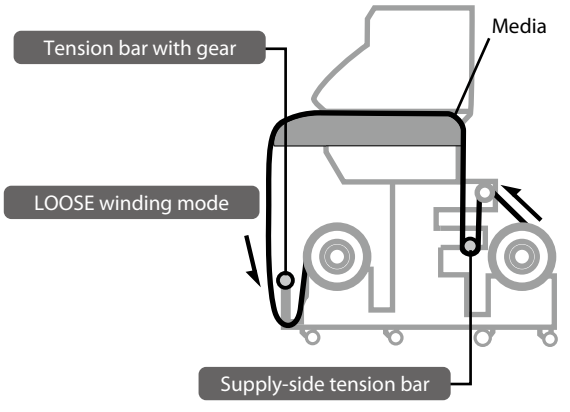

*5* Input the data in the software RIP.

### Turn the audio warning beep off

The default beep is set to on. So the Printer issues the audio warning beep when:

- The print heads are not capped during the daily maintenance or print head height adjustment.
- The print heads cannot be capped because of a media jam during the print operation.

With the procedure below the audio warning beep is turned off.

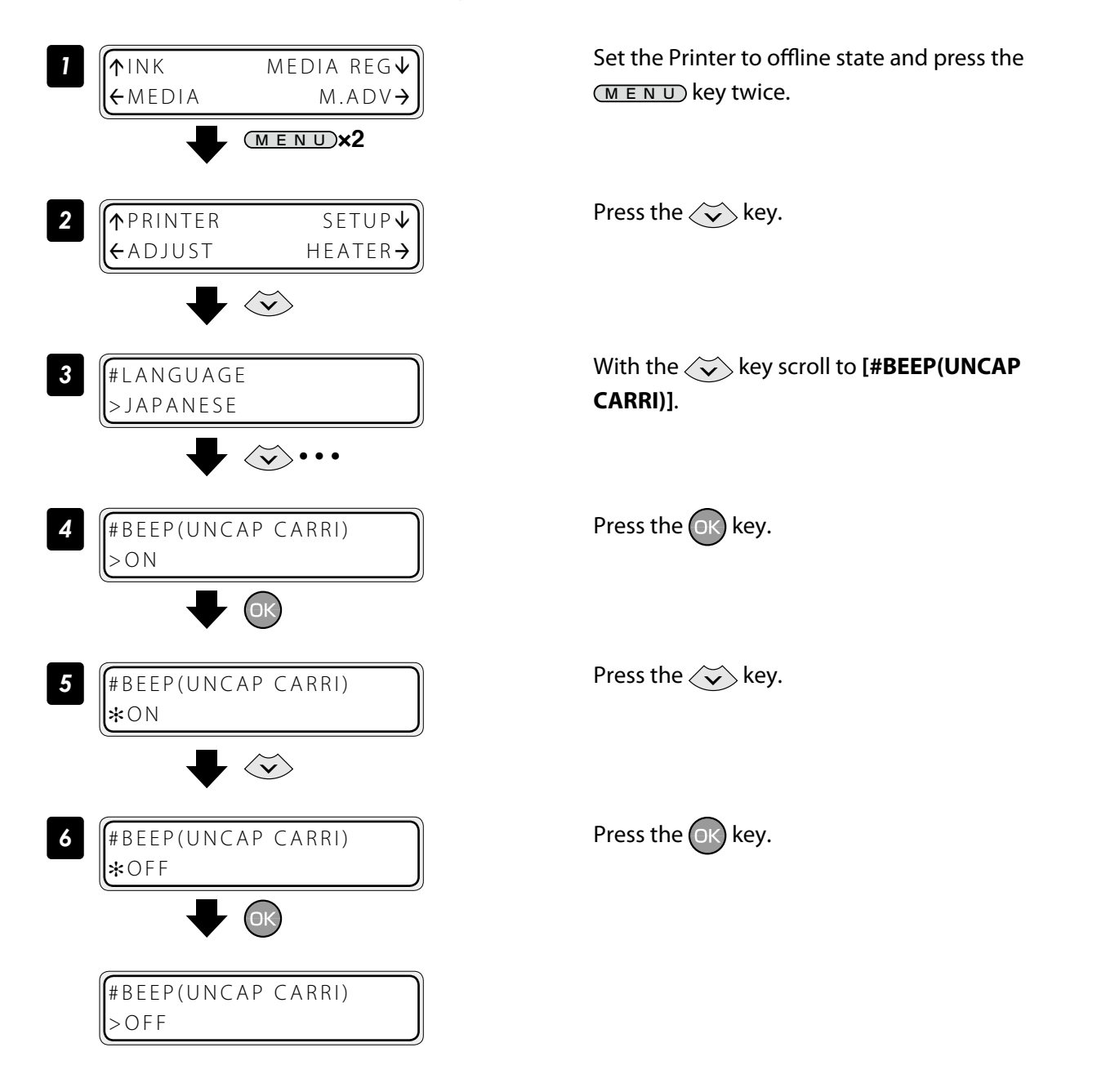

### Update the system firmware

To improve the Printer's performance, you are recommended to update the system firmware.

For the procedure, refer to the documents attached to the system firmware.

# *Cleaning options*

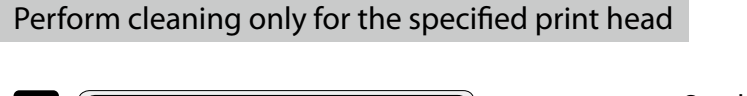

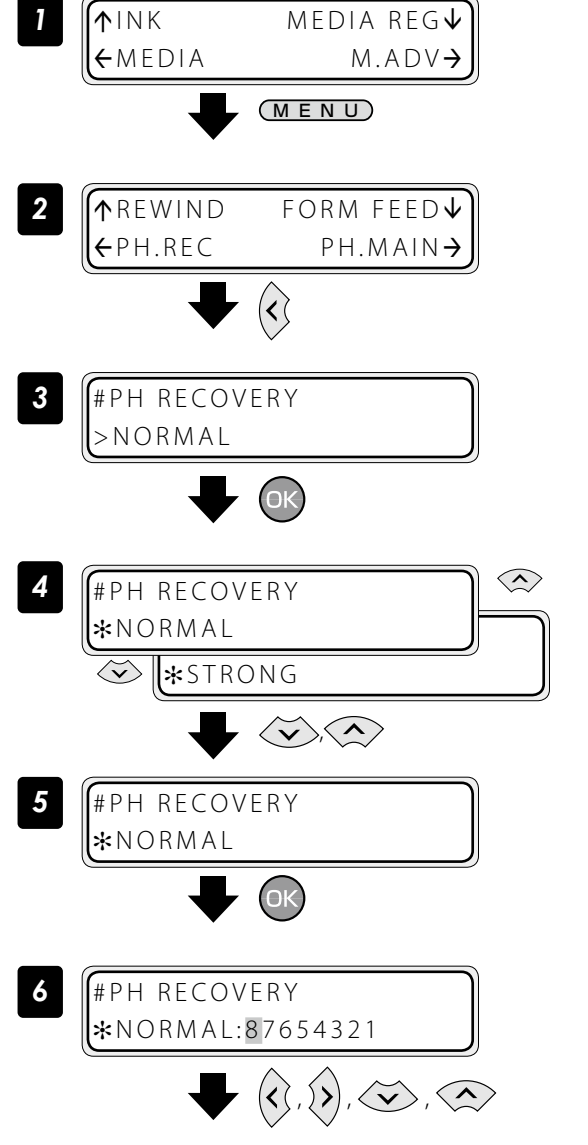

Set the Printer to offline state and press the MENU key.

Press the  $\langle \zeta \rangle$  key.

Press the  $(x)$  key.

With the  $\langle \hat{\rangle}$  or  $\langle \hat{\rangle}$  key scroll to [ $*$ **STRONG**].

Press the  $(x)$  key.

### Select your preferred print head for cleaning.

With the  $\Diamond$  and  $\Diamond$  keys, select the print head number. Then with the  $\langle \sum_{n}$  or  $\langle \sum_{n} \rangle$  key, display or delete the number. Display it to clean the print head, or delete it not to clean the print head.

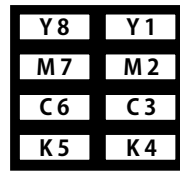

### Press the  $(x)$  key.

The left LCD display shows that the Printer performs the cleaning only for the print heads 5 and 8.

*7* #PH RECOVERY \*NORMAL:8

# *8* #PH REC 8 5 **\*BOTTLE OK?**  $\bigodot$ #PH REC 8 5  $*$ EXECUTING  $(12)$ This value is counted down every 10 seconds.

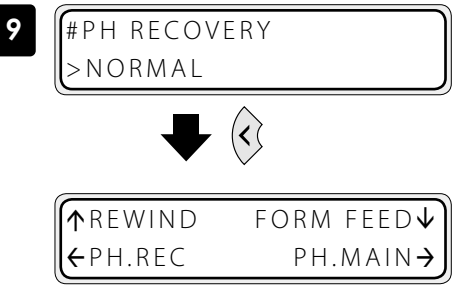

### Press the  $OR$  key.

Check visually that the waste ink bottle is not full.

### Cleaning is started.

Print head cleaning takes several minutes.

When the cleaning starts, the required time is displayed and the time is counted down every 10 seconds.

Press the  $\langle \zeta \rangle$  key.

The Printer returns to offline state, that is, menu mode.

### Change media advance compensation *1* PRINTING NORMAL L ND BI  $\bigotimes$ ,  $\bigotimes$ , *2* MEDIA ADV:099.80% The value at the start of  $*099.80%$ printing The value is incremented or decremented by 0.01% with the  $\langle \rangle$  or  $\langle \check{\mathsf{v}} \rangle$  key. (Settable range: 97.00% to 106.00%)  $\langle \check{\mathsf{v}} \rangle$ ,  $\langle \hat{\mathsf{v}} \rangle$ , *3* MEDIA ADV:099.80%  $*099.96%$ 3 秒後 PRINTING

NORMAL L ND BI

Press the  $\langle \rangle$  or  $\langle \rangle$  key while **[PRINTING]** is displayed.

### With the  $\langle \rangle$  or  $\langle \rangle$  key, change the media advance compensation.

When the value is changed, it is reflected in printing immediately.

The value displayed at the start of printing does not changeuntil the printing is completed. However, when the cleaning mode is set to "DURING PRINT", the value displayed changes after the cleaning is completed.

The changed value is registered and retained.

When no key is operated for three seconds, the display returns to the original one.

# *Print conditions*

On the Printer, print conditions can be configured with the following interrelated settings

- 5 print mode settings

- 3 smart pass settings

in addition to

- 2 density settings.

Configure the print conditions according to the media type, productivity and print quality.

Generally, we recommend printing with **NORMAL** print mode, **MEDIUM** smart pass, and **NORMAL** density settings.

Use other modes and settings to emphasize productivity or print quality.

After changing the print mode

Adjust the media advance compensation again  $(\Box)$  [page](#page-82-0) 83).

### Set **PRINT MODE**

Set the print resolution.

Reduce the resolution to maximize productivity.

Increase the resolution for high definition printout with no visible grains.

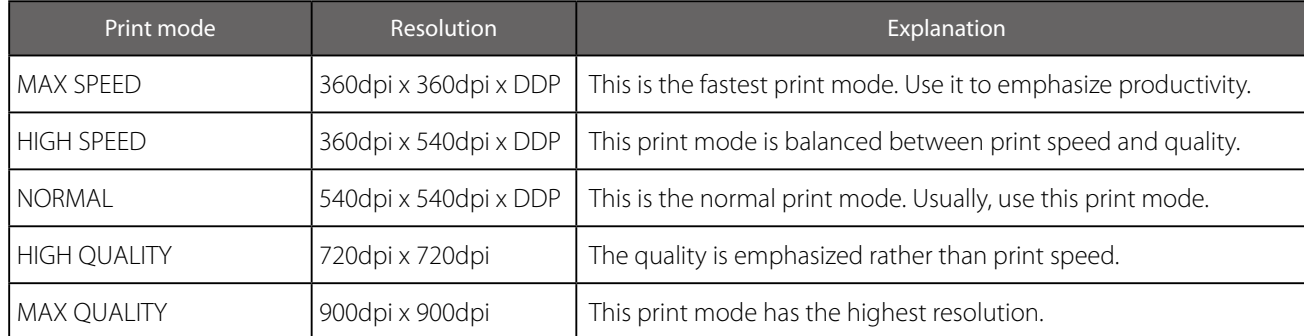

# **CAUTION**

- The **NORMAL** print mode is recommended. Use the other modes according to your needs regarding productivity and quality.

### Set **SMART PASS**

Set the auto correction level to enhance image quality by correcting unevenness or other print defects. Increase the enhancing effect by setting the correction level to medium or high for the maximum effect.

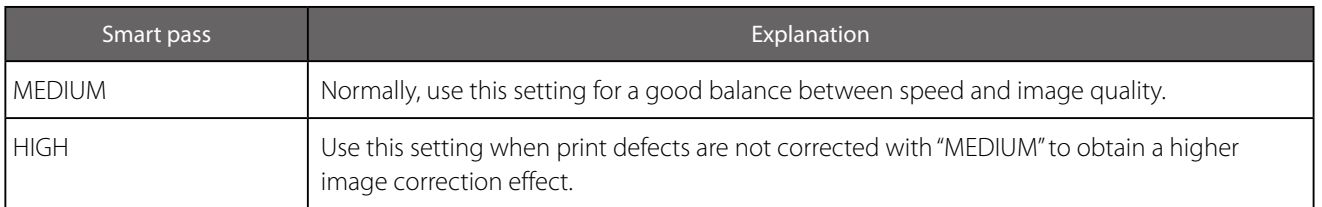

# **CAUTION**

The MEDIUM smart pass setting is recommended. Use the other settings according to your needs regarding productivity and quality.

- When **LOW** is set in the host computer, the Printer prints with the **MEDIUM** smart pass setting.
- Print speed with **HIGH** setting is approximately 25% slower than with **MEDIUM** setting.
- High density printing was performed with smart pass always set to **HIGH**.
- High density printing is always performed with smart pass set to **HIGH**.

### Set **DENSITY**

The print density can be set to **NORMAL** and **HIGH DENSITY**.

The following shows the relationship between the density level for **HIGH DENSITY** and each print mode, when the density for **NORMAL** is assumed to be 1.0.

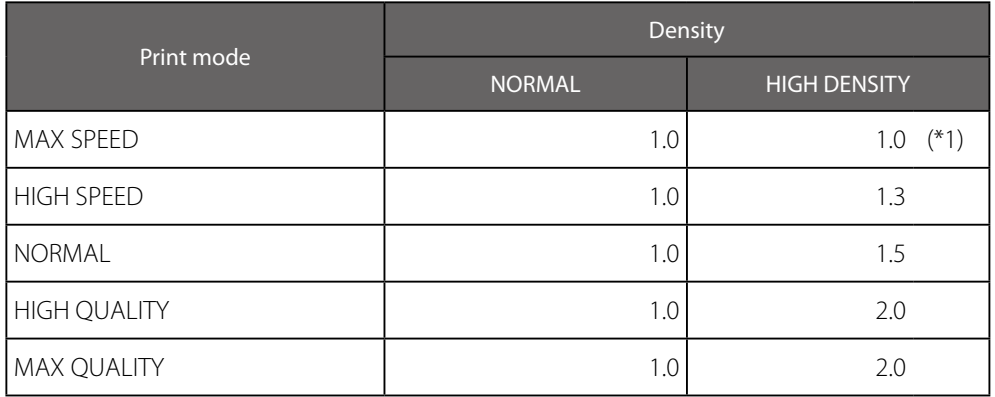

\*1 With **MAX SPEED** print mode, the density does not change even when **HIGH DENSITY** is set.

# **CAUTION**

- The print speed does not change between **NORMAL** and **HIGH DENSITY** printing.
- Since a large quantity of ink is used with **HIGH DENSITY**, printing with this setting may generate ink bleeding or drying unevenness. In this case, select a slower print speed.

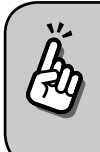

Print speed depends on the print mode and smart pass setting. Approximate values are shown in the tables below.

The indicated print speeds can be reduced by print conditions such as the media width.

### IP-7900 print speed (\*1)

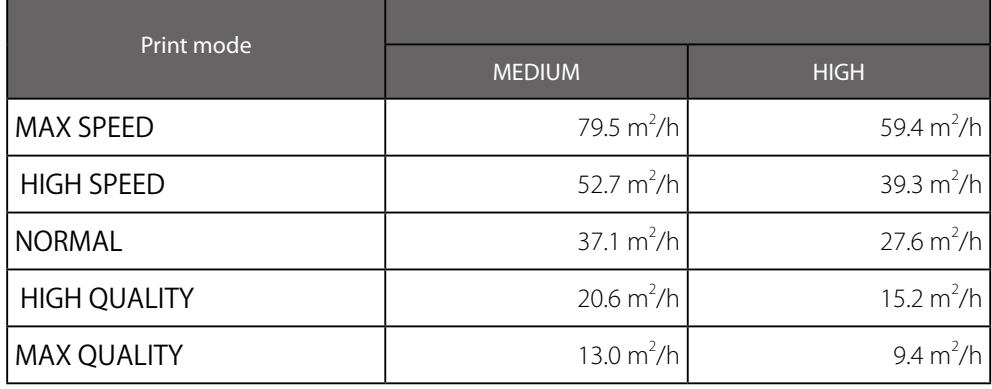

### IP-7700 print speed (\*2)

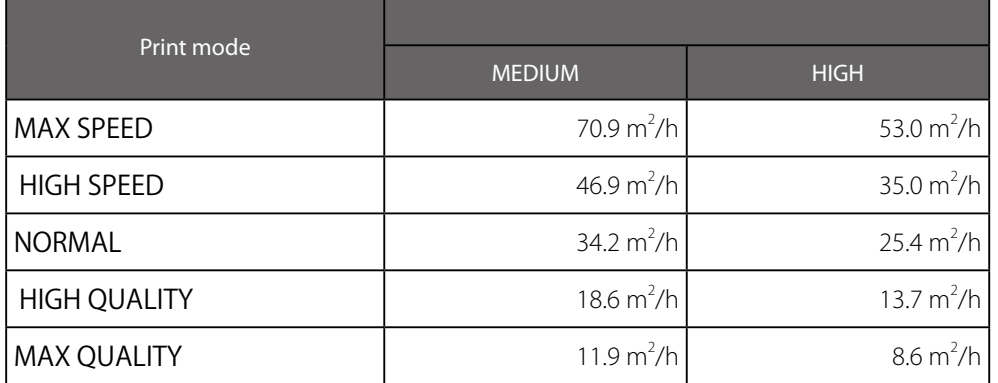

\*1 Print speed values are for full width print on a media of 2642 mm width (104 inches).

\*2 Print speed values are for full width print on a media of 1900 mm width (74 inches).

\*3 High density printing was performed with smart pass always set to **HIGH**.

# *Troubleshoot print quality issues*

This section describes the hint for you for one symptom, to get good image quality with the Printer. Take appropriate actions according to the printout's symptom.

When several actions are described, they are arranged in the order of effectiveness. Therefore, you are recommended to take actions from the top and confirm the effect on the improvement. (Note that all the described actions are not always necessary to solve the problem.)

### The print is light.

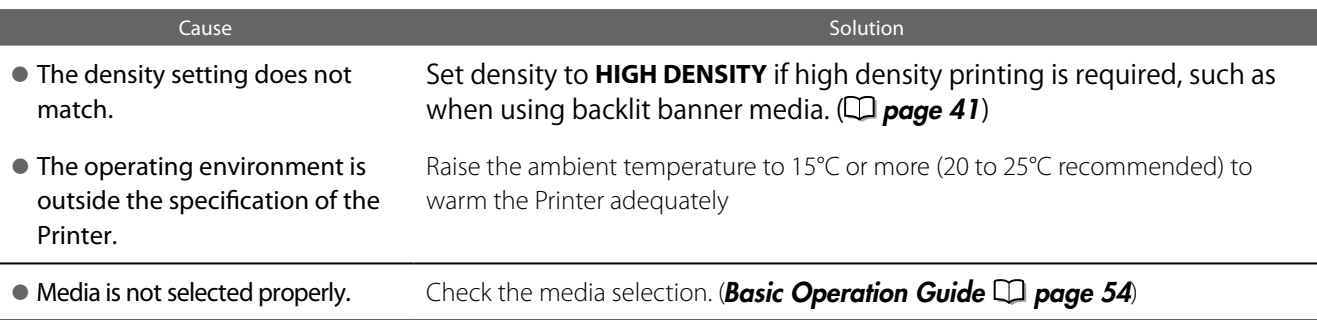

### Missing dots are found at the beginning of printing.

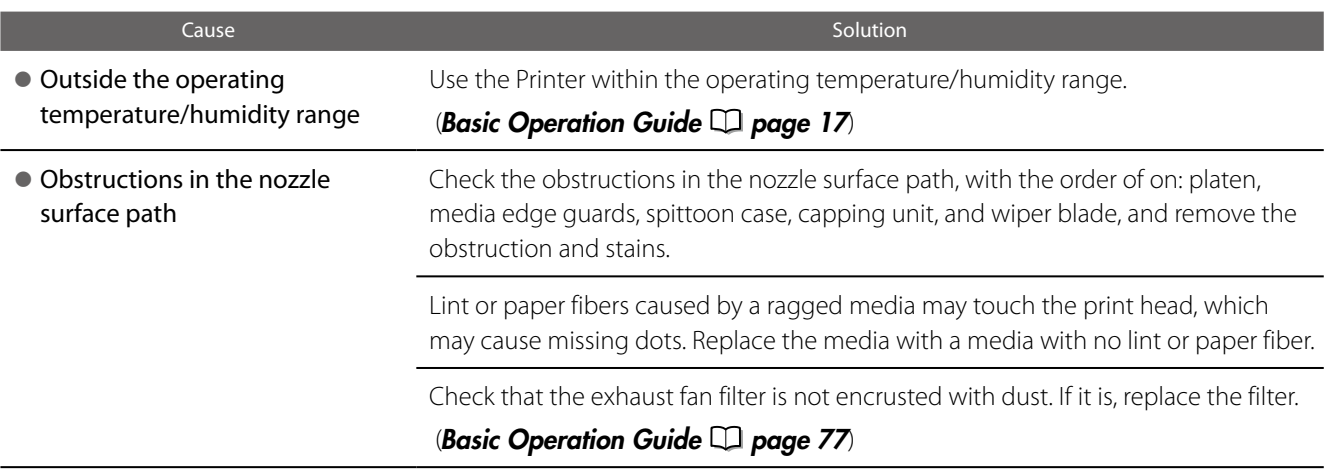

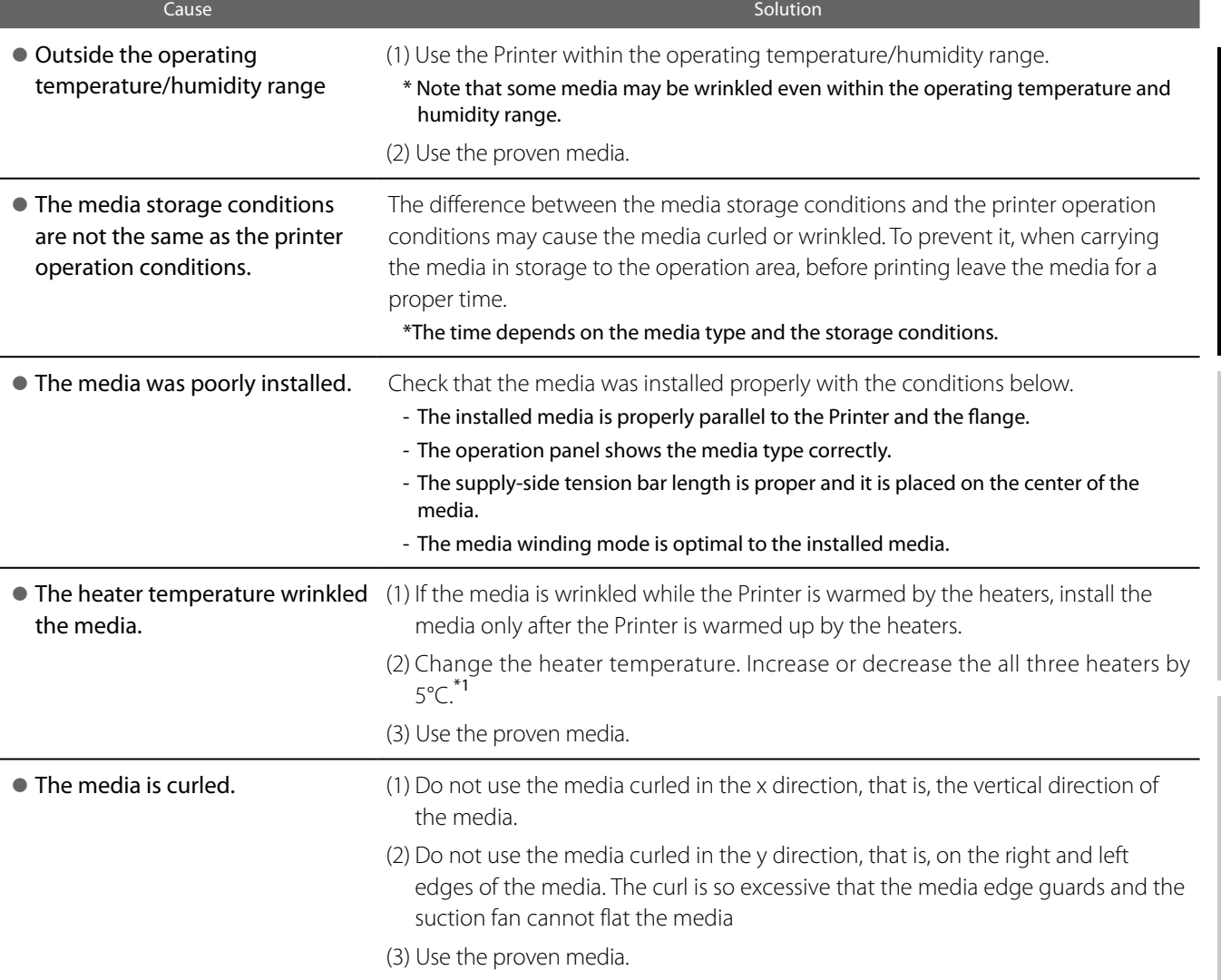

 $*1$  When the heaters temperature is changed, again adjust the media advance compensation.

#### White stripes appear on the print.

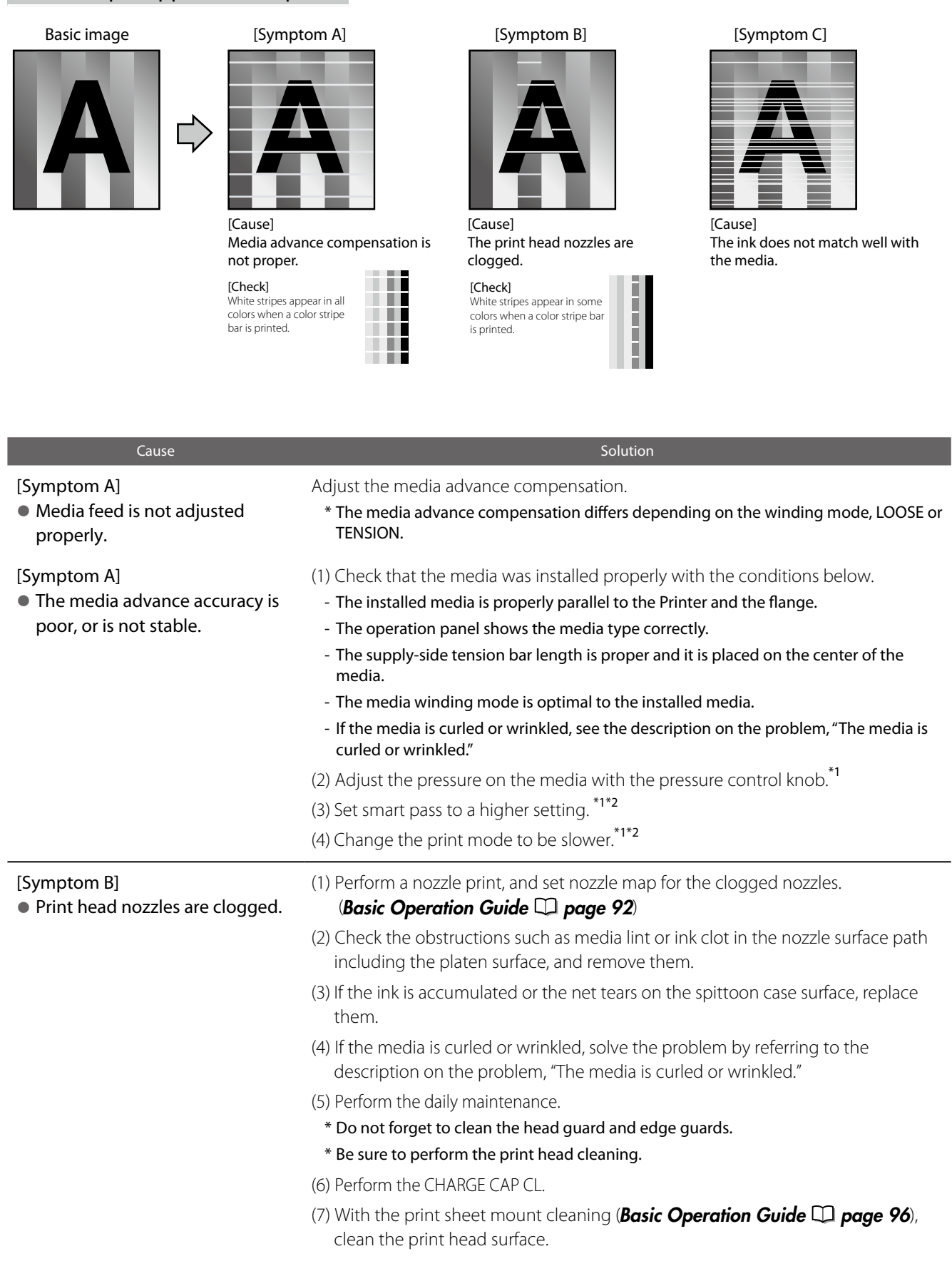

- Printing with a color stripe bar is effective to prevent missing dots.  $\Box$  [page](#page-34-0) 35)

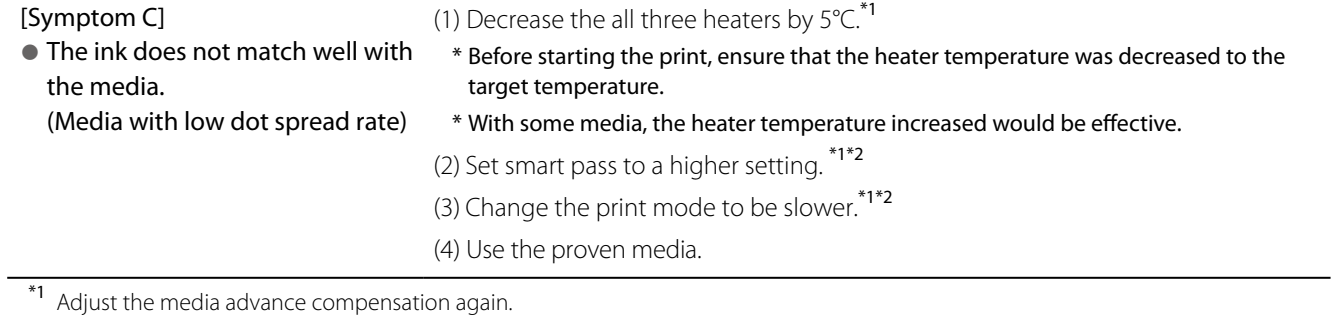

 $*$ <sup>2</sup> Note that the print speed differs depending on the mode selected.

in operating effectively

#### Black stripes appear on the print.

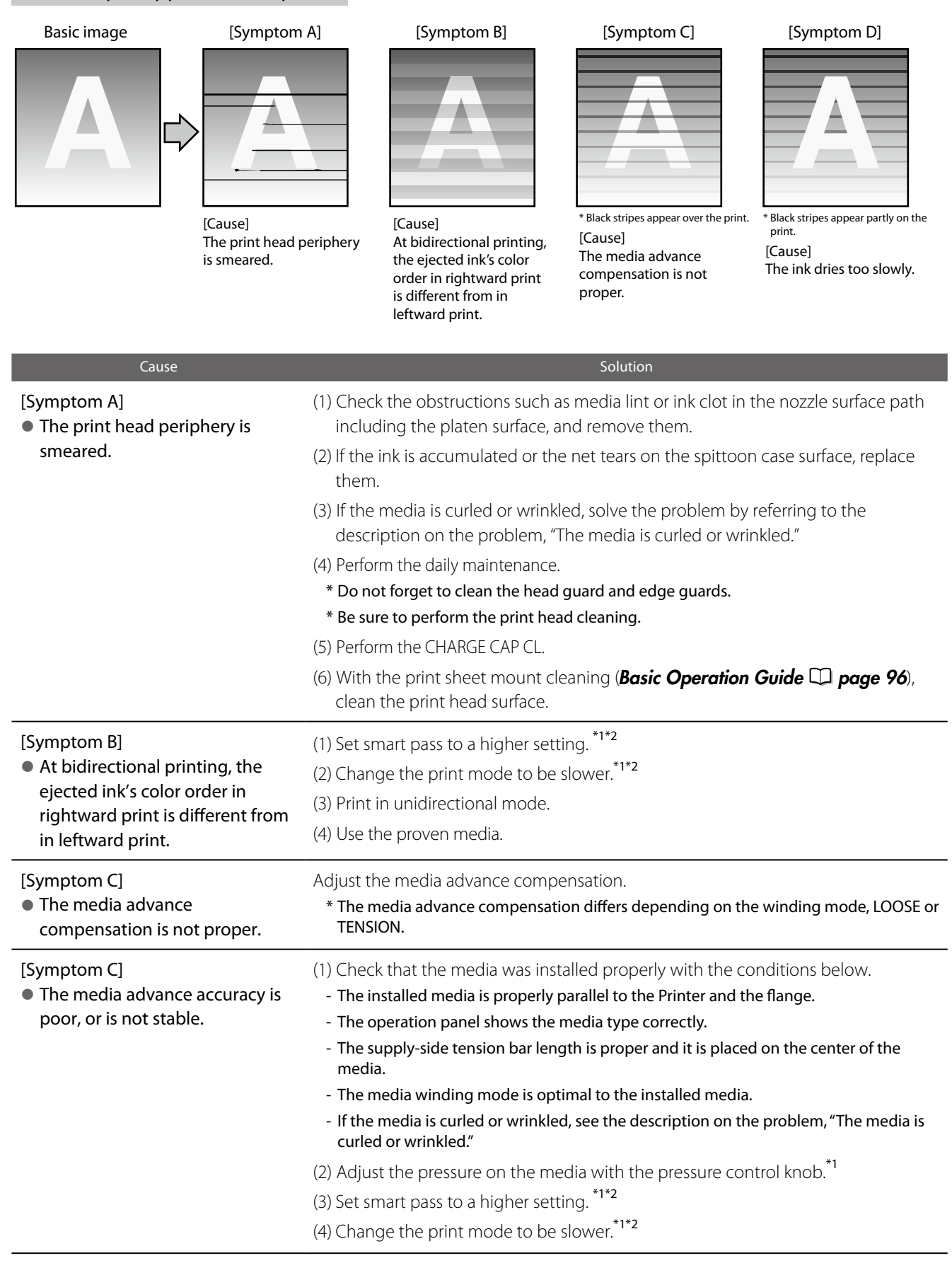

#### [Symptom D]

l The ink dries too slowly.

(Mottling or bleeding is found.)

- (1) Increase the all three heaters by  $5^{\circ}$ C.<sup>\*1</sup>
	- \* Before starting the print, ensure that the heater temperature was decreased to the target temperature.
- (2) Set smart pass to a higher setting.  $*1*2$
- (3) Change the print mode to be slower.<sup>\*1\*2</sup>
- (4) Print in unidirectional mode.
- (5) Use the proven media.
- (6) With the RIP software, apply the profile with the low ink amount ejected.
	- \* Note that the hue may change by decreasing the ejected ink amount.

\*1 Adjust the media advance compensation again.

\*2 Note that the print speed differs depending on the mode selected.

### The print is smeared.

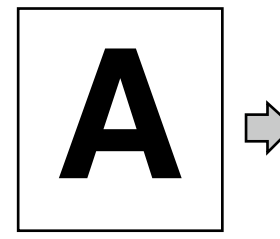

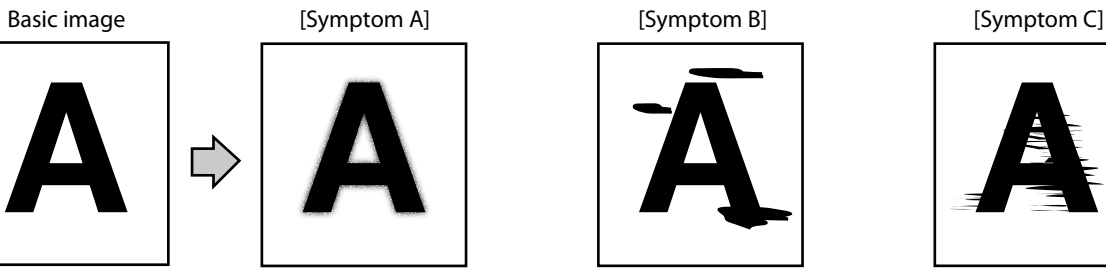

[Cause] The ink is improperly sprayed from the print head.

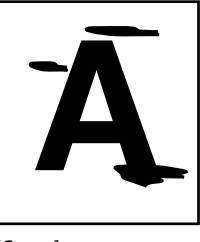

[Cause] The ink is drooling.

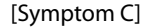

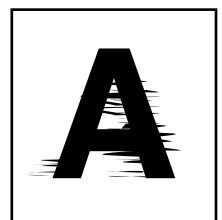

[Cause] The print head is scratche media.

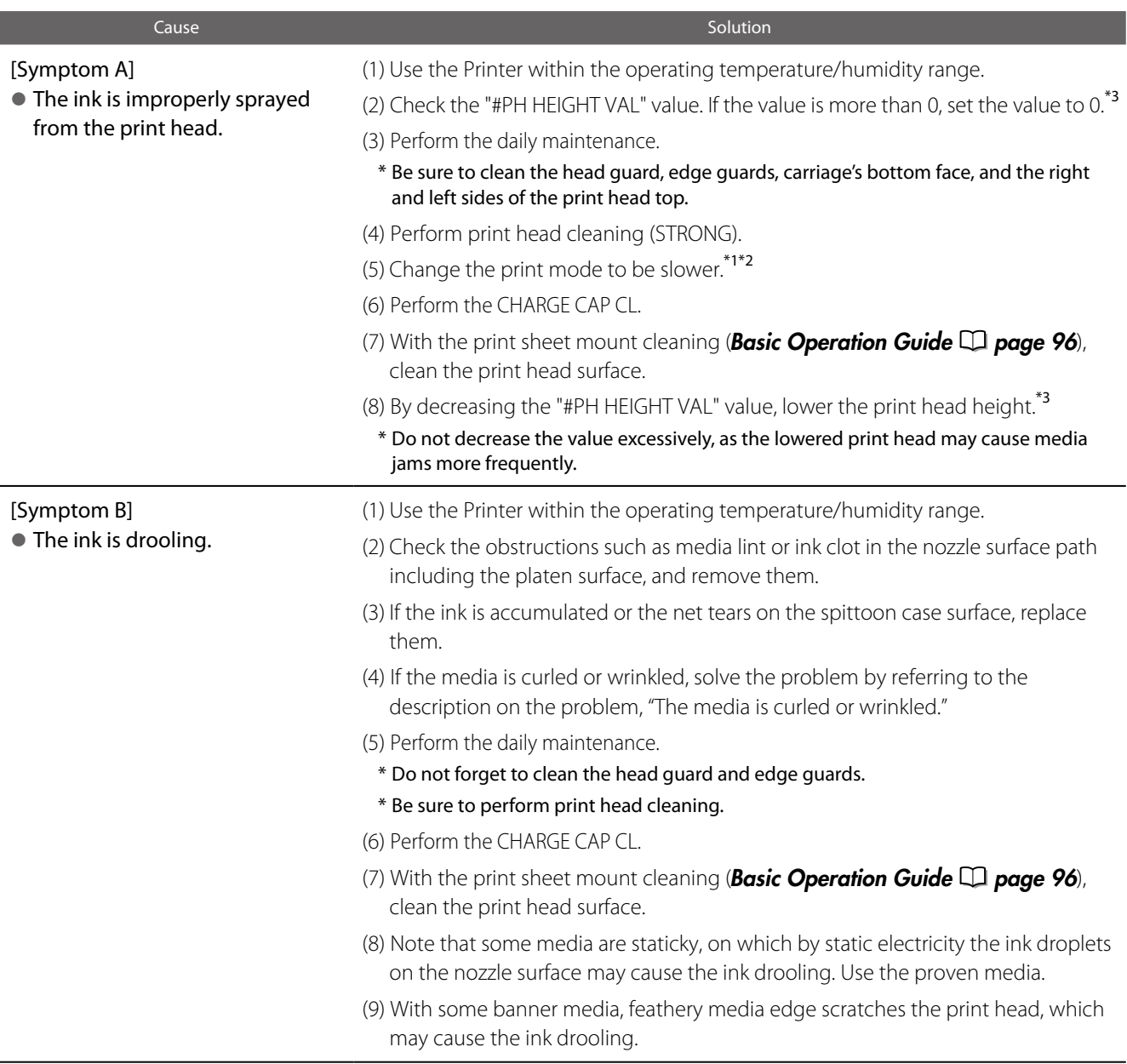

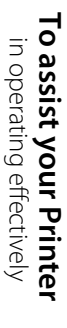

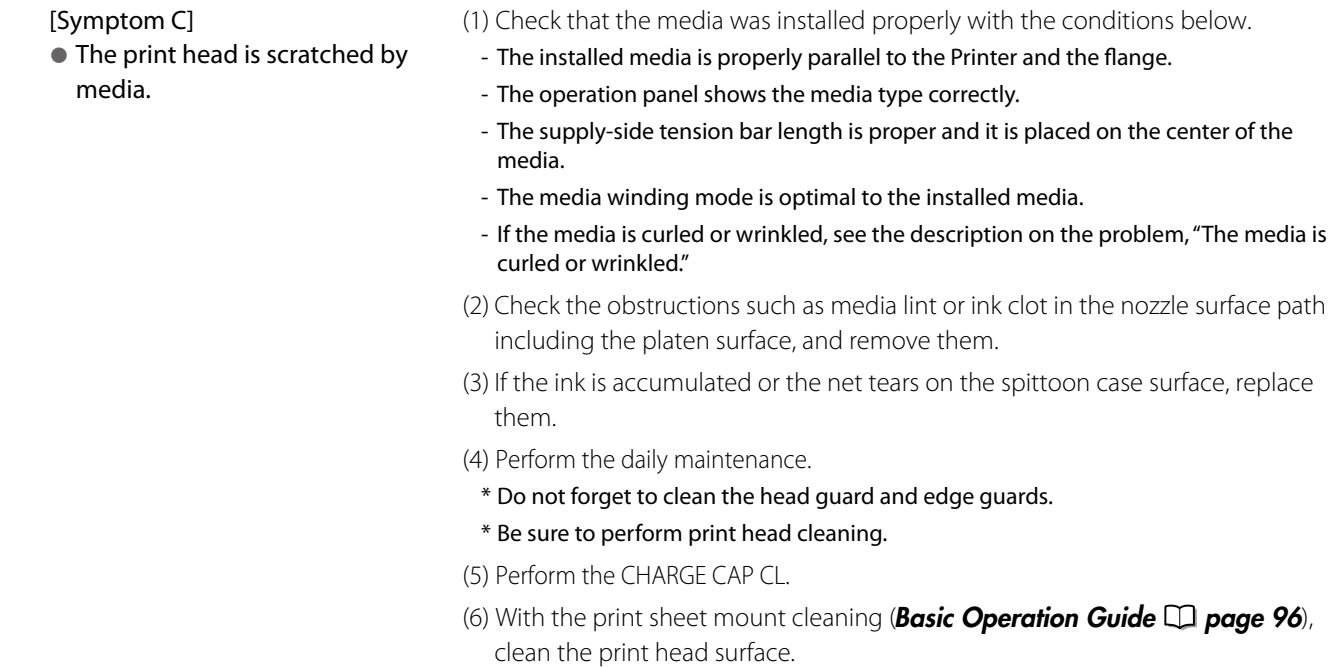

\*<sup>1</sup> Adjust the media advance compensation again.

 $*$ <sup>2</sup> Note that the print speed differs depending on the mode selected.

\*<sup>3</sup> Adjust the bidirectional print positions.

[Symptom C]

Index

### Edges of objects are blurred.

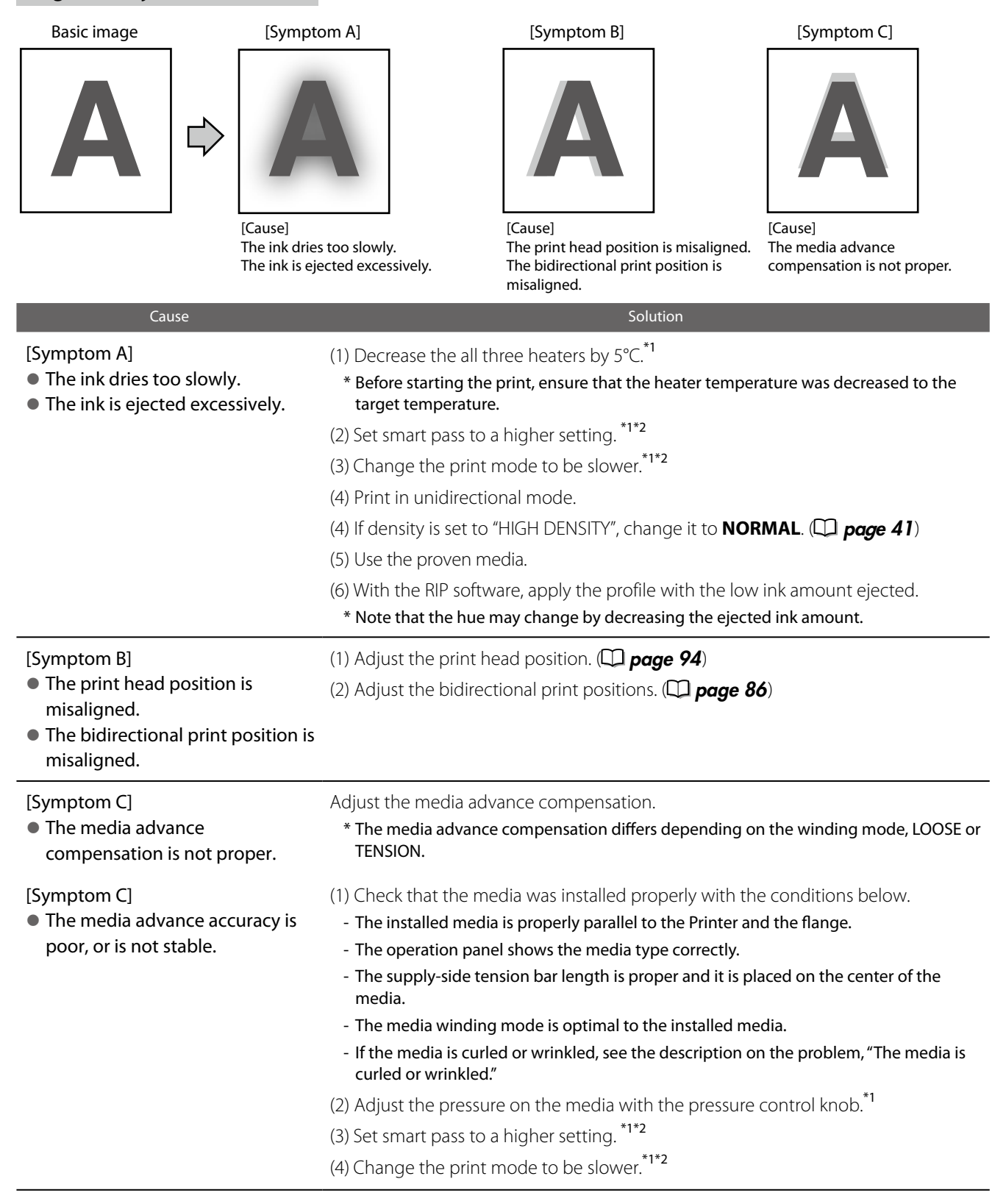

### A vertical barding appears at the print's edge.

appear.

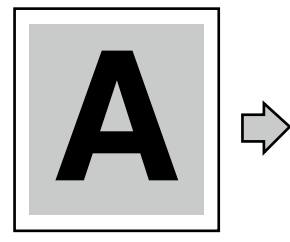

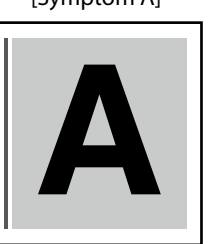

[Cause]

On the platen, the contacting point of the media left edge and the media edge guard is near the platen's vacuum hole.

#### Basic image **Example 3** [Symptom A] **[Symptom B]** [Symptom B]

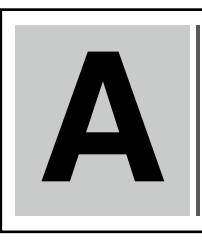

[Cause] On the platen, the contacting point of the media right edge and the media edge guard is near the platen's vacuum hole.

#### Cause Solution Cause Solution Cause Solution Cause Solution Cause Solution Cause Solution [Symptom A] [Symptom B] (1) Shift the media so that the contacting l When, on the platen, the point of the media edge and the  $\overline{15}$ contacting point of a media edge media edge guard on the platen does not come close to the vacuum hole.  $M$ edia and the media edge guard is near the platen's vacuum hole,

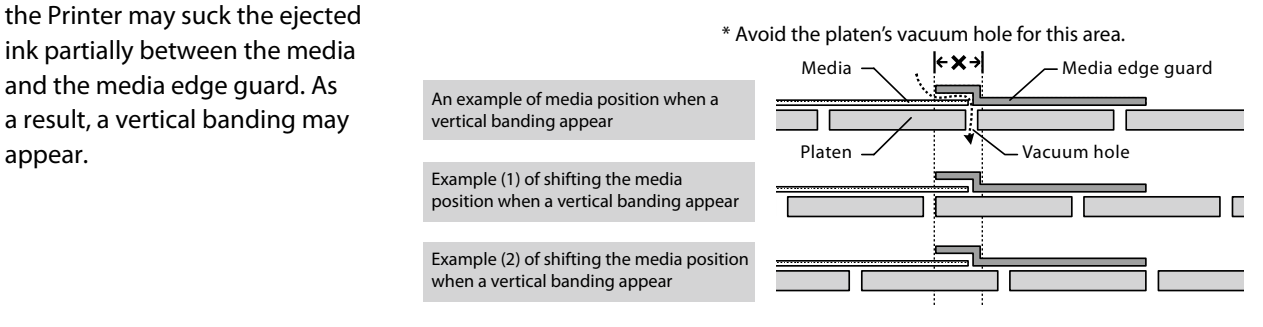

### Different bandings appear on the print's right and left.

#### Basic image

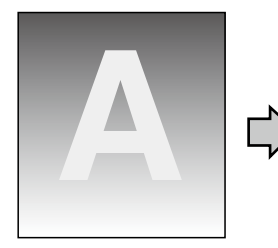

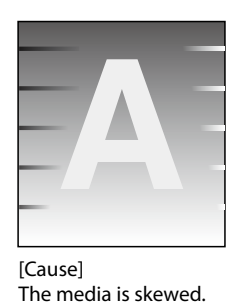

### **Cause** Solution Communication Communication Communication Communication Communication Control Communication Communication Communication Communication Communication Communication Communication Communication Communication C

#### **The skewed media is fed.**

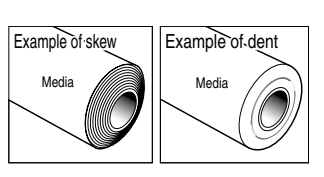

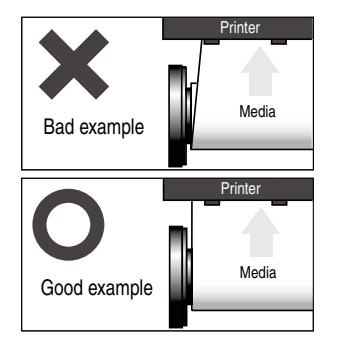

- (1) Check that the media condition is good. If the media roll is dent or wound telescopically, replace the roll with a good one.
- (2) Check that the media was installed properly with the conditions below.
- The installed media is properly parallel to the Printer and the flange.
- The operation panel shows the media type correctly.
- The supply-side tension bar length is proper and it is placed on the center of the media.
- The media winding mode is optimal to the installed media.
- If the media is curled or wrinkled, see the description on the problem, "The media is curled or wrinkled."
- (3) Check that the takeup-side media shows no irregular winding. If an irregular winding is found, re-install the media on the Printer and onto the take-up reel unit.
- (4) Adjust the pressure on the media with the pressure control knob.<sup>\*1</sup>
- (5) Change the tension bar length.\*1
- (6) Use the proven media.

Adjust the media advance compensation again.
<span id="page-72-0"></span>If the missing dots persist after the daily maintenance and after setting NOZZLE MAP, perform the operation below.

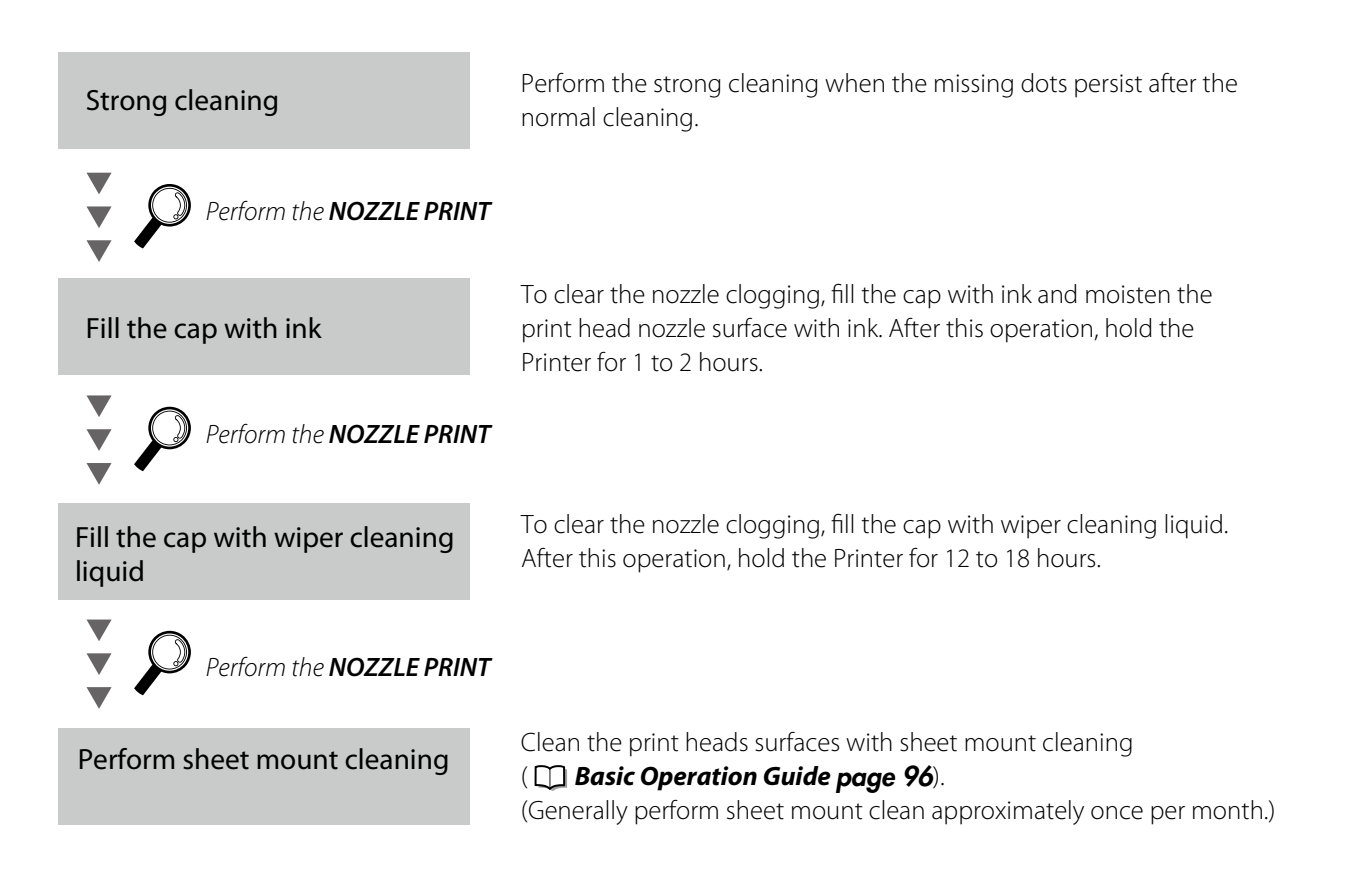

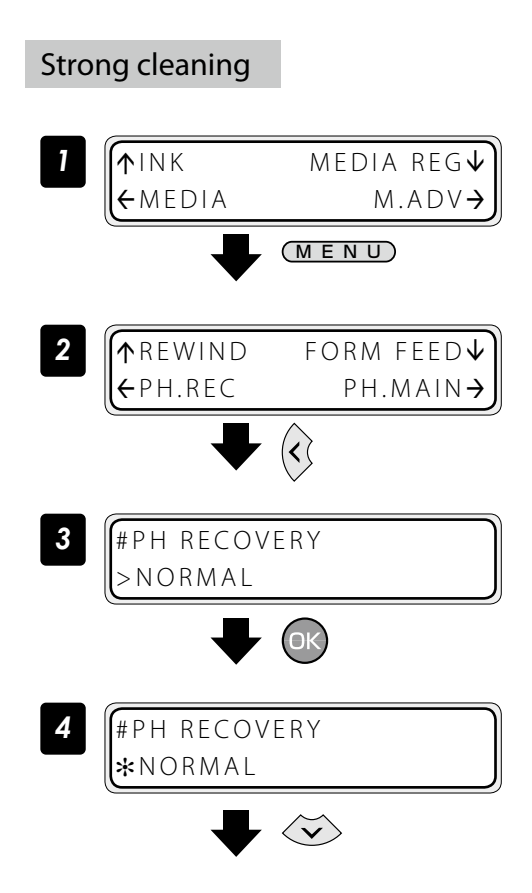

Set the Printer to offline state and press the MENU key.

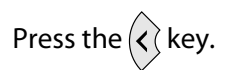

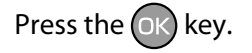

Press the  $\langle \widetilde{\mathbf{v}} \rangle$  key.

<span id="page-73-0"></span>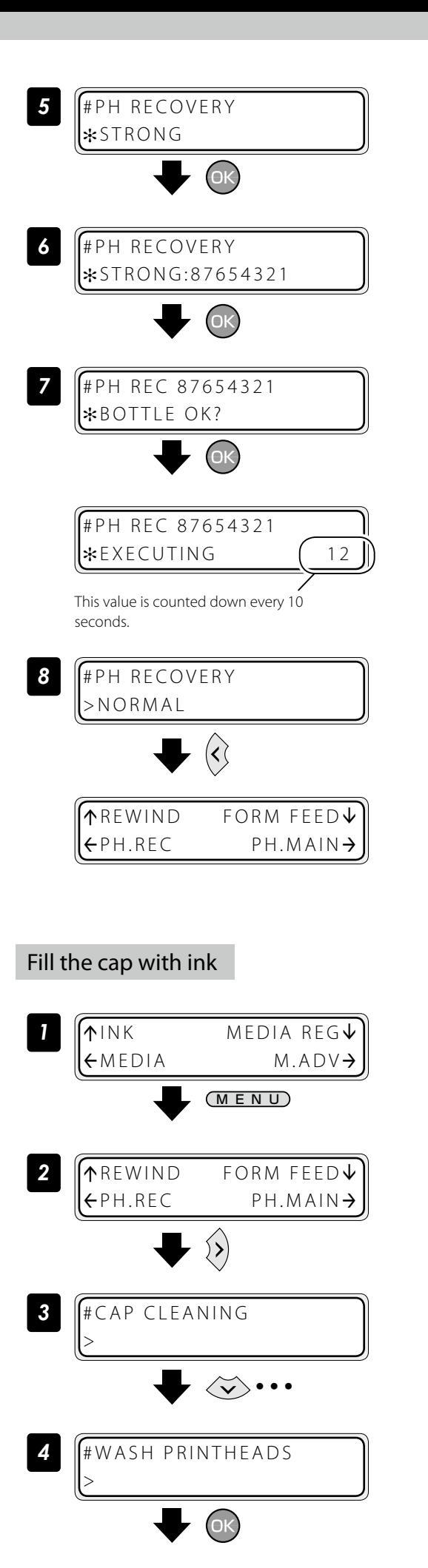

Press the  $(x)$  key.

Press the  $(x)$  key.

Press the  $(x)$  key. Check visually that the waste ink bottle is not full.

#### Cleaning is started.

Print head cleaning takes several minutes.

When the cleaning starts, the required time is displayed and the time is counted down every 10 seconds.

Press the  $\langle \langle \rangle$  key.

The display returns offline state (menu mode).

Set the Printer to offline state and press the MENU key.

Press the  $\langle \rangle$  key.

With the  $\langle \widetilde{\mathbf{v}} \rangle$  key scroll to [#WASH **PRINTHEADS]**.

Press the  $(x)$  key.

<span id="page-74-0"></span>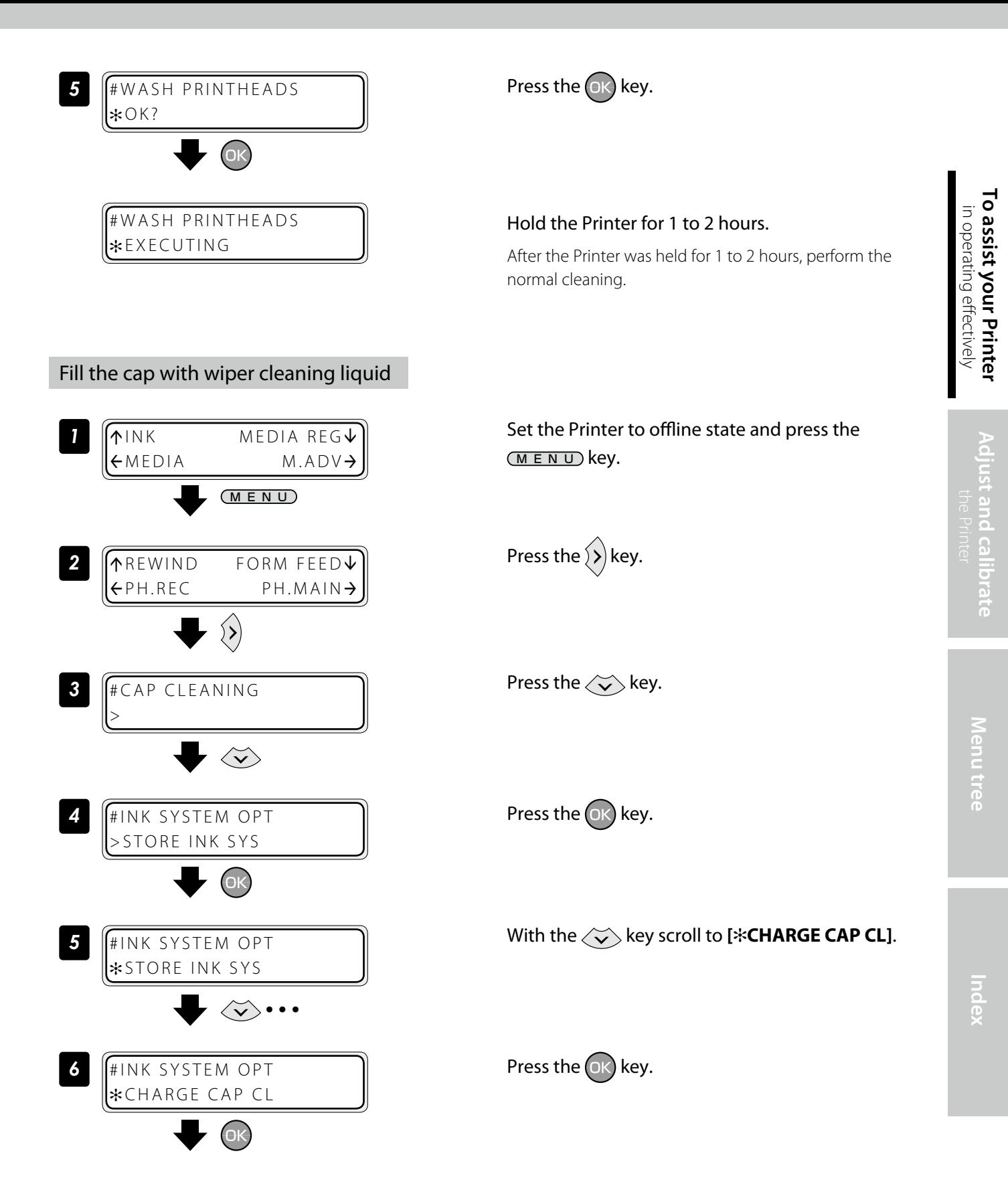

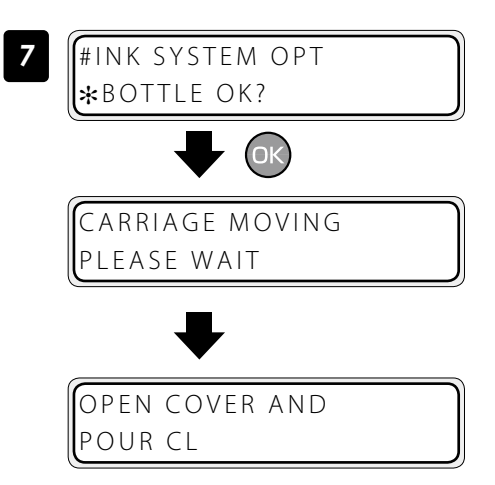

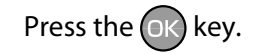

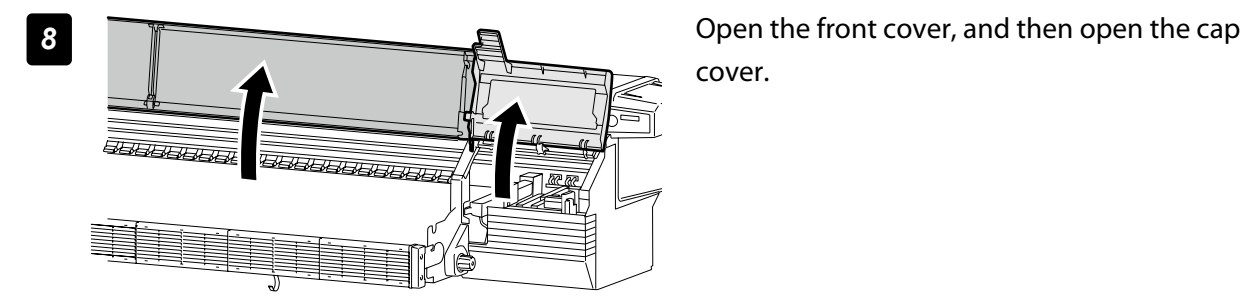

cover.

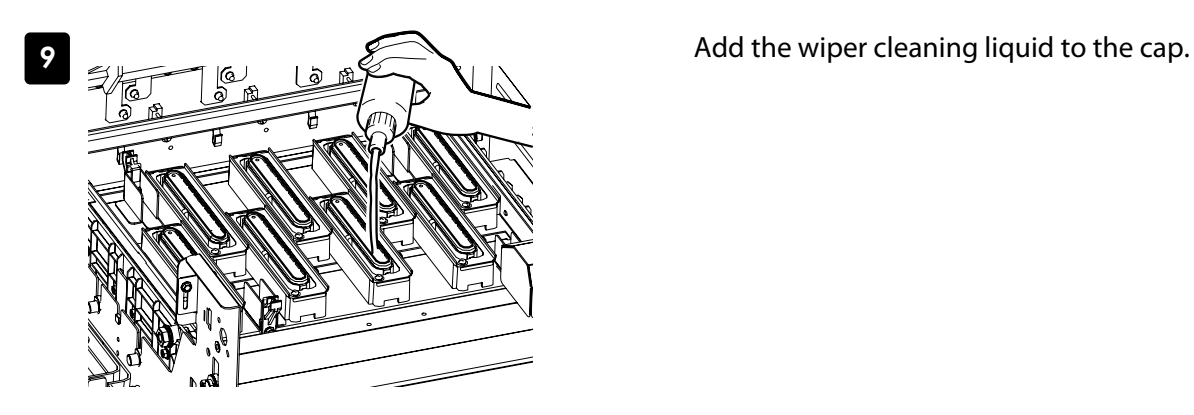

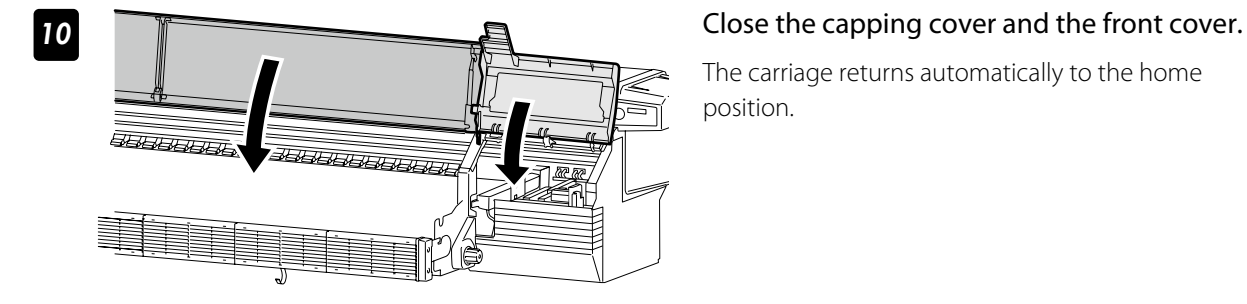

The carriage returns automatically to the home position.

#### **11** Hold the Printer for 12 to 18 hours.

After the Printer was held for 12 to 18 hours, before printing perform the normal cleaning.

<span id="page-76-0"></span>The each heater's initial value is set with MEDIA REG MENU, and the value is automatically set for the heater's temperature.

Therefore, normally the heater control menu is not required.

- The heater control menu is used to:
- Complete the temperature's fine adjustment during the print operation; or
- Confirm the current heater temperature

#### Procedure to set the heater temperature

(1) The heaters are standby with the initial temperature registered with the applied

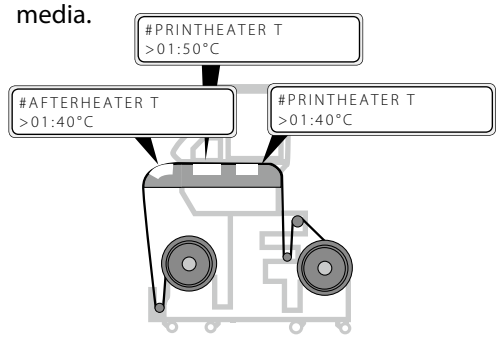

When a media type is selected at installing media, initial temperature values of each heater for the selected media type are displayed on the menu.

(2) With receiving the RIP data, heating is started.

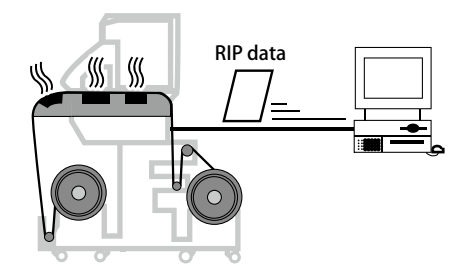

(3) When the heater temperature increased almost to the setup temperature, the print operation is started.

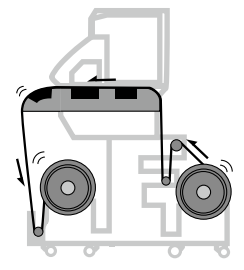

(4) The heaters' temperature is changed during the print operation.

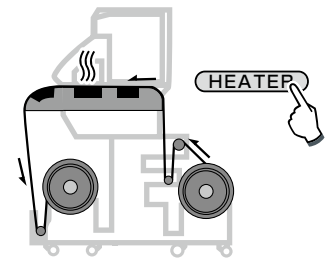

When the heater temperature is set with the RIP's print data and job, the heater control menu's temperature is overwritten by the RIP's temperature.

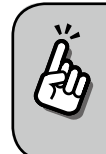

To use the initial temperature values set on the operation panel rather than the temperature set with the RIP, set HEATER PREF in the MEDIA REG MENU to HEATER PANEL.

When the current temperature of the afterheater, printheater, and preheater reaches the temperature that is 1°C lower than the set temperature, the printer starts printing.

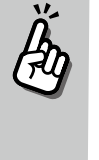

Aft 40 Prn 50 Pre 45  $(C)$  40 C) +55 C)

- The heaters' maximum setup temperature is as follows. Afterheater: 70°C, Printheater: 55°C, Preheater: 55°C

Even after the print is completed, the temperature changed at this procedure remains as the heaters' setup temperature, until the media is installed again or the Printer is turned off. Note that the heaters' initial values set with MEDIA REG

During the print operation the heaters' temperature is changed by specifying the setup temperature with the heater control menu.

MENU are not changed with this procedure.

Adjust and calibrate

#### <span id="page-77-0"></span>■ The heater temperature control system for printing

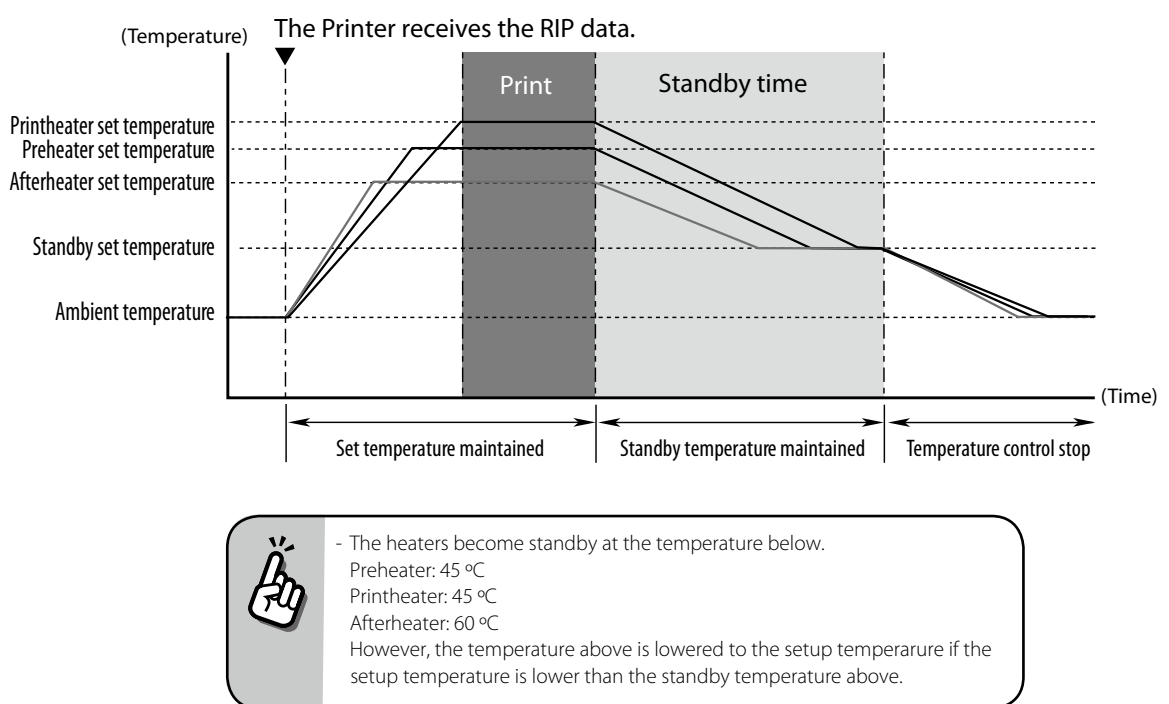

#### Display the heater control menu.

Press the **HEATER** key to display the heater control menu.

#### Key operation in the heater control menu

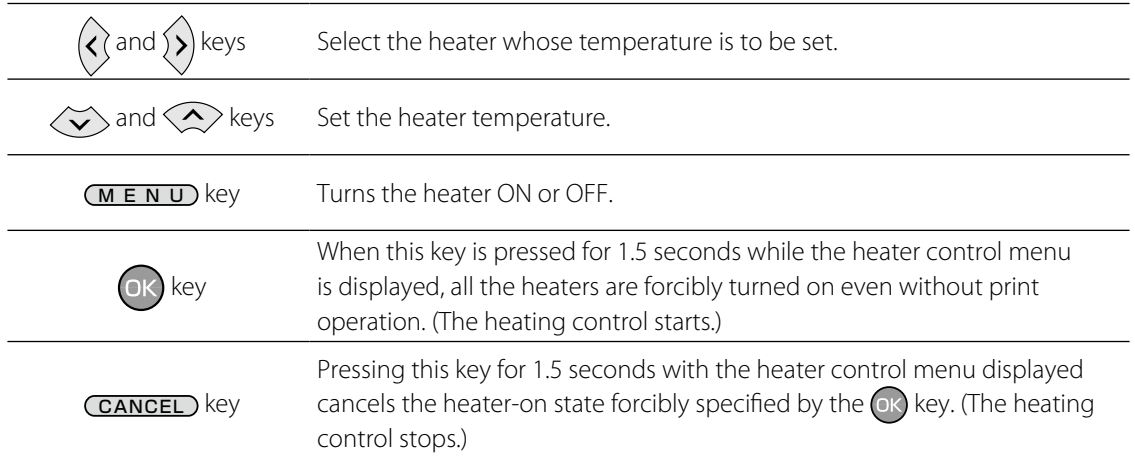

#### Finish displaying the heater control menu

Press the **HEATER** key while the heater control menu is displayed.

#### ■ When the heater control menu display finishes automatically

HEATER DISPLAY END

If no key is input for 30 seconds while the heater control menu is displayed, a message "HEATER DISPLAY END" appears automatically for two seconds and then the heater control menu display finishes. While this message is displayed, no key input is effective.

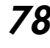

#### 79

<span id="page-78-0"></span>The heater preset temperature for each media type is listed below. Preset the heater temperature according to the media you use.

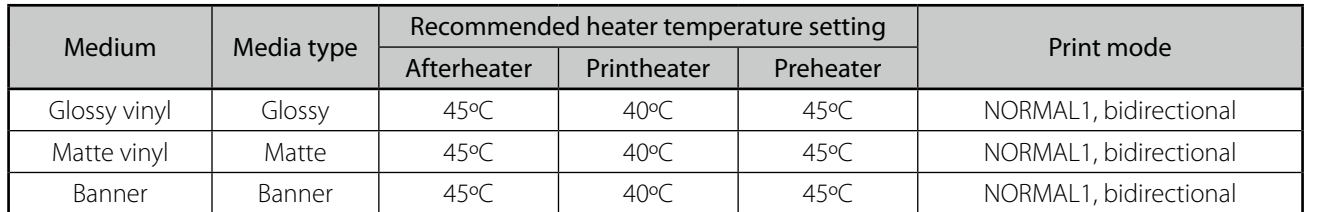

We recommend that the preheater, the printheater, and the afterheater be set to lower than 50ºC, 45ºC, and 50ºC respectively.

#### **NOTE**

- When the printheater temperature is set too high, the ink fusion on the media is improved, however media wrinkle or mat print mahy be caused. Adjust heater temperature according to the media type and environmental temperature.
- When the printheater temperature is set to high, the printer may print at low speed to ensure stable print quality.
- Set the preheater/afterheater temperatures 5ºC higher than the printheater temperature. Bad temperature balance between preheater/afterheater and printheater may cause the media to wrinkle.
- Setting the printheater temperature to high may cause missing dots.

#### Set the heater preset temperature

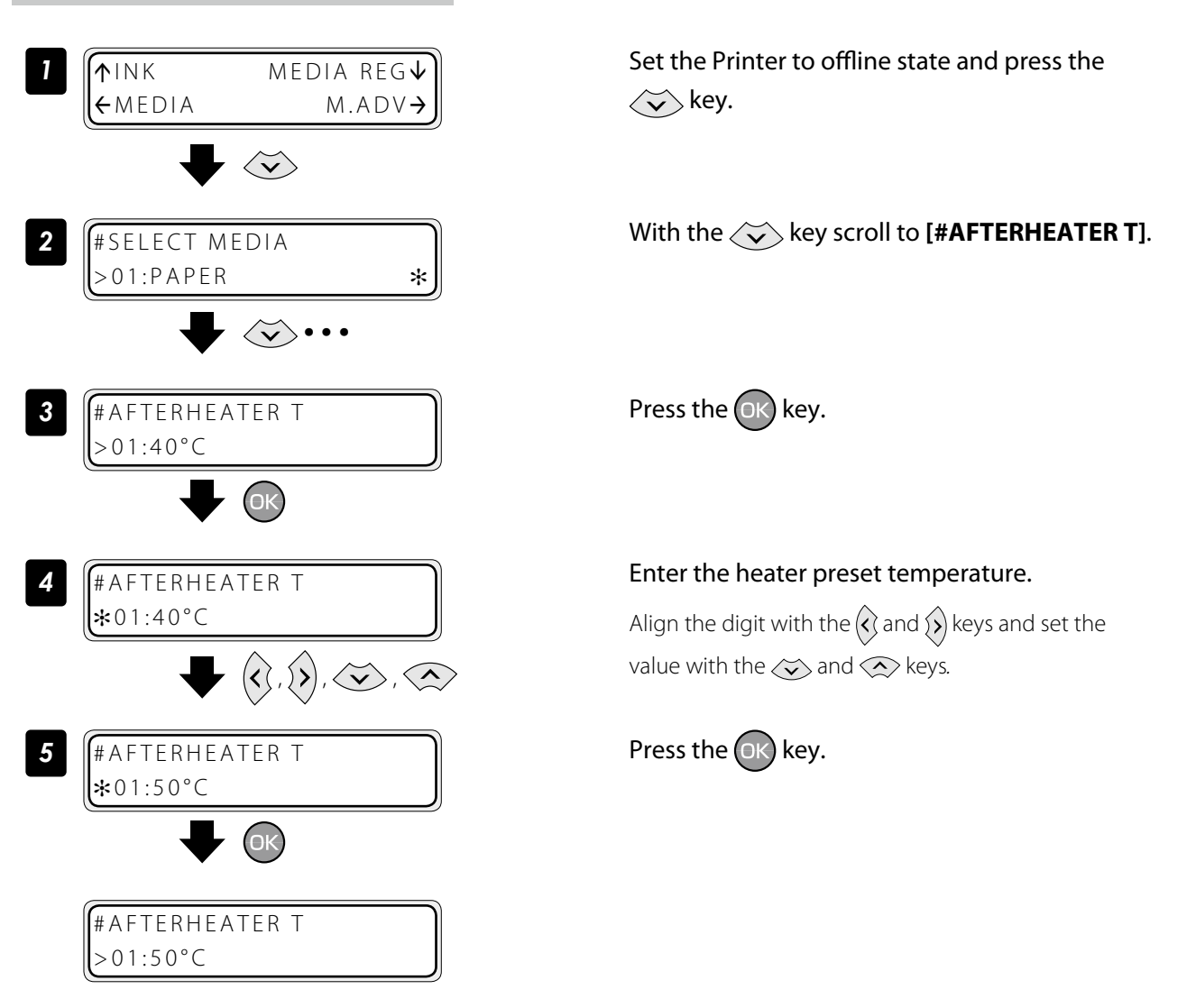

#### Select the standby time

Select the time to maintain the standby set temperature of the heater (including the time for transition to the standby set temperature) after printing.

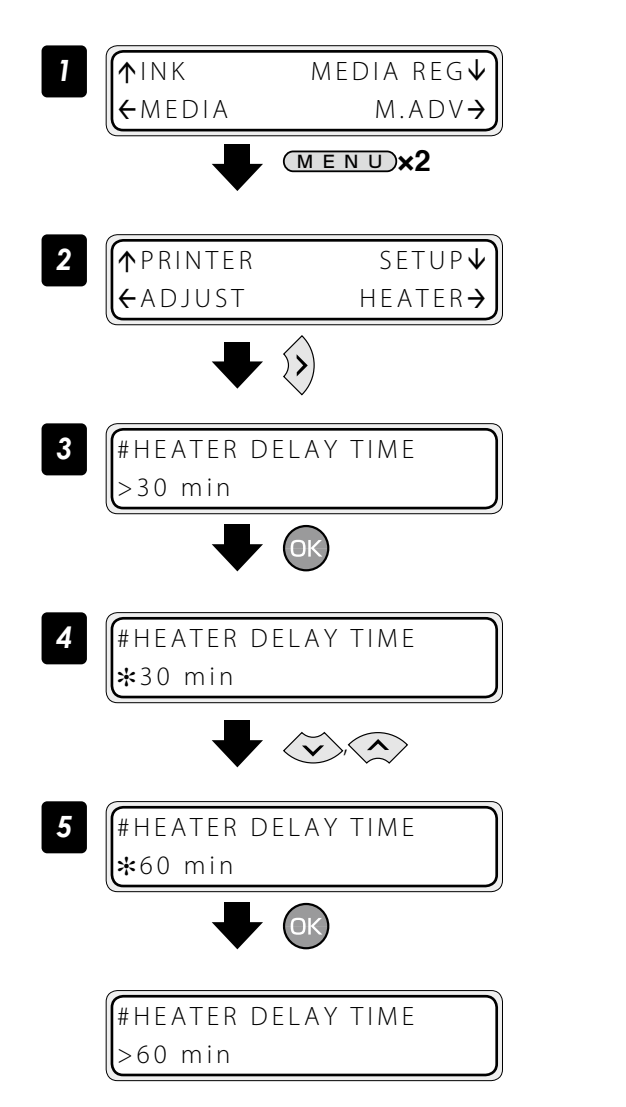

Set the Printer to offline state and press the  $(MENU)$  key twice.

Press the  $\left\langle \right\rangle$  key.

Press the  $(x)$  key.

With the  $\langle \check{\mathbf{v}} \rangle$  or  $\langle \hat{\mathbf{v}} \rangle$  key, select the time to maintain the heater's standby setup temperature.

Press the  $(x)$  key.

The operation was completed.

<span id="page-80-0"></span>With inkjet printers, a horizontal banding may appear between the bands, which are the areas printed by one scan. This symptom is called as banding.

The banding is caused mainly by setting the media advance compensation improperly. With the proper compensation, the bands are linked without gap. However, with the larger compensation the bands are linked with gaps, showing white lines, while with the smaller one the bands overlap, showing black lines. The banding is also caused in the following cases.

- The ink dries so slowly.
- The media advance changes considerably depending on the print head scan.

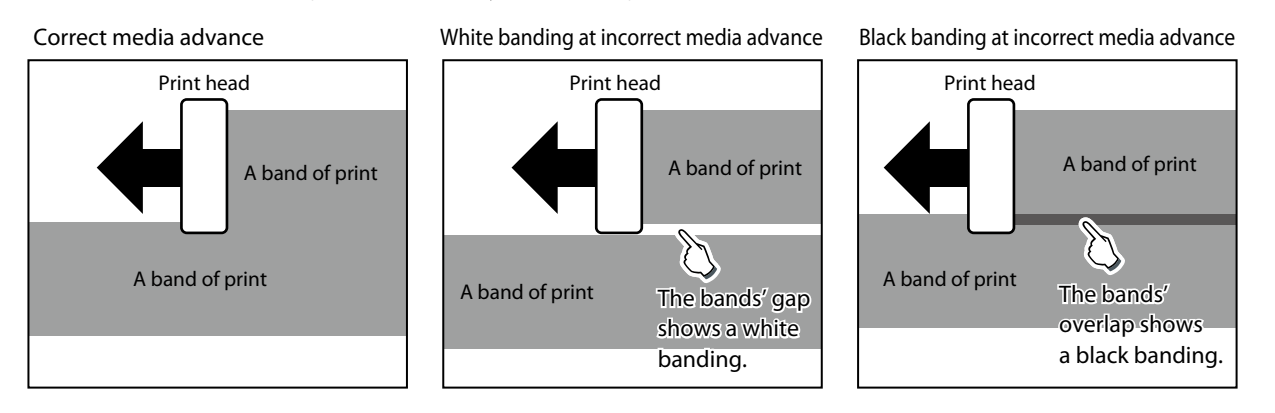

The Smart Pass Technology is the function used to reduce this banding problem.

With the Printer's operation menu, "#SMART PASS" in MEDIA REG MENU can be set to MEDIUM and HIGH. Setting can also be made with RIP data.

With Smart Pass Technology, the bands are printed overlapping even when the media advance compensation is proper. The overlapping part is processed with the OKI Data Infotech's unique algorithm so that the bands are not noticeable.

The Printer features two overlapping intensities (MEDIUM, HIGH).

Increasing the process intensity in the overlapping parts makes the banding less noticeable, but decreases the print speed.

Increase the overlapping intensity to prioritize quality, and decrease the intensity to prioritize print speed.

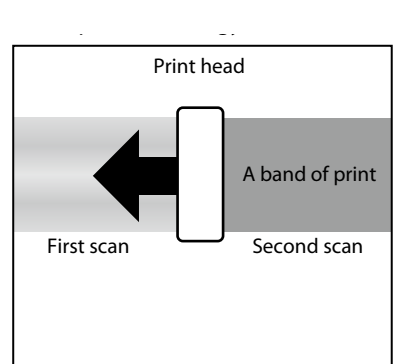

# <span id="page-81-0"></span>*Adjust and calibrate the Printer*

## *Before adjustment and calibration*

Before adjustment and calibration, perform the operation below.

*(1) Forcedly set the media heater to ON to warm up the Printer for 30 minutes or more.*  Start the adjustment only after confirming that the Printer is warmed up sufficiently. The adjustment may not be performed correctly when the Printer is not warmed up sufficiently.

*(2) Rotate the control pressure knob to "OPEN" and reinstall the media to adjust the print head height.*

### *Procedures*

<span id="page-82-0"></span>por

#### Adjusting media advance compensation

The media advance compensation can be determined by printing either of the **[SINGLE]** and **[MULTI]** media advance adjustment patterns.

Select **[SING. ADV]** to print one pattern with the current **[MEDIA ADV VALUE]**.

Select **[MULTI ADV]** to print three patterns, one with the current **[MEDIA ADV VALUE]** -0.2%, one with the current **[MEDIA ADV VALUE]**, and one with the current **[MEDIA ADV VALUE]** +0.2%.

■ Workflow

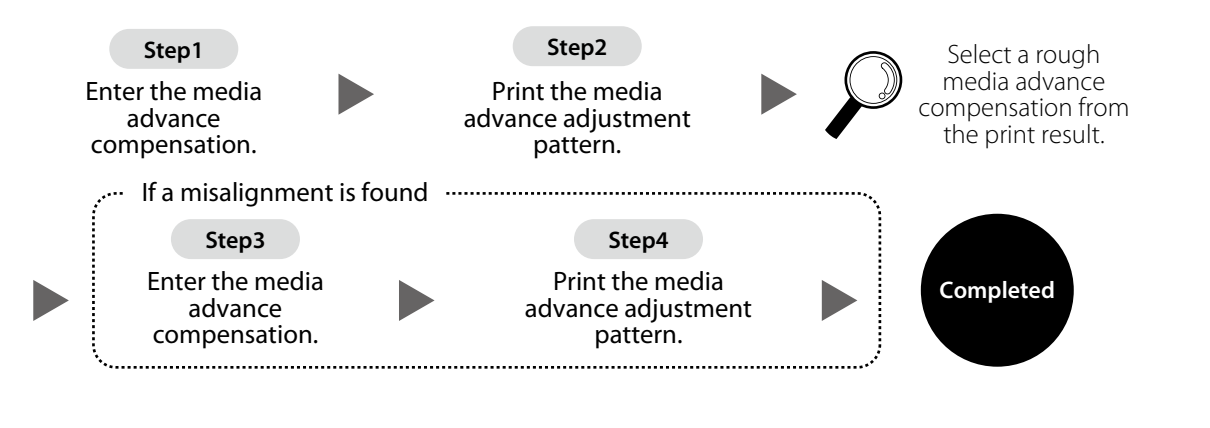

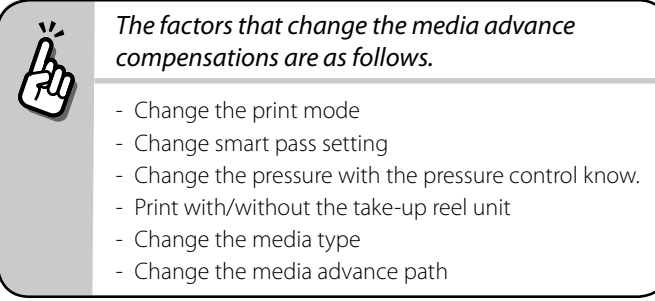

### Print [MULTI ADV] adjustment pattern

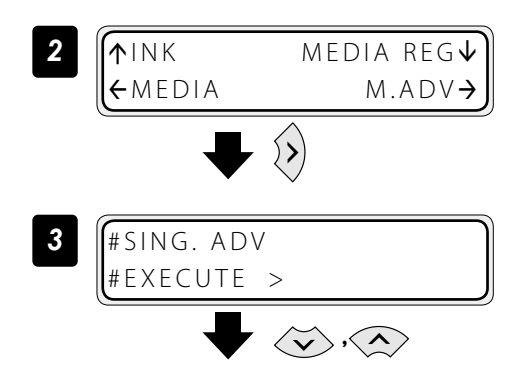

**1** Set more than 4 m of media. Set the media on the same conditions as when actually printing.

> Set the Printer to offline state and press the  $\langle \rangle$ key.

Display the **[MULTI ADV]** adjustment pattern with the  $\langle \check{\mathbf{v}} \rangle$ ,  $\langle \hat{\mathbf{v}} \rangle$  key.

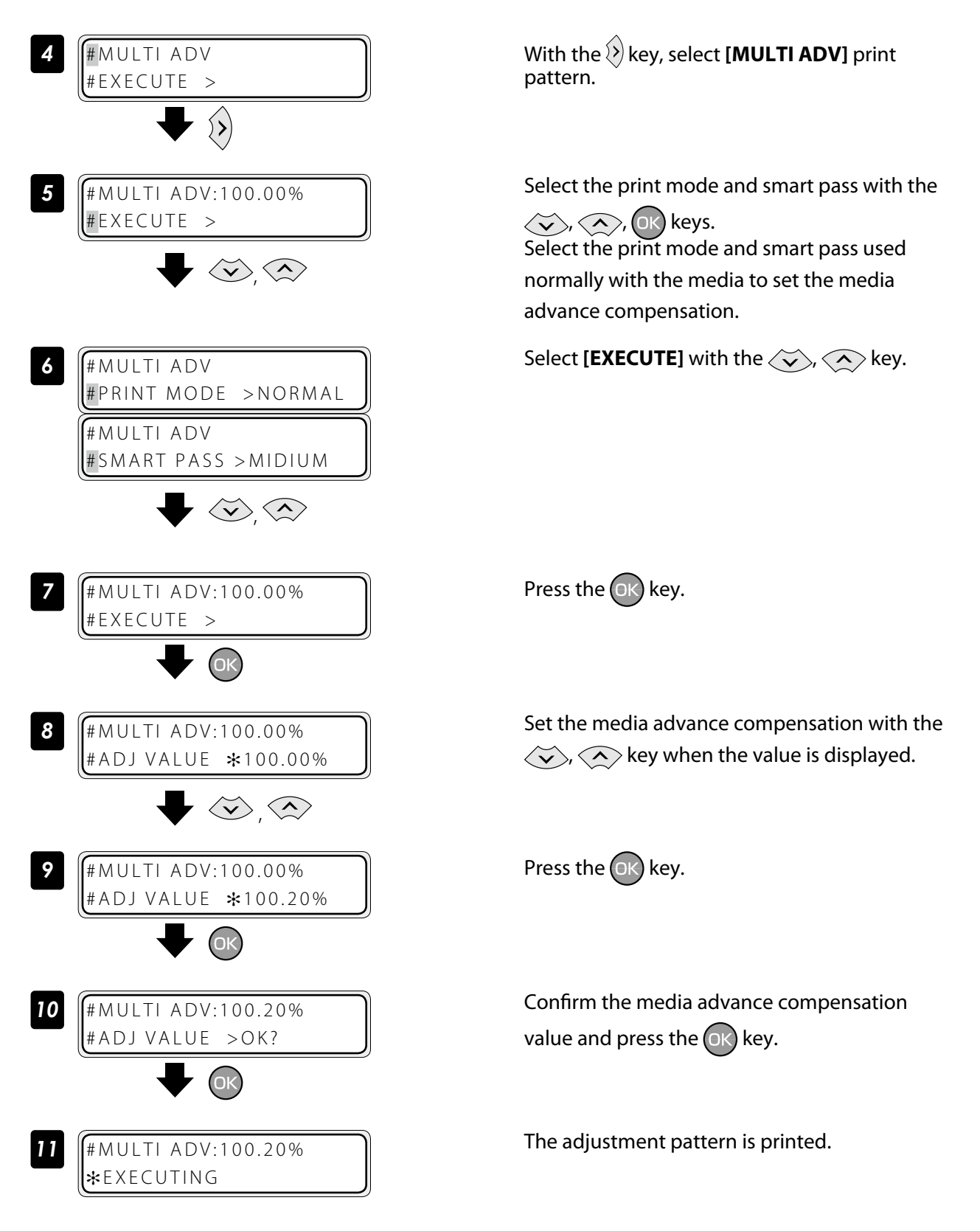

Check the print results. If the media advance compensation appears to be incorrect, perform steps 7 to 11 again to determine the correct value.

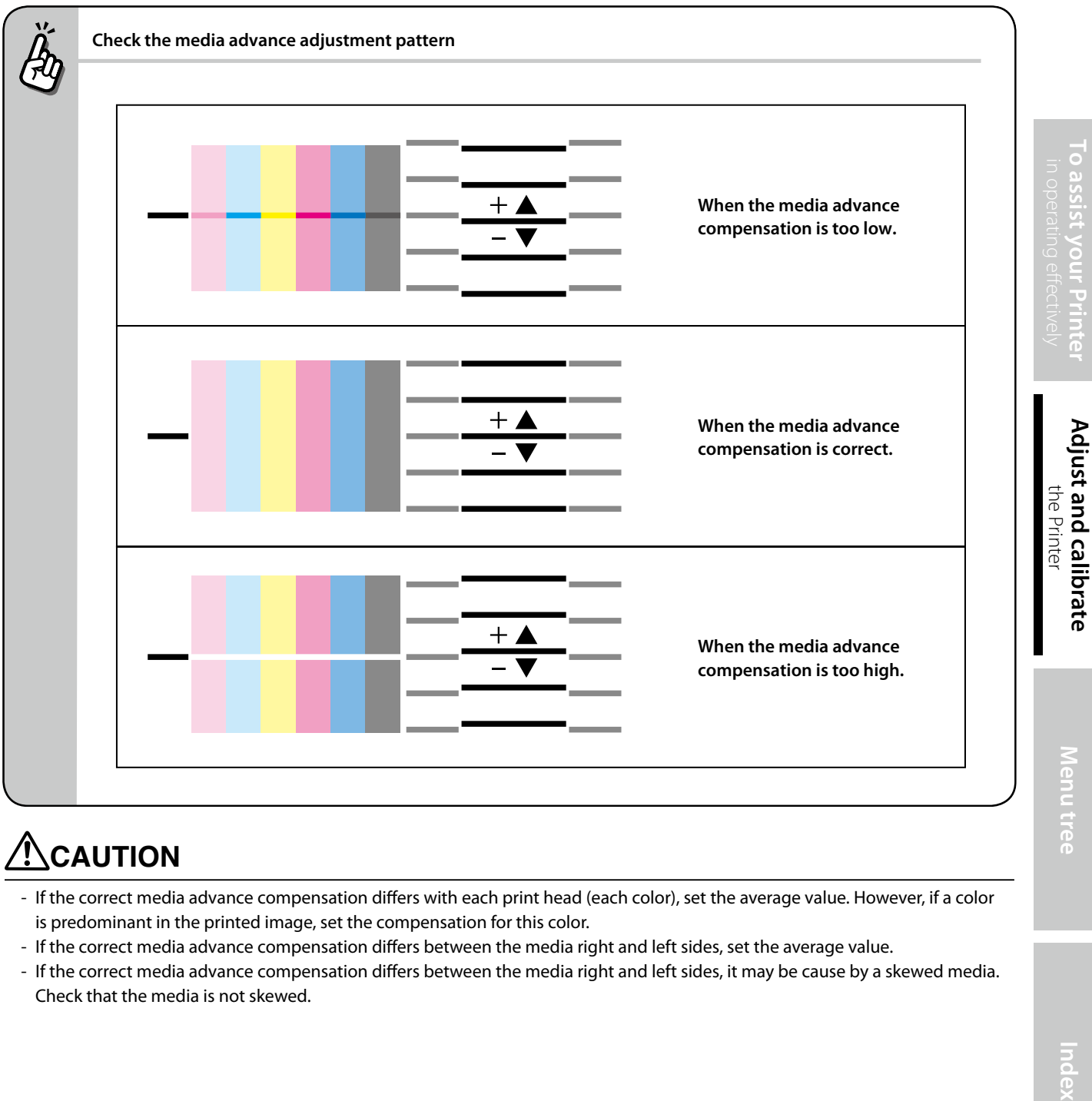

## **A**CAUTION

- If the correct media advance compensation differs with each print head (each color), set the average value. However, if a color is predominant in the printed image, set the compensation for this color.
- If the correct media advance compensation differs between the media right and left sides, set the average value.
- If the correct media advance compensation differs between the media right and left sides, it may be cause by a skewed media. Check that the media is not skewed.

Index

#### <span id="page-85-0"></span>Adjust bidirectional print positions

This function adjusts each print head's bidirectional print position.

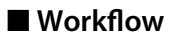

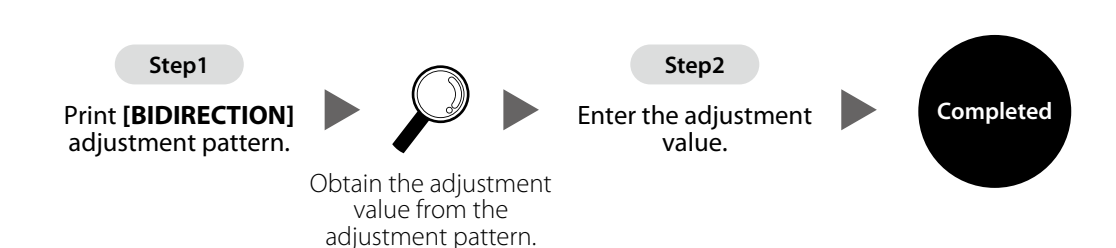

#### ■ **Procedure**

(When bidirectional adjustment pattern is set to auto) This function adjusts each print head's bidirectional print position. Enter the adjustment value based on print results of **[AUTO BIDIR ADJUST]**.

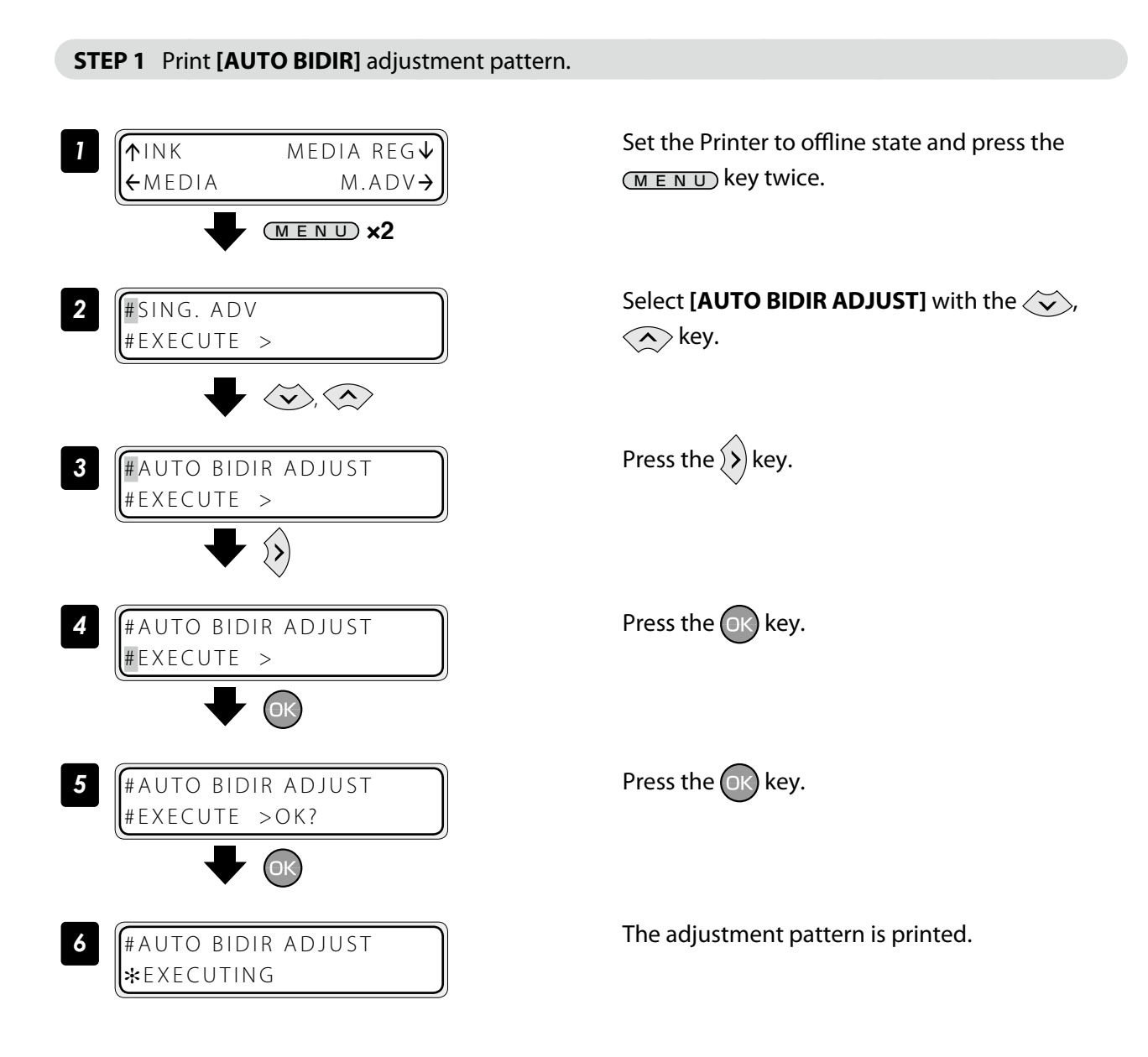

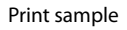

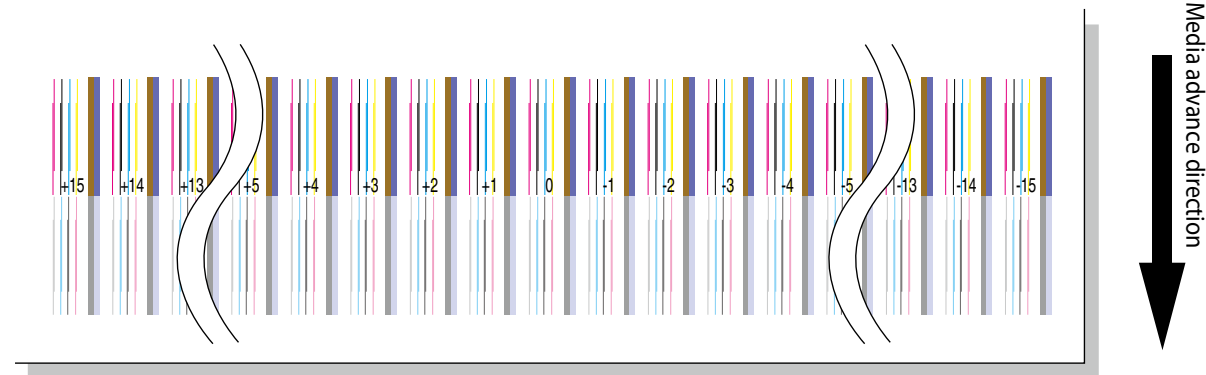

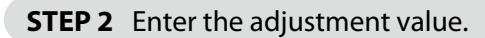

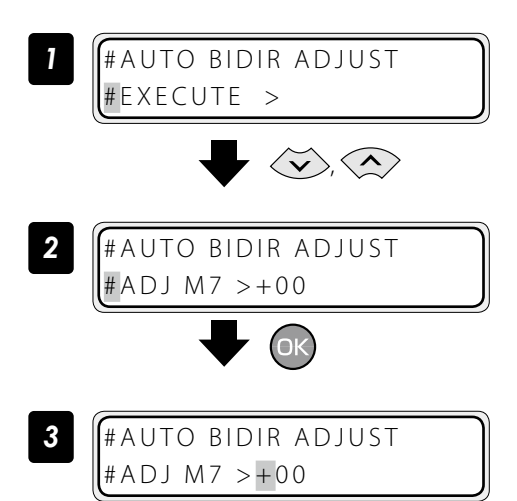

Select ADJ L or ADJ R with the  $\langle \check{\mathbf{v}} \rangle$ ,  $\langle \hat{\mathbf{v}} \rangle$  key.

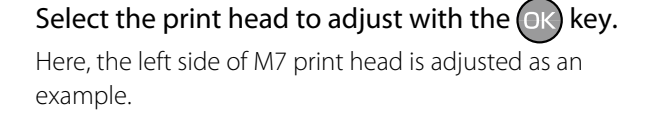

Select the digit with the  $\langle \zeta \rangle$  or  $\langle \rangle$  key, and set the value with the  $\langle \widetilde{\cdot} \rangle$  or  $\langle \widetilde{\cdot} \rangle$  key.

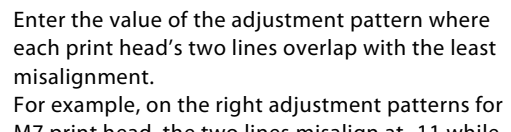

M7 print head, the two lines misalign at -11 while they overlap to be one line at +2. So enter +2 for the adjustment value.

M -11 M +2

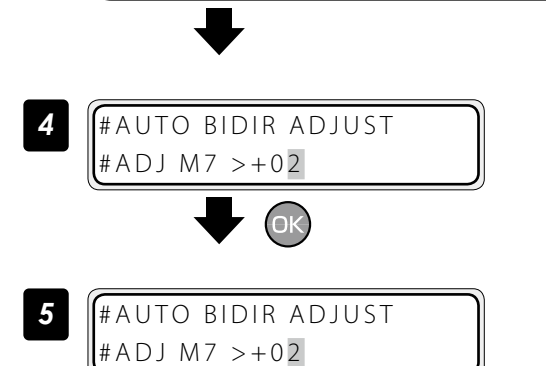

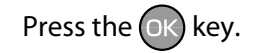

Adjust the ADJ R value and the values for the other print heads with the same procedure.

(When bidirectional adjustment pattern is set to manual)

This function adjusts each print head's bidirectional print position. Enter the adjustment value based on print results of **[MANUAL BIDIR ADJUST]**.

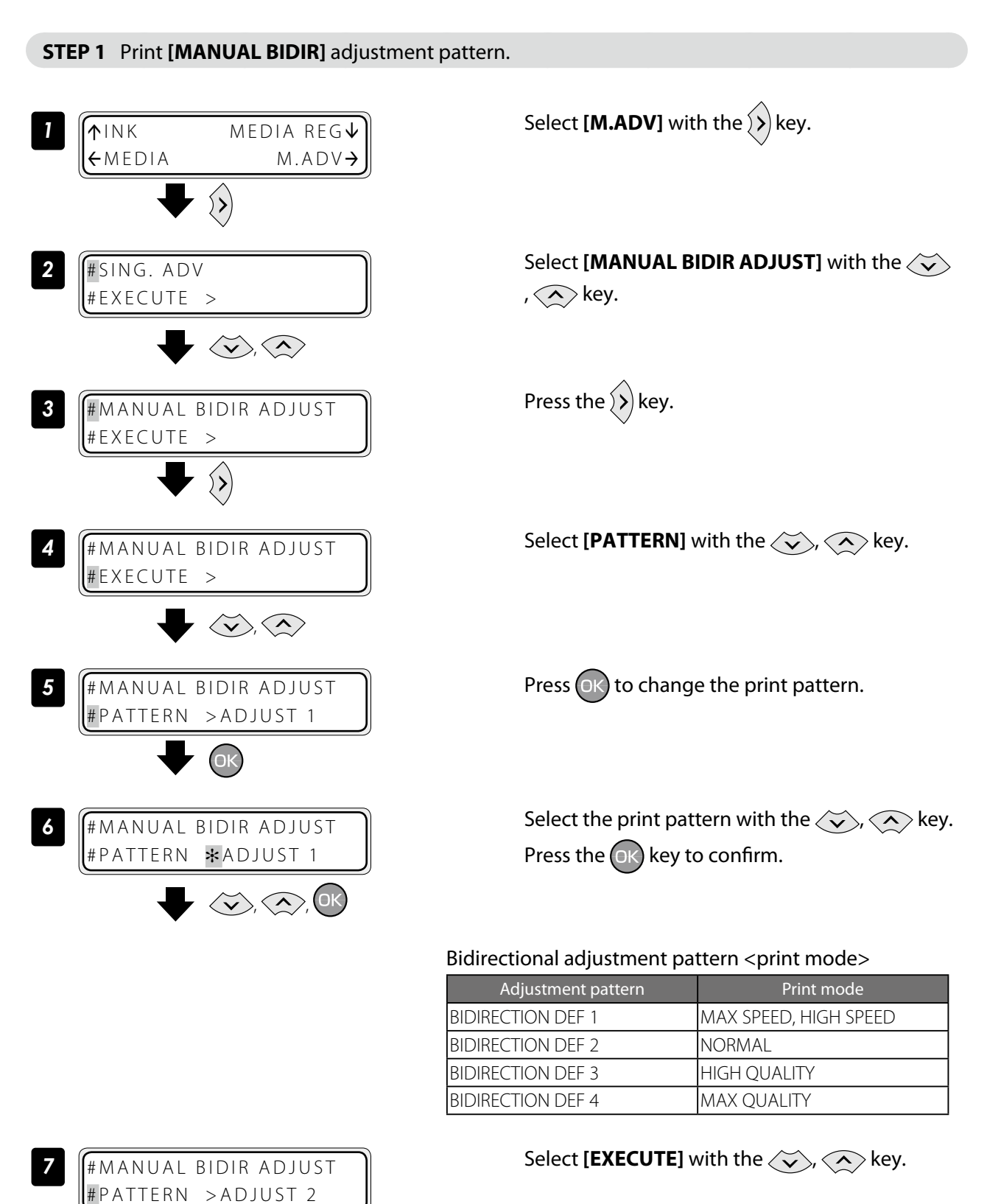

88 *IP-7900-26/7700-26 Advanced Operation Guide*

 $\langle \widetilde{\mathsf{v}} \rangle$ ,  $\langle \widehat{\mathsf{v}} \rangle$ 

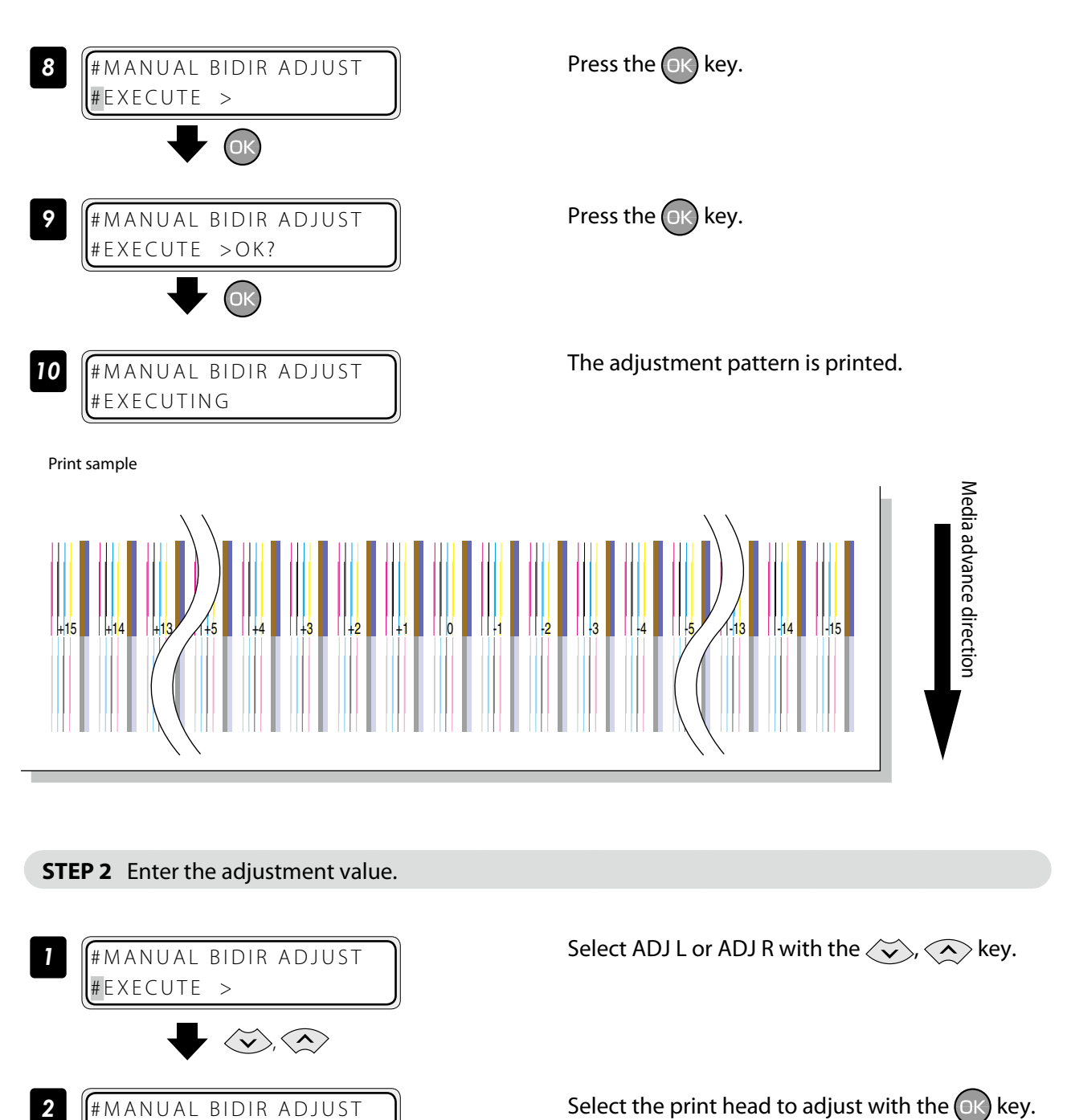

# ADJ2 L M7 >+00

*3* #MANUAL BIDIR ADJUST #ADJ2 L M7 \* + 00

 $\overline{(\alpha)}$ 

Select the print head to adjust with the  $(x)$  key. Here, BIDIR ADJ2 L for M7 print head is adjusted as an example.

Select the digit with the  $\left\langle \zeta \right\rangle$  or  $\left\langle \zeta \right\rangle$  key, and set the value with the  $\langle \rangle$  or  $\langle \rangle$  key.

Menu tree

**[To assist your Printer](#page-7-0)**

To assist your Printer

Adjust and calibrate

the Printer

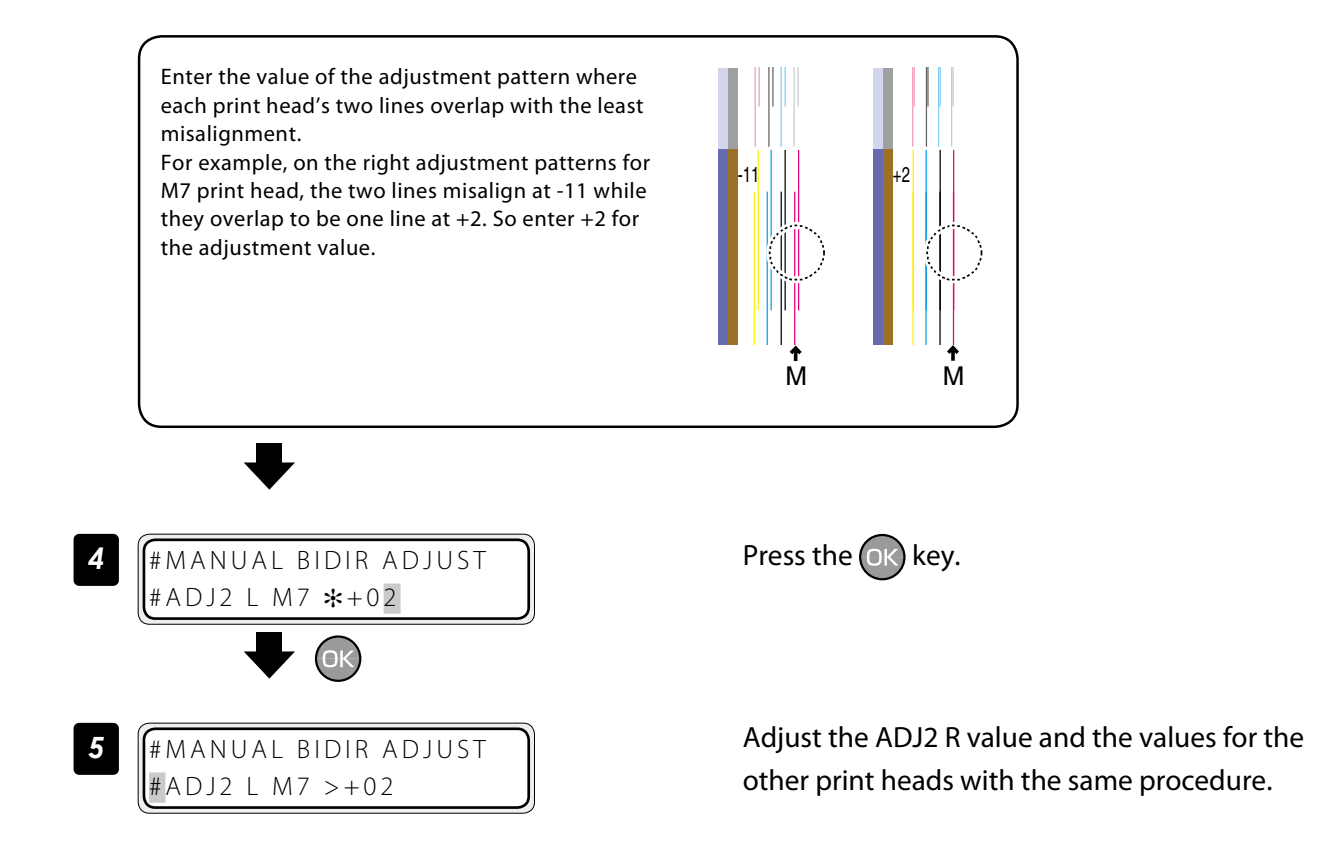

#### Adjust the print linkage before or after automatic cleaning

In the DURING PRINT, automatic cleaning is performed even while the Printer is printing. In such a case, after the cleaning, adjust the position of the linkage for the prints before and after the cleaning. Enter the adjustment value based on the media back feed adjustment pattern. Before this adjustment, set the cleaning mode to the DURING PRINT at MEDIA REG MENU.

#### ■ **Procedure**

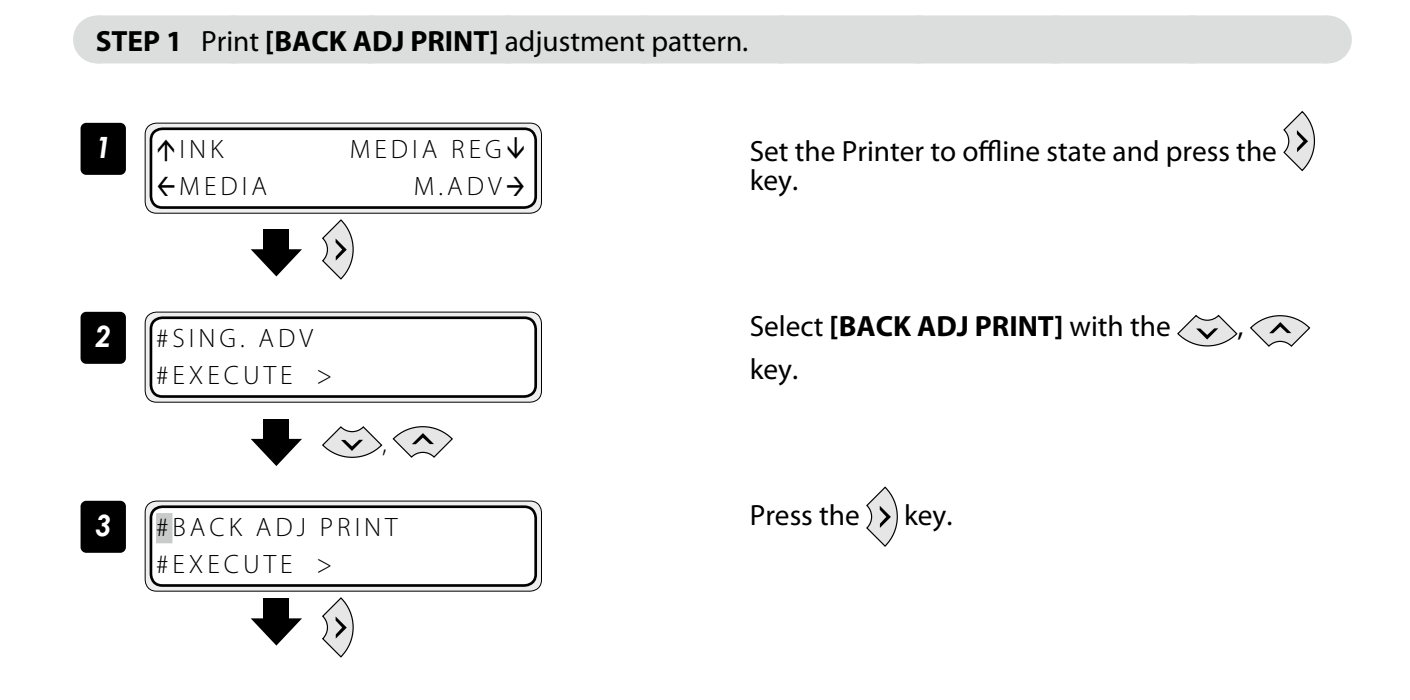

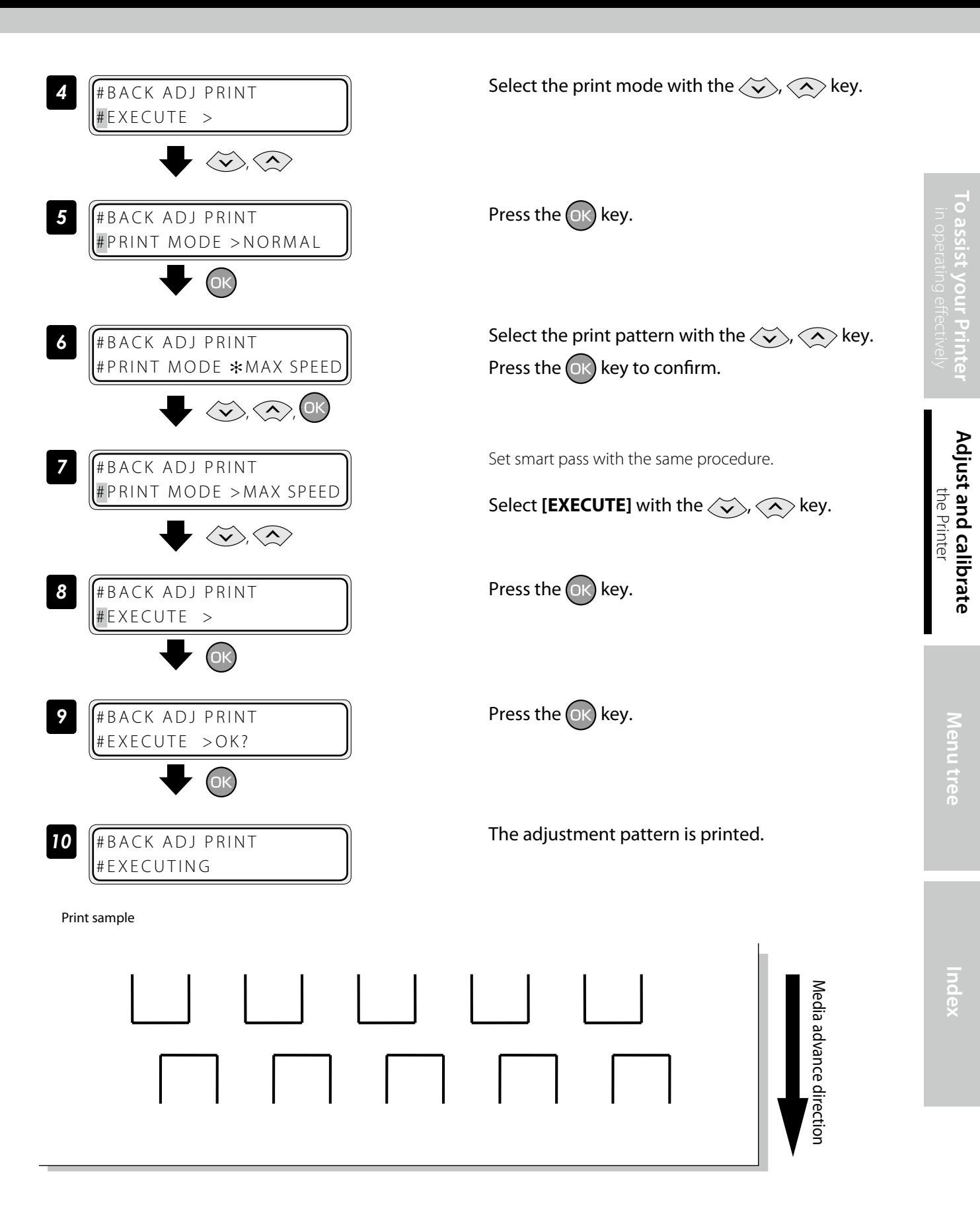

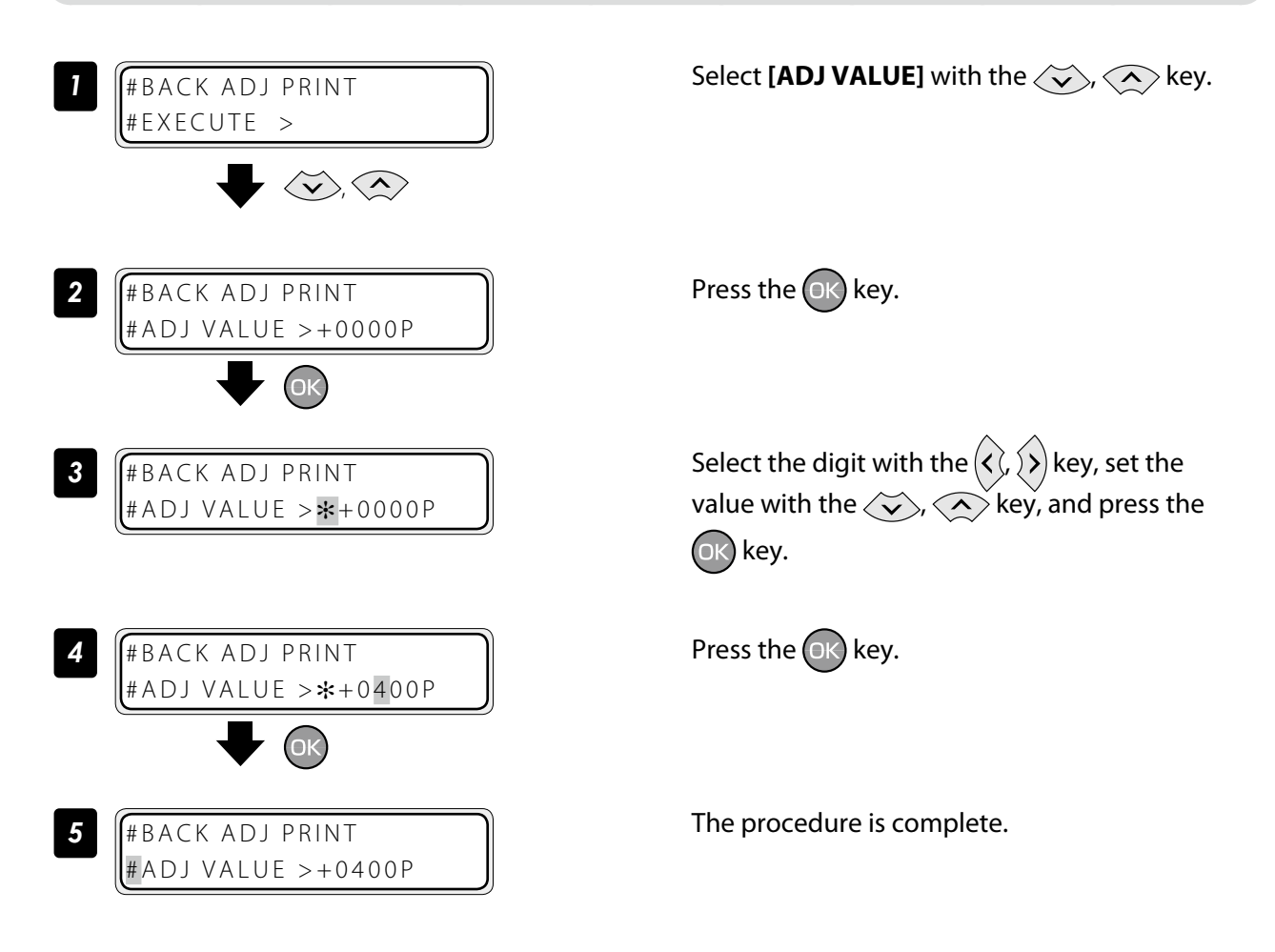

#### **STEP 3** Print **[BACK ADJ PRINT**] again to check that the horizontal lines overlap on the print pattern.

**1** Perform STEP 1 and STEP 2 until the horizontal lines on the print pattern overlap.

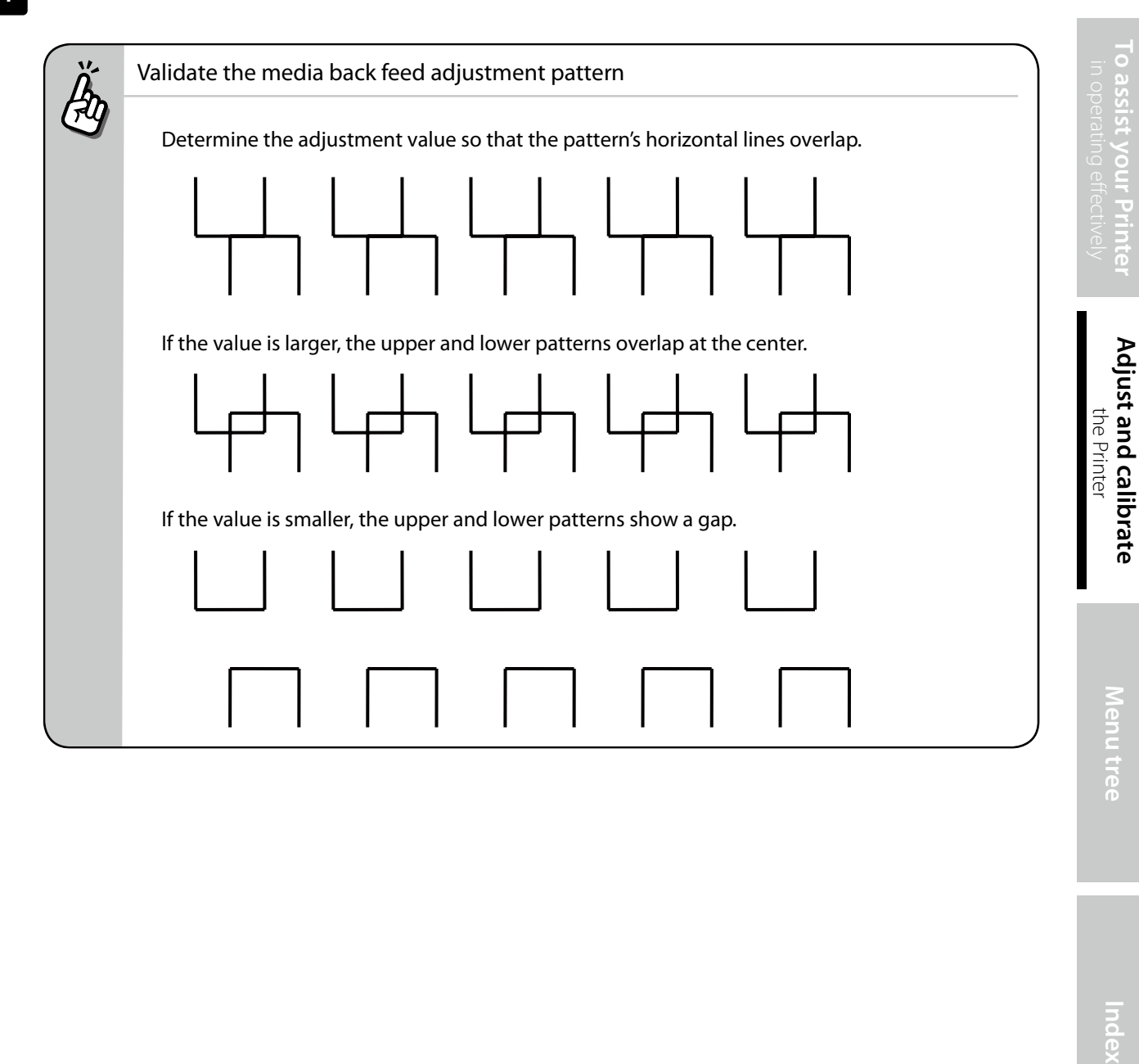

#### Adjust the print head position and the nozzle positions at the print head's right and left

This function adjusts each print head's position in the scanning direction, media right to left direction, based on the K5 print head position. Input the correction value based on the **[PRINT HEAD ADJUST]** print result.

#### ■**Procedure**

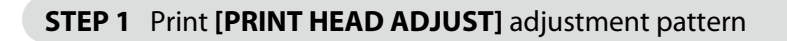

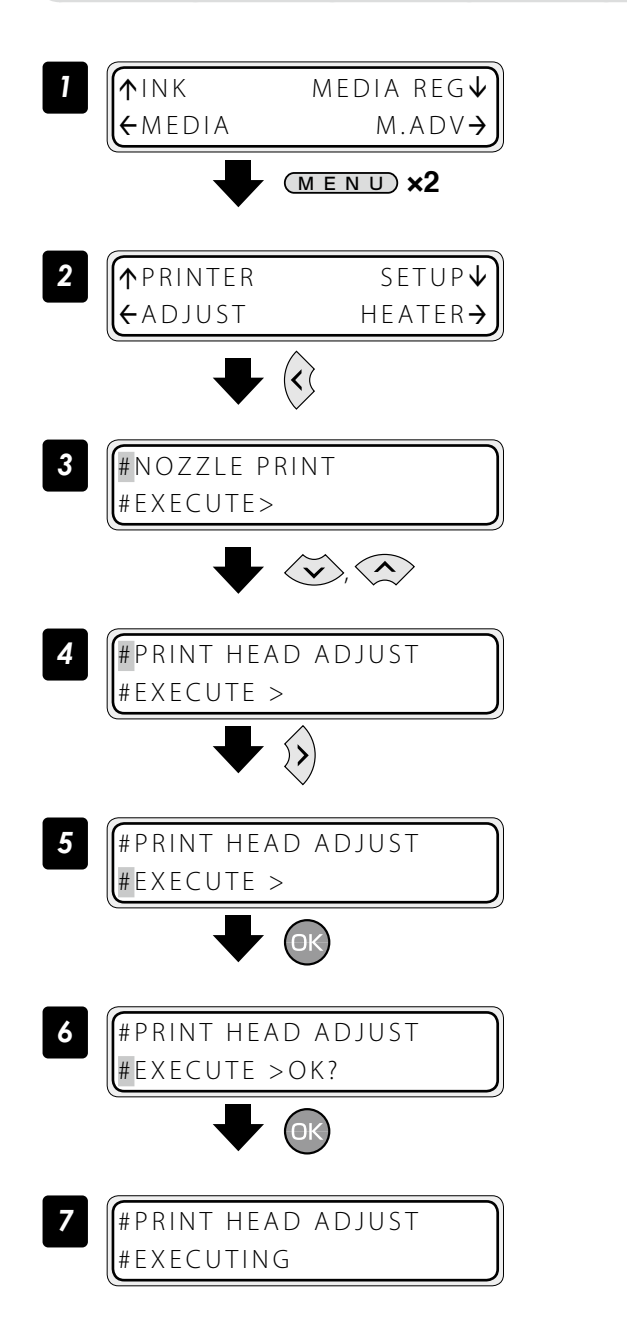

Set the Printer to offline state and press the  $(MENU)$  key twice to display ADJUST MENU.

### Press the  $\left\langle \zeta\right\rangle$  key.

Select [#PRINT HEAD ADJUST] with the  $\langle \widetilde{\mathbf{v}} \rangle$ ,  $\bigotimes$  key.

Press the  $\langle \rangle$  key.

Press the  $(x)$  key.

Press the  $(x)$  key.

The print head position adjustment pattern is printed.

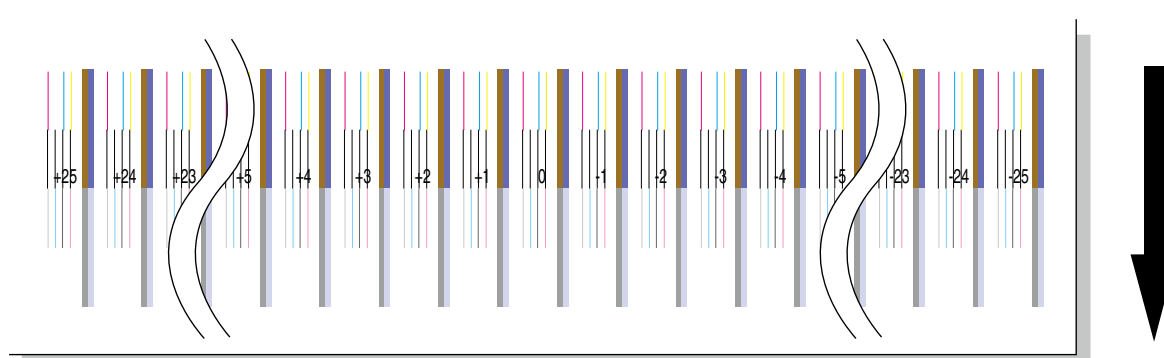

Media advance direction Media advance direction

#### **STEP 2** Enter the adjustment value.

Enter the head position adjustment value.

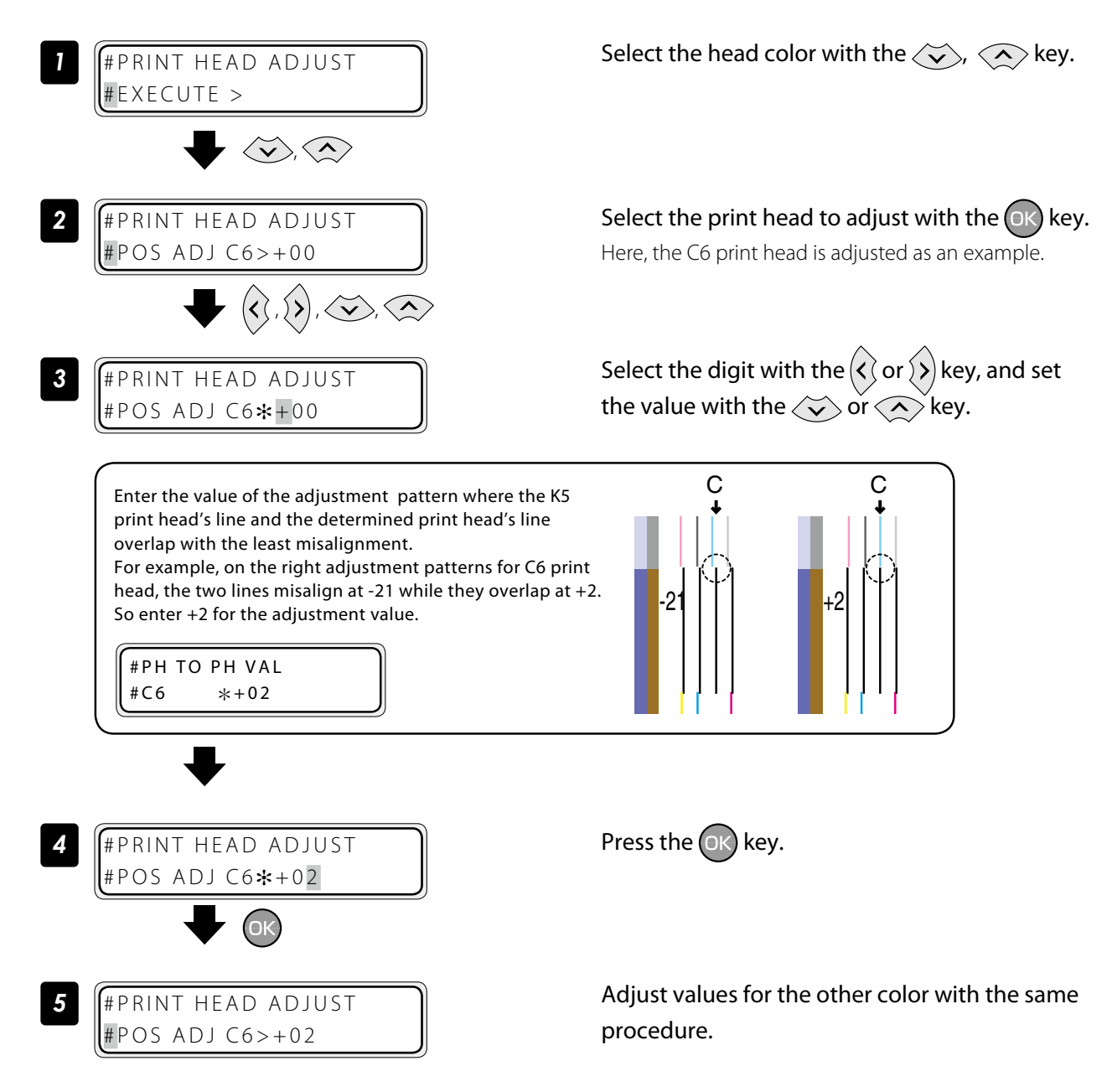

Next, enter the head right to left adjustment value.

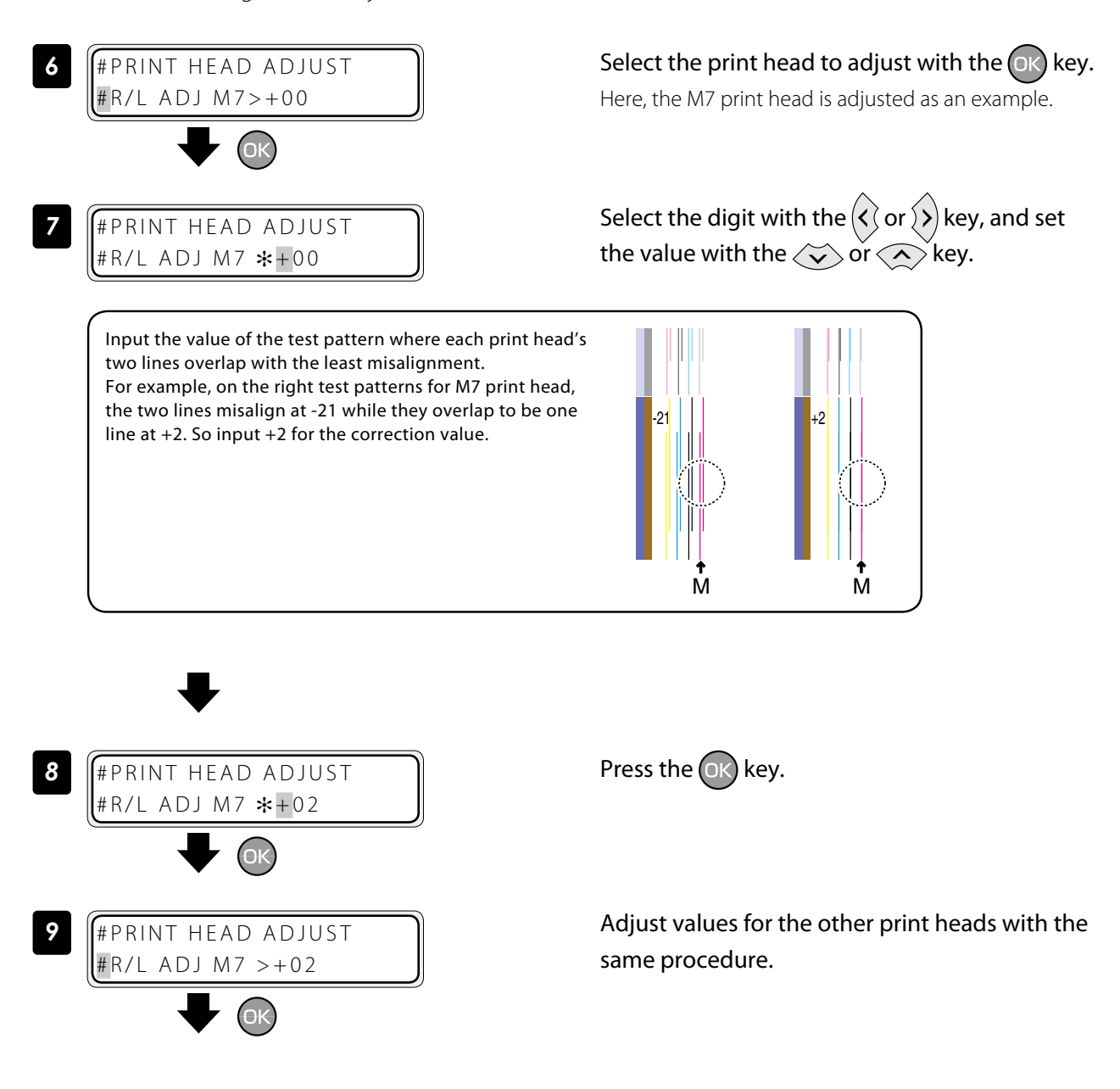

#### Asjust the edge sensor position

Print the edge sensor adjustment pattern, and adjust the edge sensor position. After printing, measure the distance and specify the parameter.

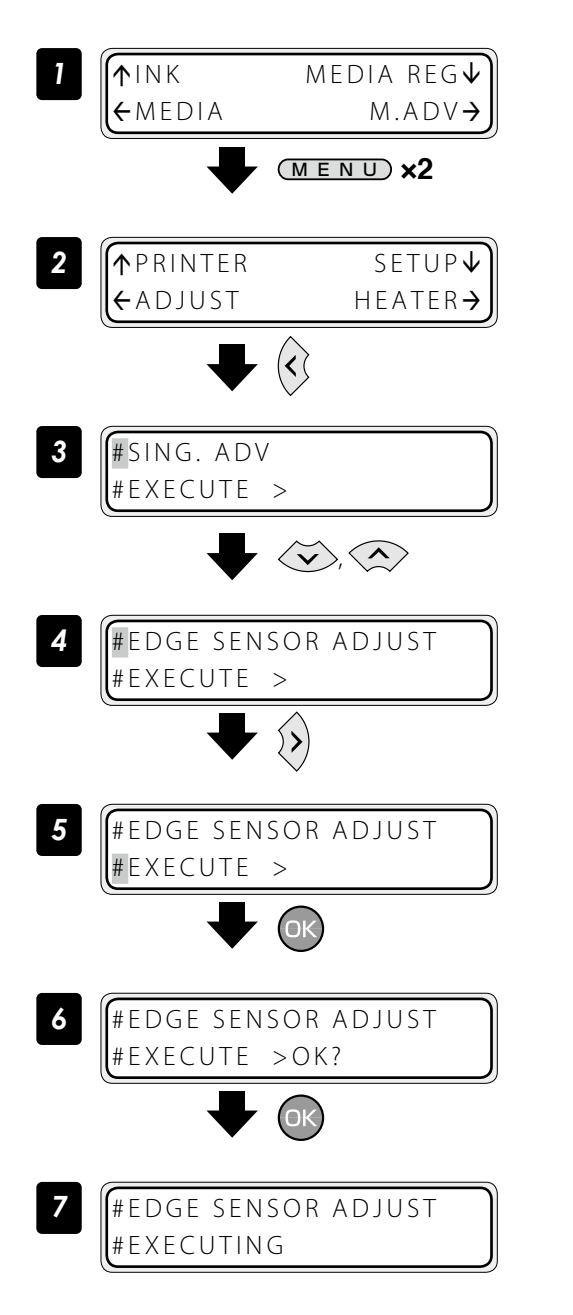

Set the Printer to offline state and press the  $(MENU)$  key twice.

Press the  $\left\langle \right\rangle$  key.

Select **[EDGE SENSOR ADJUST]** with the  $\langle \check{\mathbf{v}} \rangle$ ,  $\oslash$  key.

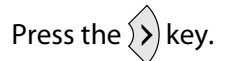

Press the  $(x)$  key.

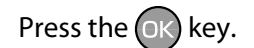

Edge sensor adjustment pattern is printed.

*8* Print sample

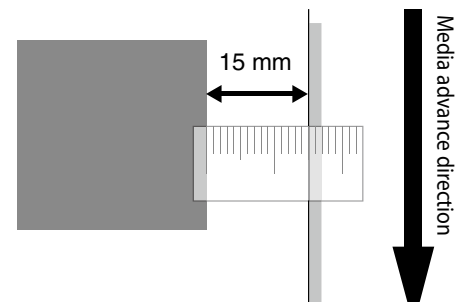

#### Judge the print results.

Measure the margin of the printing result with a ruler, and obtain an difference between the measured margin and the value (15 mm) shown in the specifications.

If the difference is 0 mm, complate this procedure.

If not, follow the prcedure below to adjust the value.

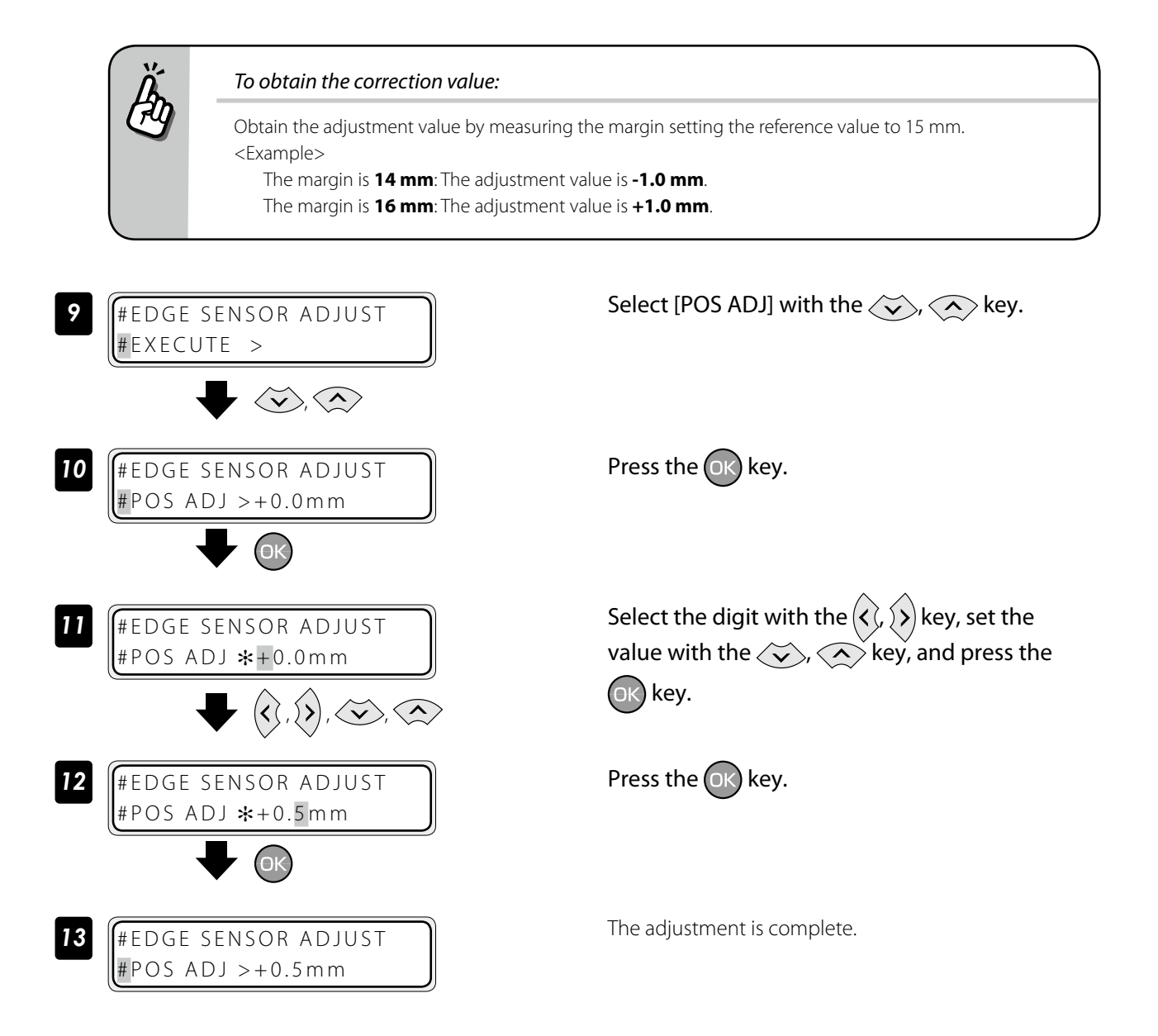

 $\overline{\phantom{a}}$ 

## <span id="page-99-0"></span>*Menu tree*

### 

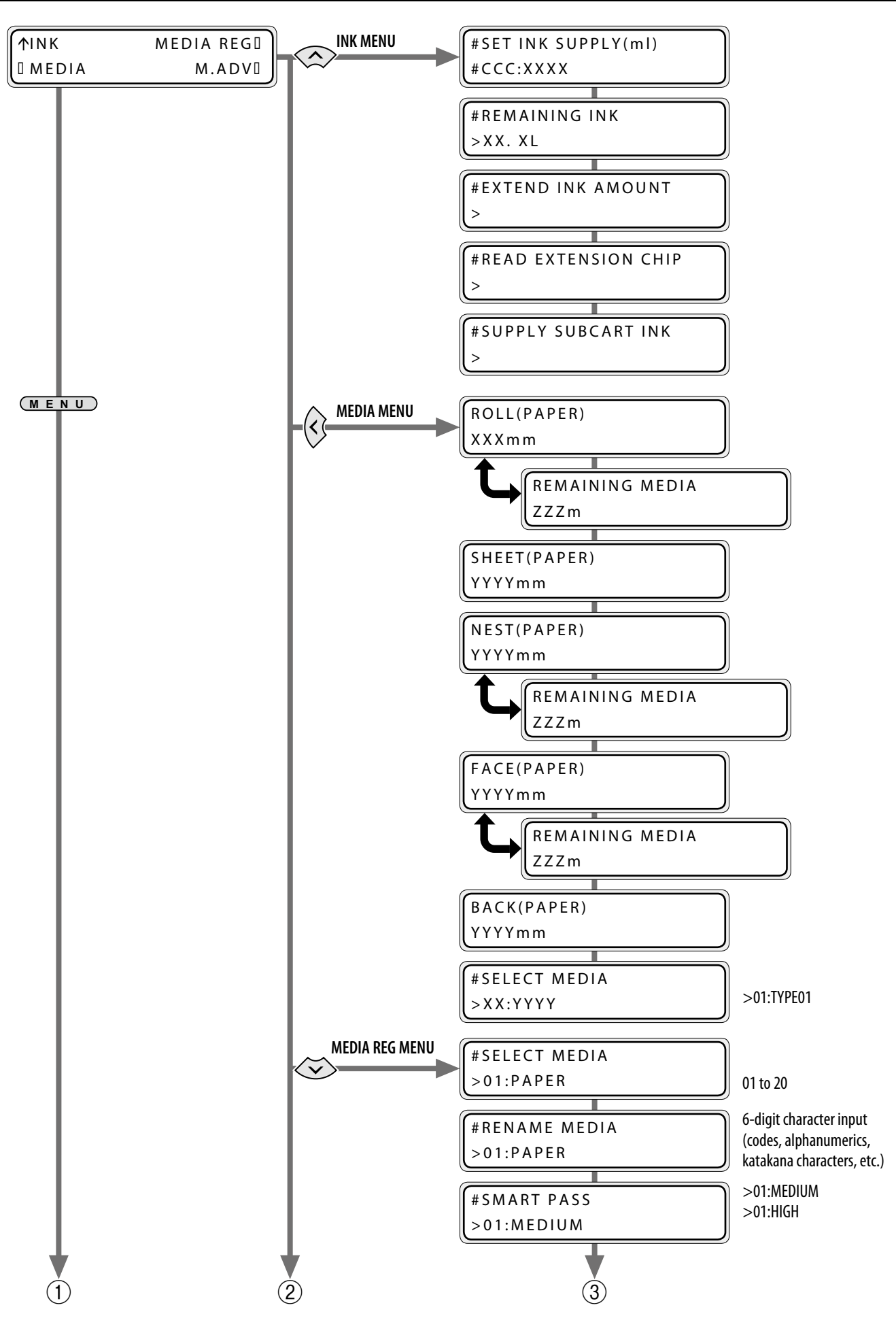

**[To assist your Printer](#page-7-0)** To assist your Printer

> Adjust and calibrate **[Index](#page-105-0) [Menu tree](#page-99-0) [Adjust and calibrate](#page-81-0)** the Printer

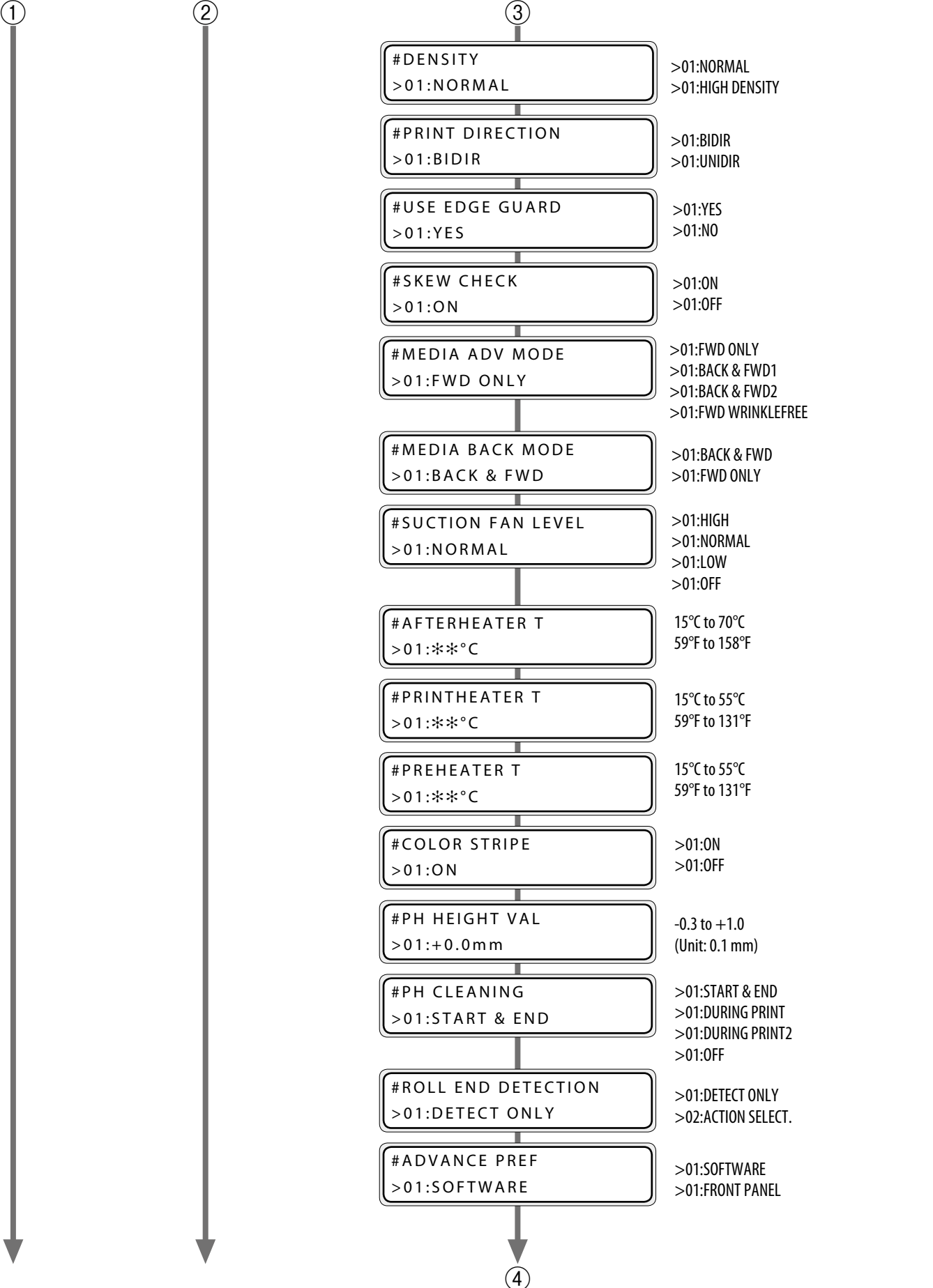

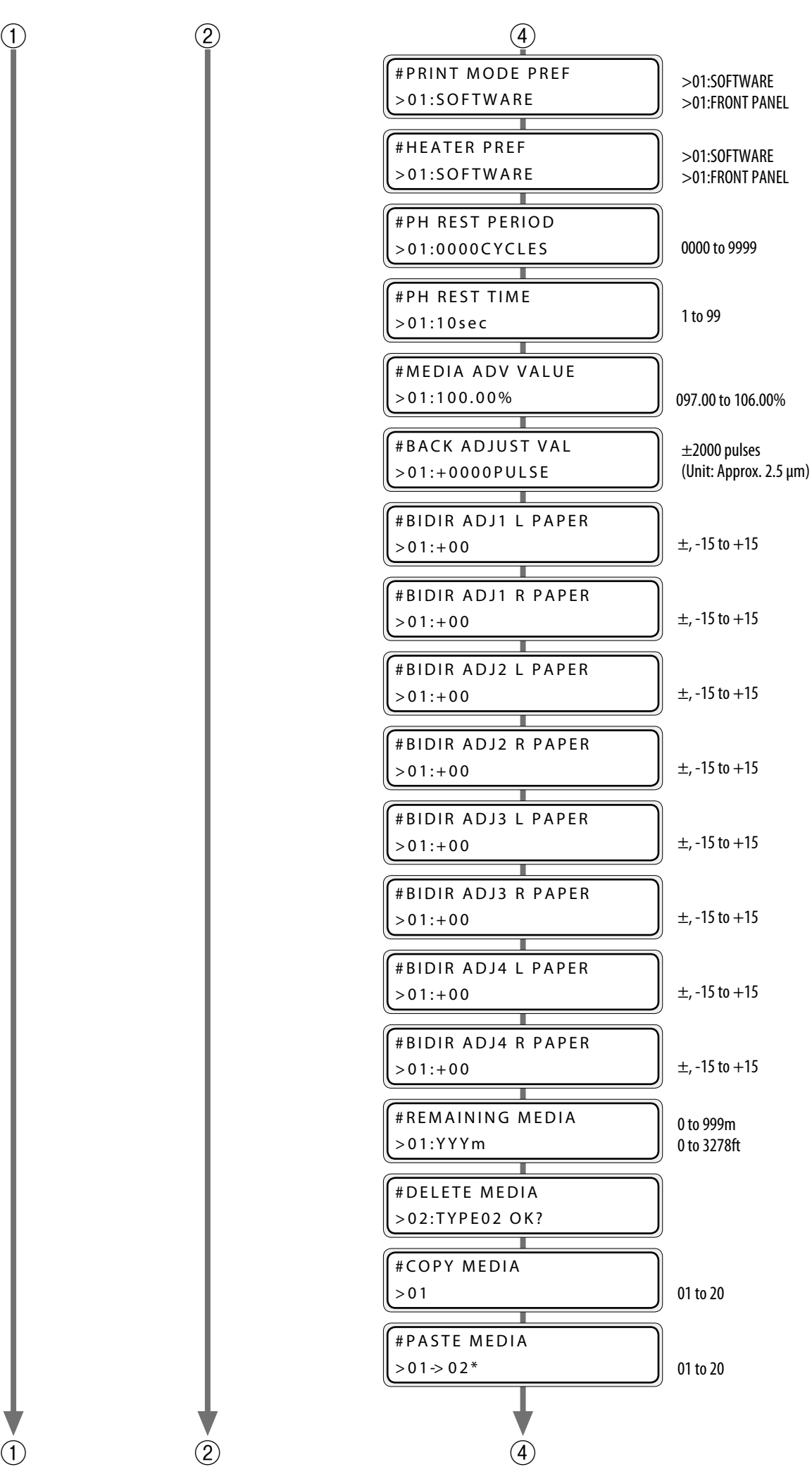

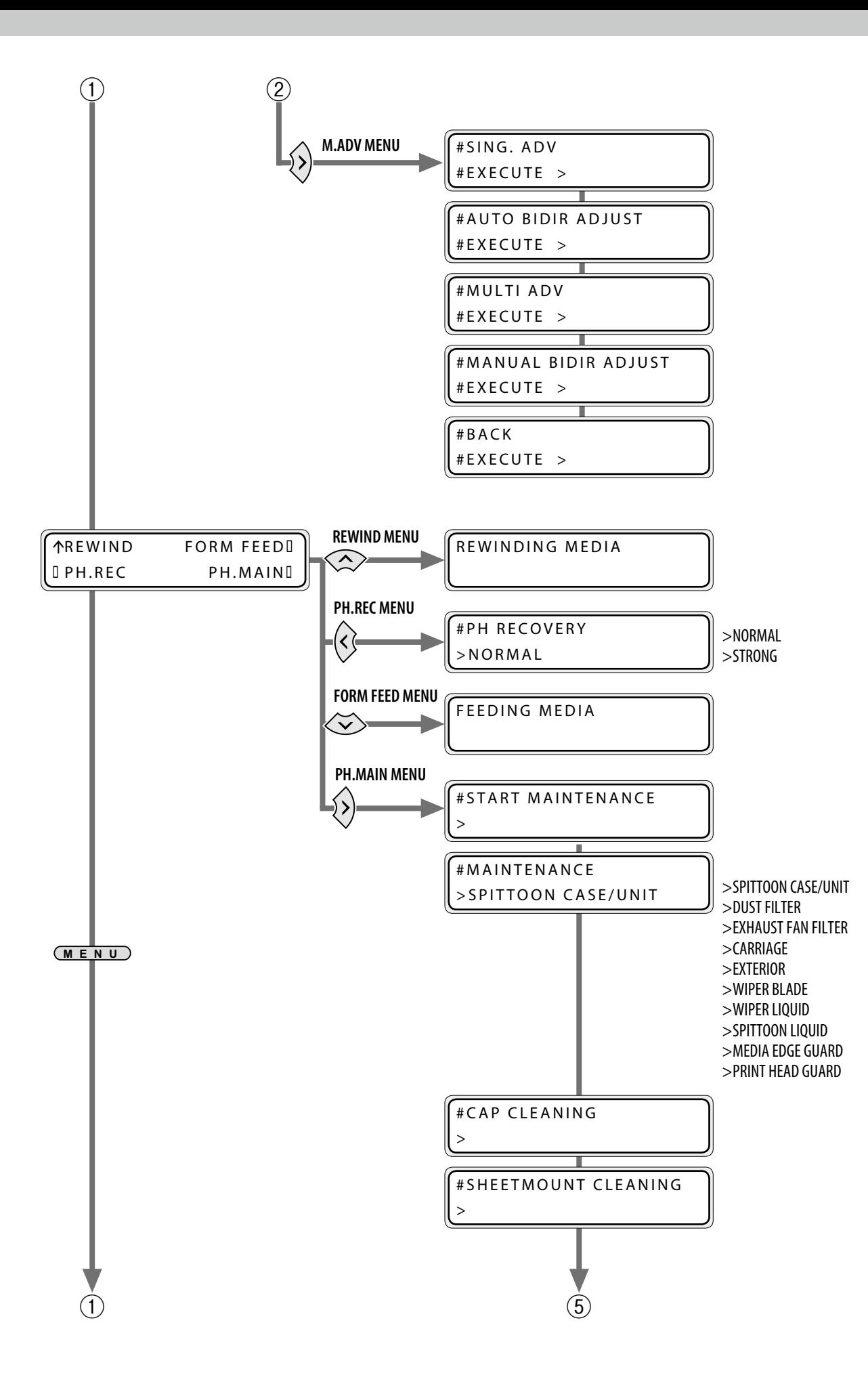

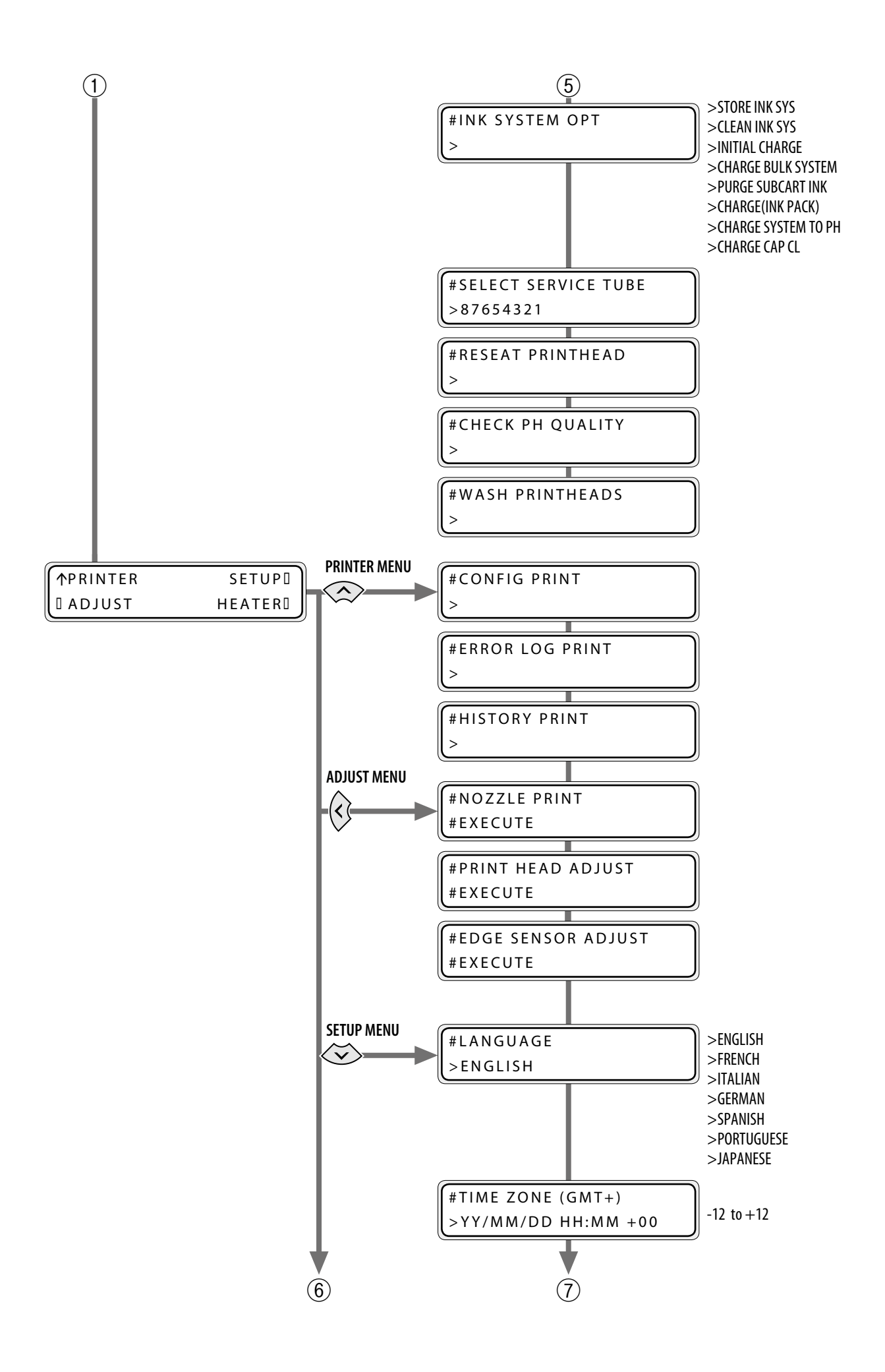

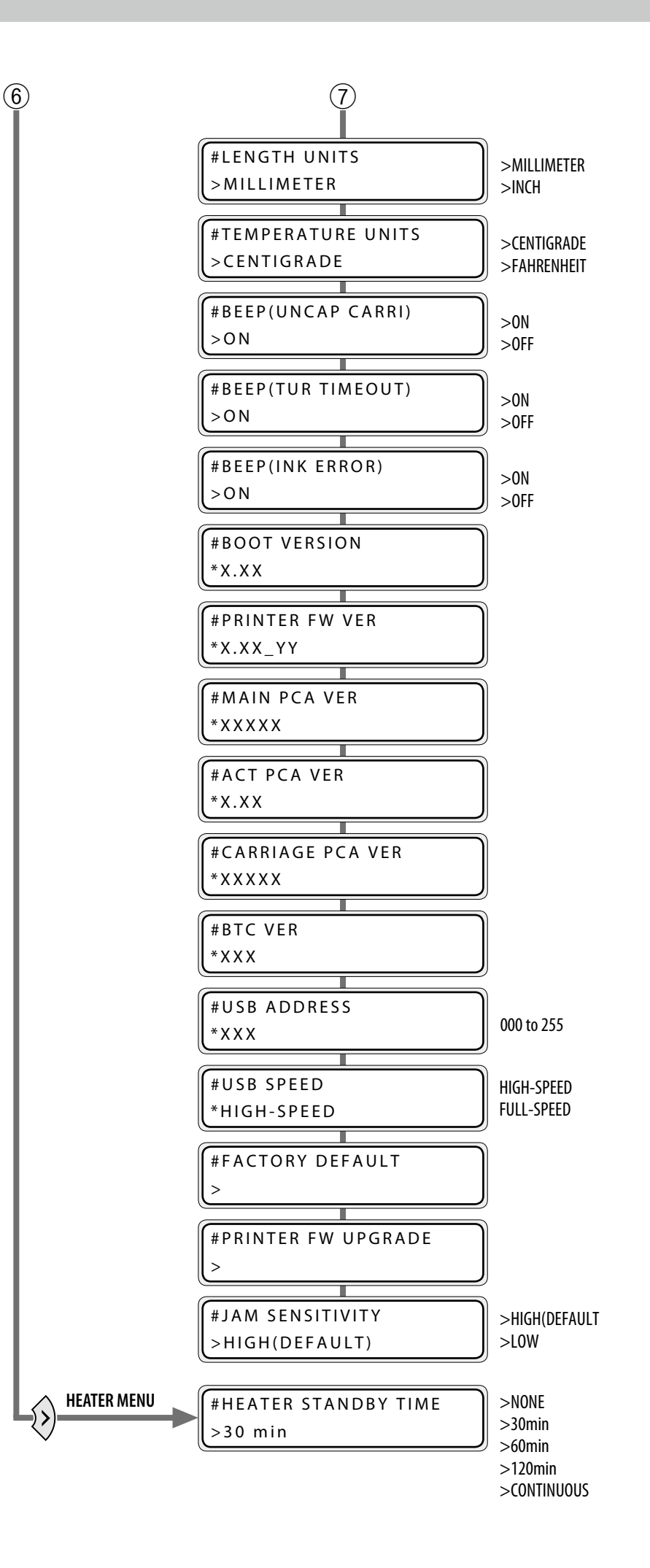

# <span id="page-105-0"></span>*Index*

### 

#### **A**

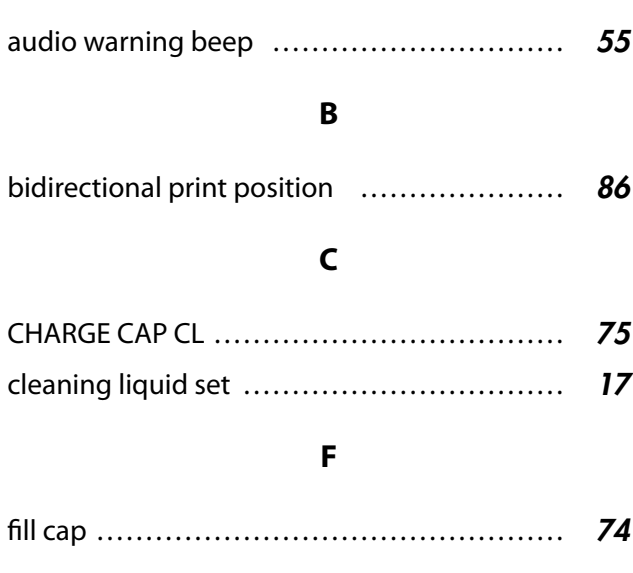

#### **H**

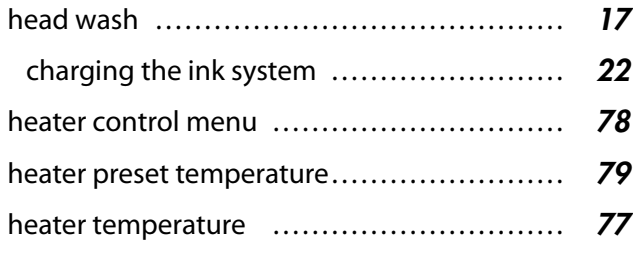

#### **I**

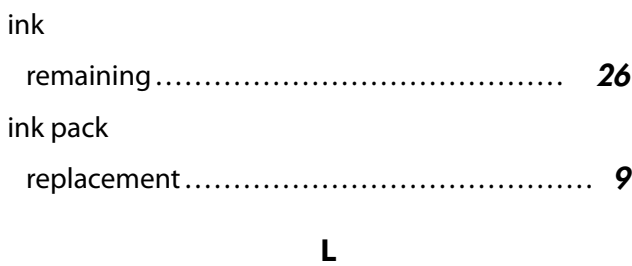

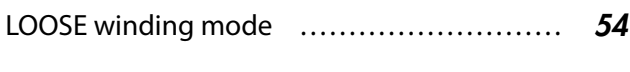

**M**

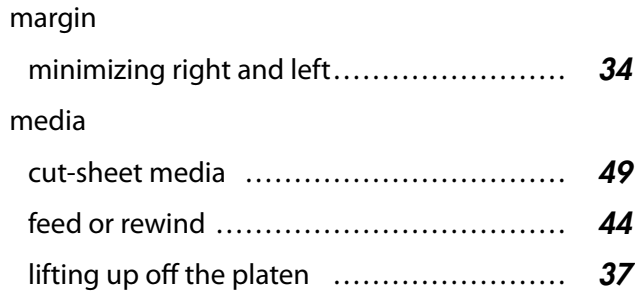

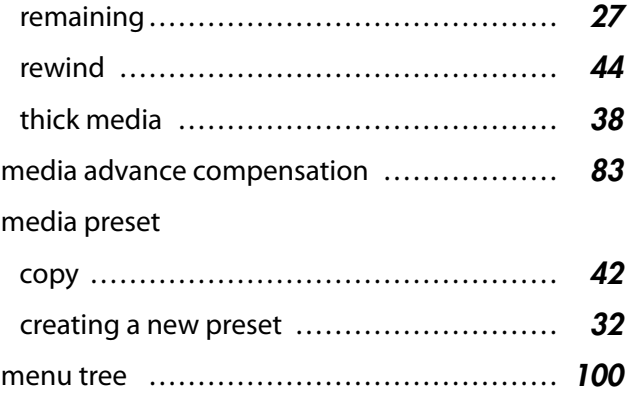

#### **N**

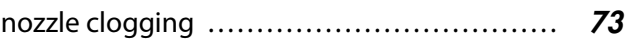

#### **P**

#### preset media

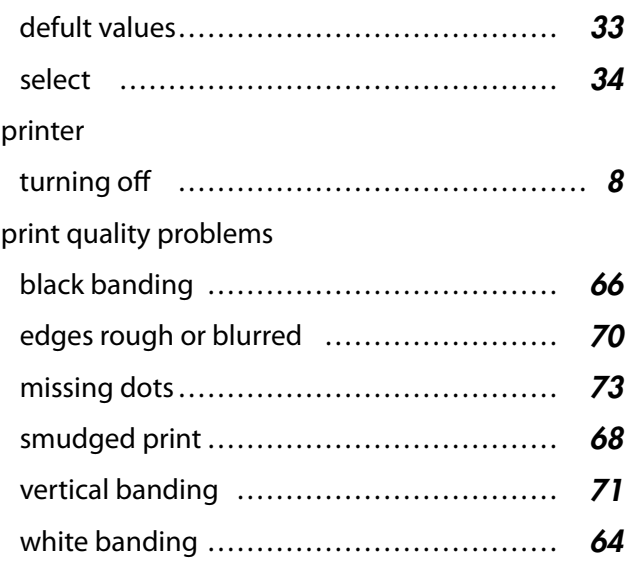

### **S**

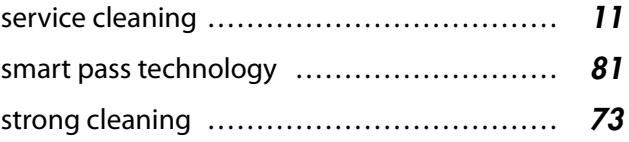